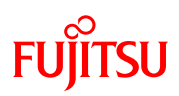

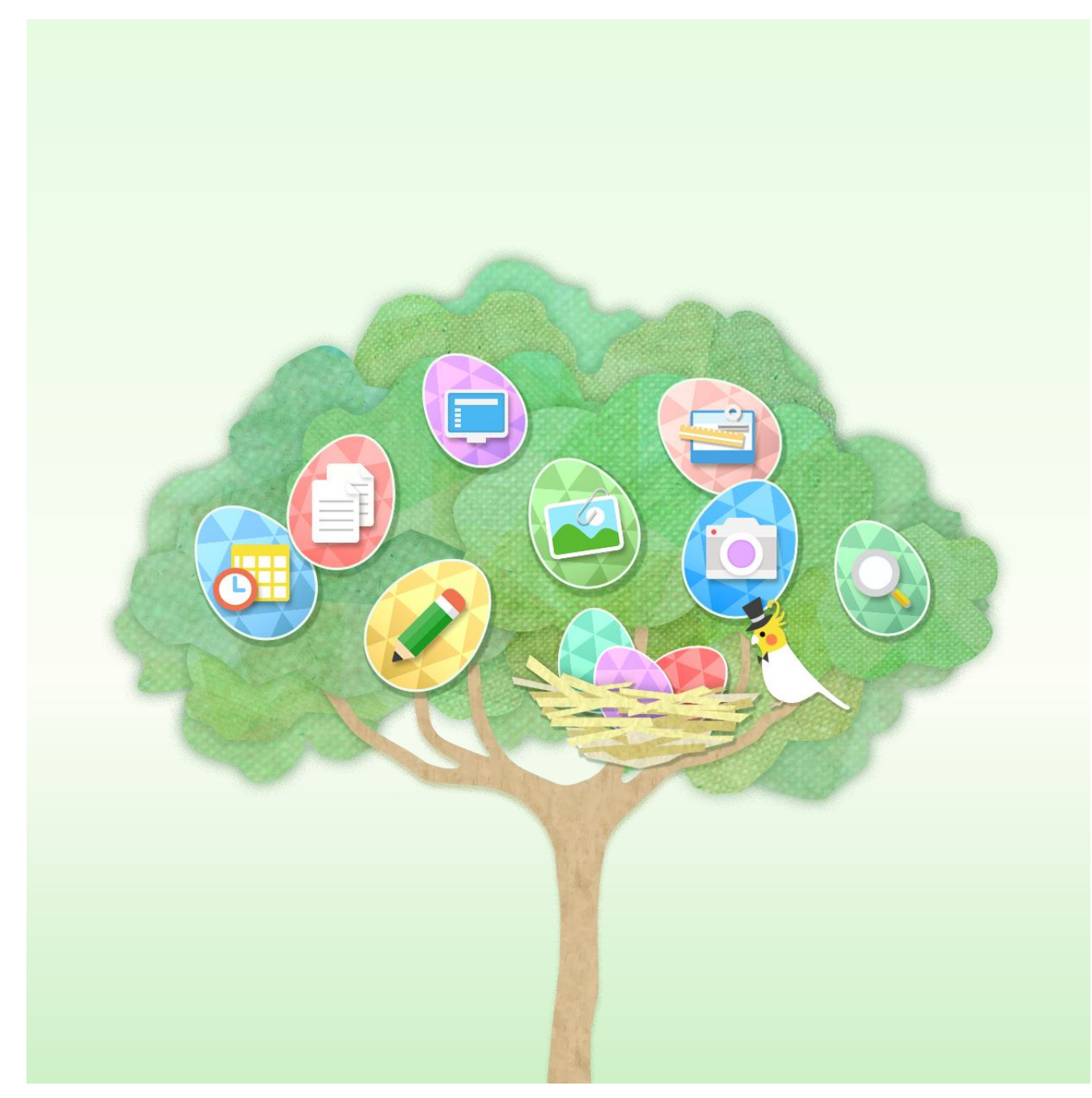

# Fujitsu 初等中等教育向けデジタル教材提供サービス 管理機能

機能マニュアル Ver 1.8

## ドキュメントの目的

本書は、「Fujitsu 初等中等教育向けデジタル教材提供サービス」(以下、デジタル教材提供サービス)が提供する管 理機能の画面ごとに機能を説明しています。

## ドキュメントの読者

本書は、デジタル教材提供サービスを導入されるお客様を対象に書かれています。

## 用語、略称

本マニュアルでは、以下の用語、略称を用いています。

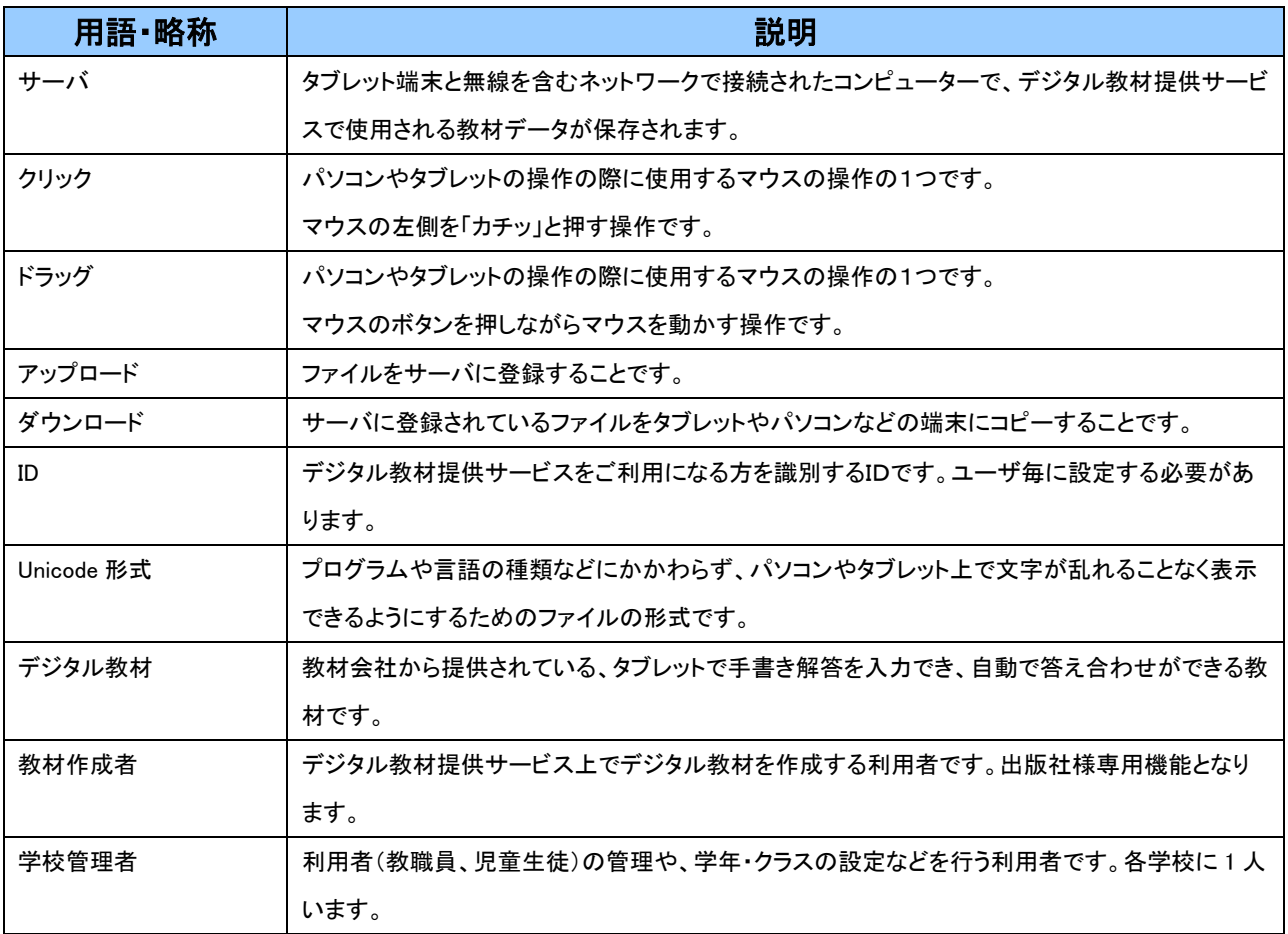

## 改訂履歴

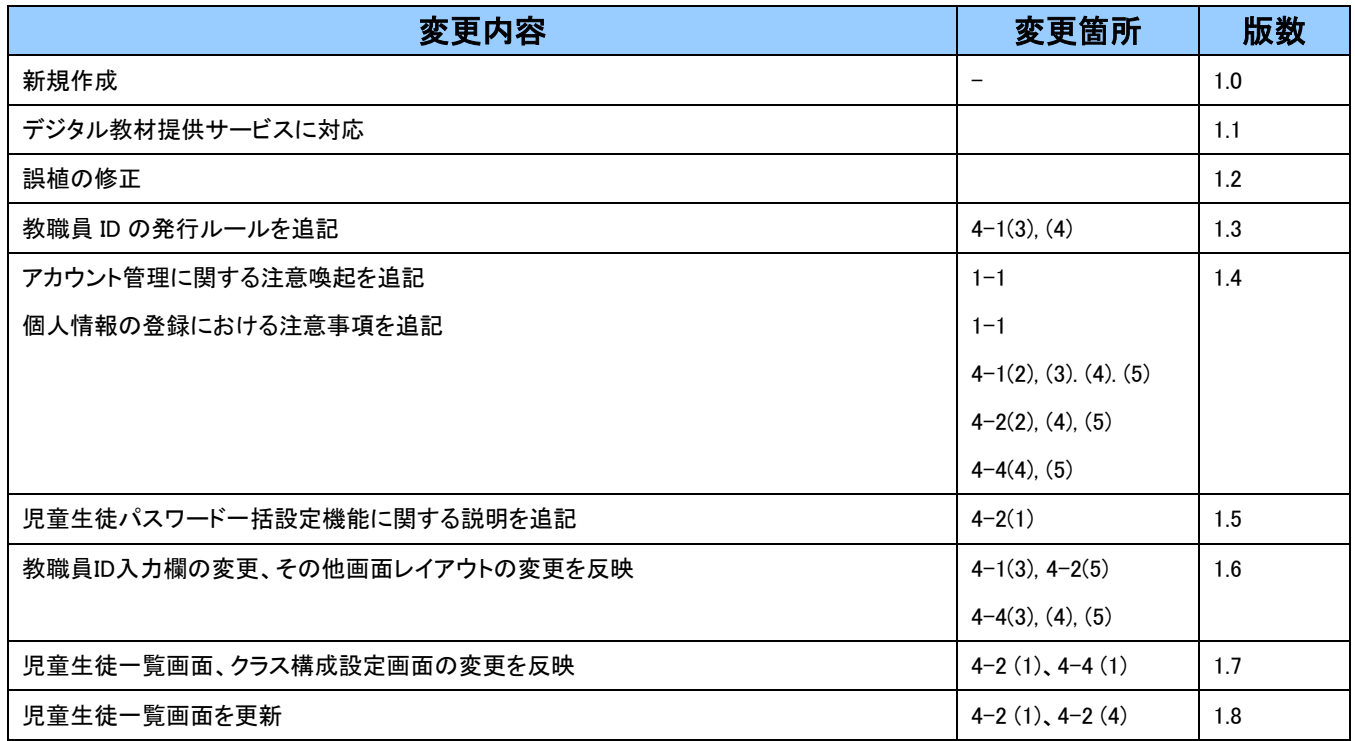

### ご 注 意

- (1) 本マニュアルの内容の一部または全部を、無断で転載することは禁止されています。
- (2) 本マニュアルの内容は、関係者以外に公開しないでください。
- (3) 本マニュアルの内容は、将来予告無しに変更することがあります。
- (4) 本マニュアルの内容は、万全を期して作成しておりますが、ご不審な点や誤り、記載漏れなどお気づきの点がございましたら、発 行元までご連絡ください。
- (5) Microsoft、Windows、Internet Explorer、Excel は、米国マイクロソフトコーポレーションの米国及びその他の国における登録商標 または商標です。

## 目次

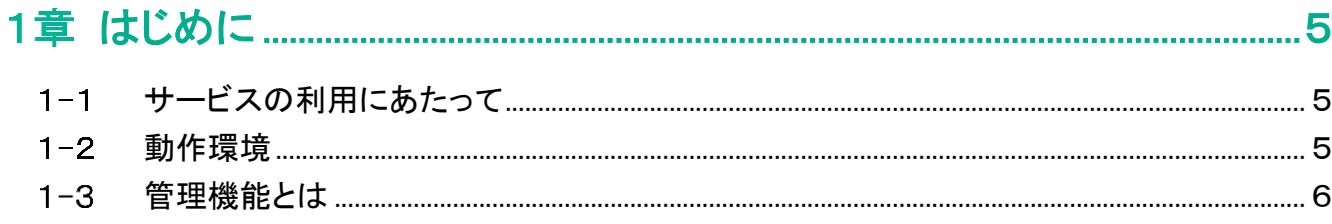

# 

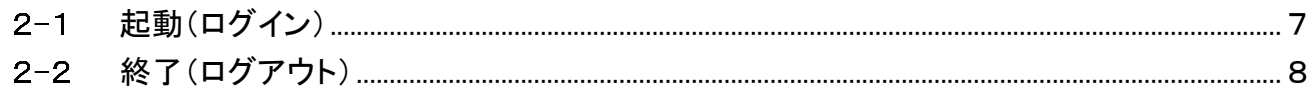

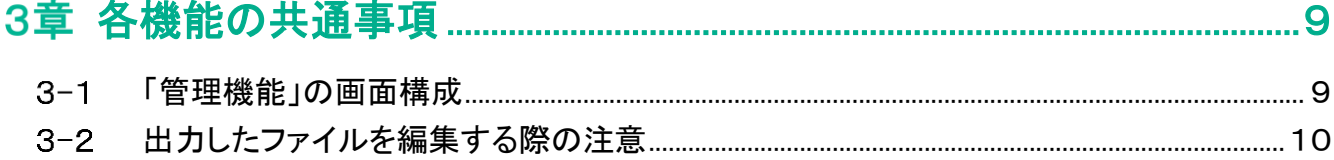

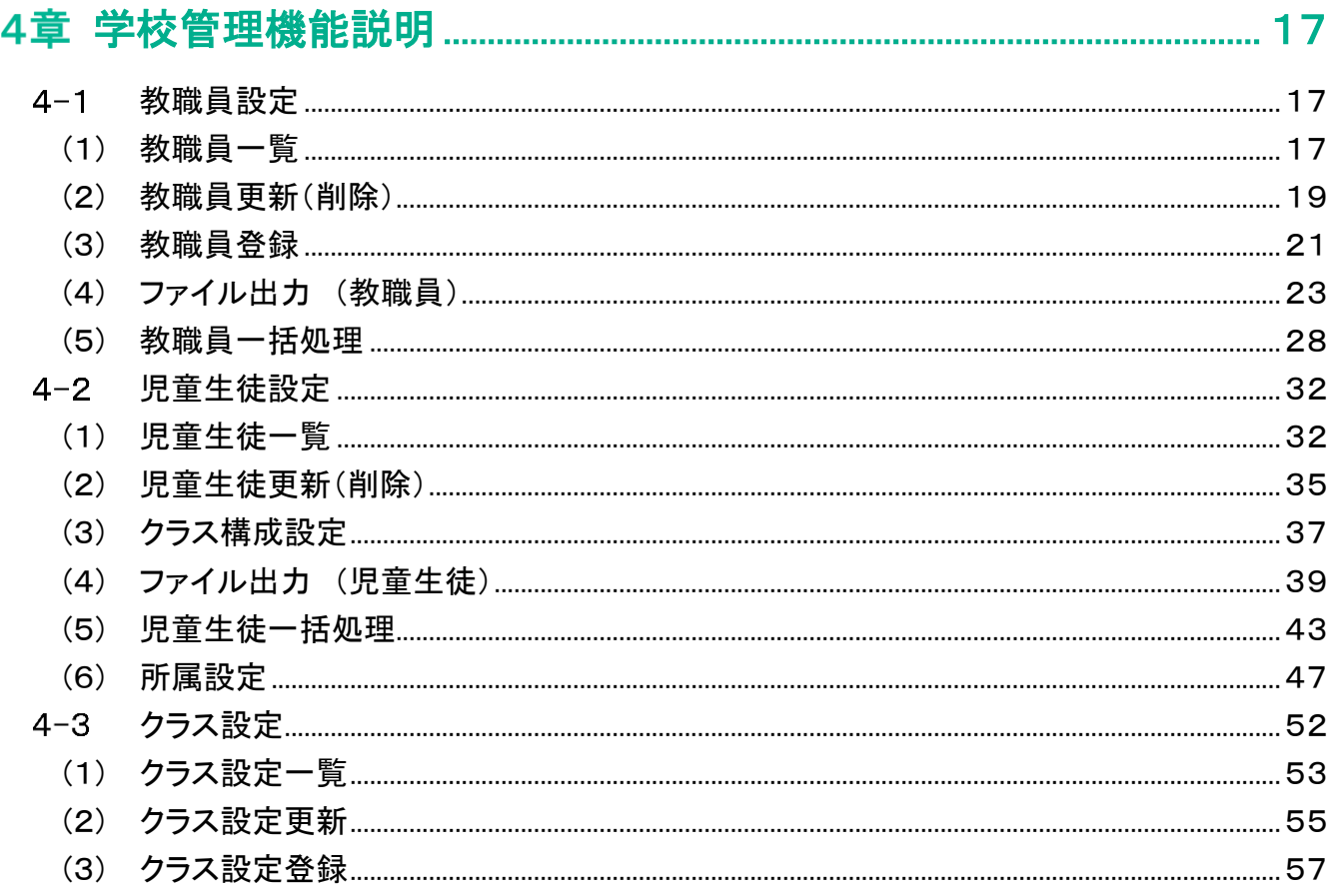

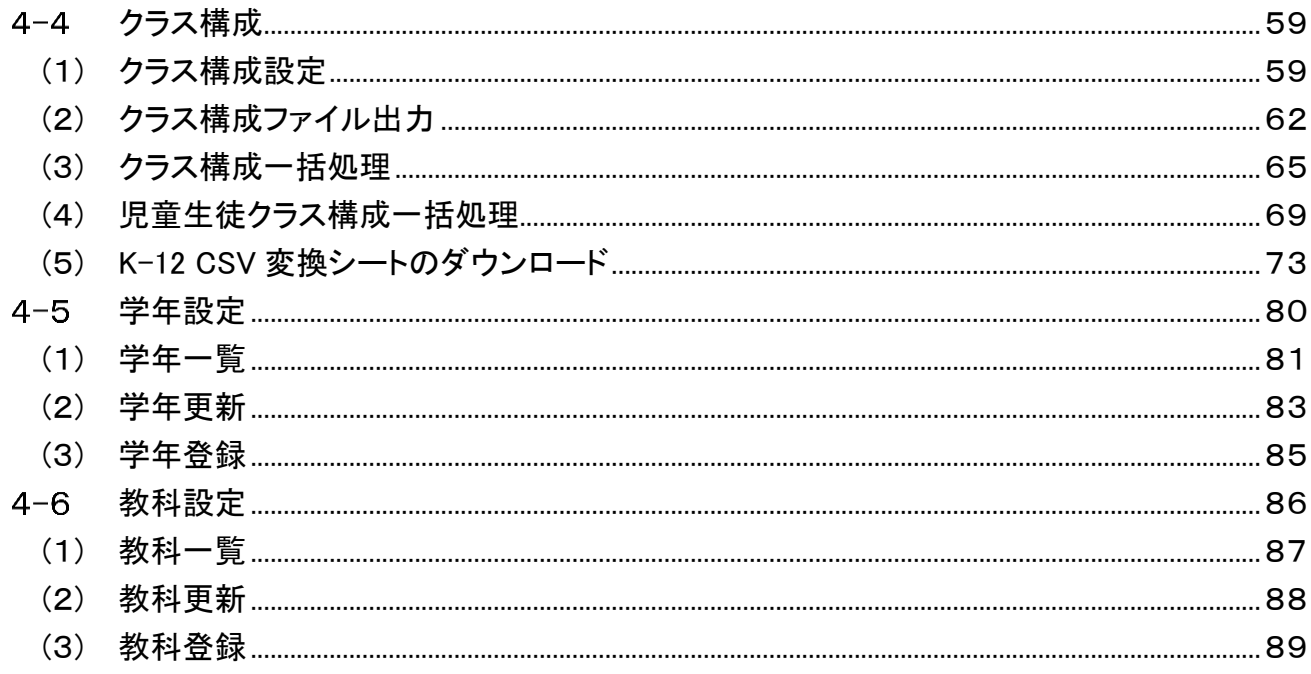

# <span id="page-5-0"></span>1章 はじめに

#### <span id="page-5-1"></span>サービスの利用にあたって  $1 - 1$

- ・ 画面のスクリーンショットを取得する行為や印刷する行為は禁止されていますのでご遠慮ください。
- ・ 氏名など個人情報にあたる情報を登録する際は、情報の取り扱いに十分ご留意いただき利用者の責任においてご 登録ください。
- ・ 個人情報保護や秘密情報保護の観点から、本システムを操作する様子を関係者以外に公開しないでください。
- ・ 個人情報保護や秘密情報保護の観点から、本システムを利用する際はのぞき見に注意してください。
- ・ 個人情報保護や秘密情報保護の観点から、多要素認証に使用する端末の紛失に注意してください。
- ・ パスワードは他人が類推しにくいものを設定してください。
- ・ 個人情報保護や秘密情報保護の観点から、教職員の異動や退職、児童生徒の転出や卒業などによってアカウント が不要になった場合はアカウントを利用停止してください。利用停止の操作については、4-1.(2) [教職員更新\(削](#page-19-0) [除\)及](#page-19-0)び 4-2.(2)[児童生徒更新\(削除\)を](#page-35-0)ご確認ください。

#### <span id="page-5-2"></span>動作環境  $1-2$

- ・ OS およびブラウザ
	- · Windows10(20H2 以降)/Microsoft Edge(Chromium)
- 対応ハードウェア
	- メモリ 4GB 以上

#### <span id="page-6-0"></span>管理機能とは  $1-3$

管理機能はデジタル教材提供サービスをご利用頂くにあたり、学校管理者や教職員が利用者の管理や学年・クラスな どの設定を行うための機能です。また、本機能は年度が変わる際のクラス構成の登録や教職員の異動、児童生徒の転 出の際にも使用します。

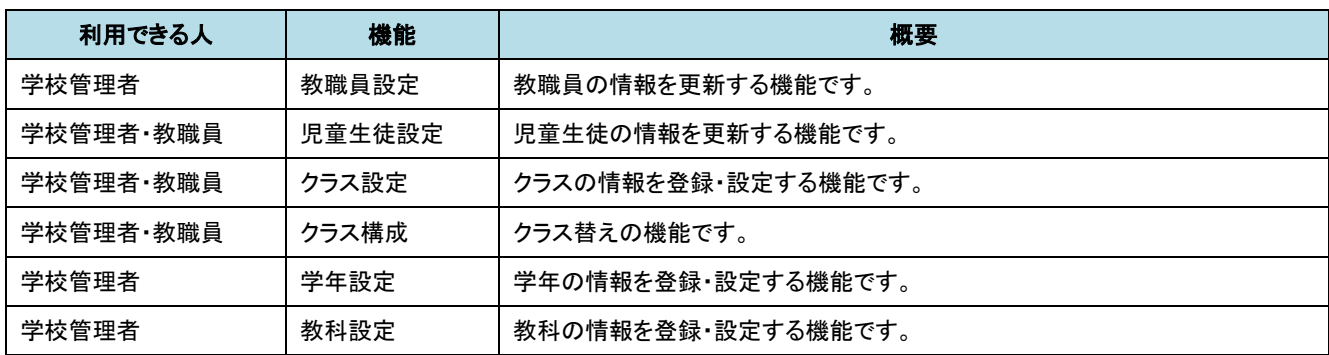

# <span id="page-7-0"></span>2章 管理機能の起動と終了

#### <span id="page-7-1"></span>起動(ログイン)  $2 - 1$

管理機能を利用するためにはログインをする必要があります。

管理機能は Web システムです。ご利用の際はメールタイトル「Fujitsu 初等中等教育向けデジタル教材提供 サービスの利用開始に向けてのお願い」(以下「開始メール」と記載)にてご案内済みの「学校管理者用」のア ドレスにアクセスしてください。

<http://xxxxxxxxxxxx/mg/login>

※xxxxxxxxxxxx はご契約ごとに異なります。

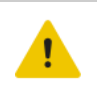

注意

・「管理機能」の利用時の推奨ブラウザは以下のとおりです。

Microsoft Edge(Chromium)

① 上記 URL にアクセスすると、次の画面が出てきます。

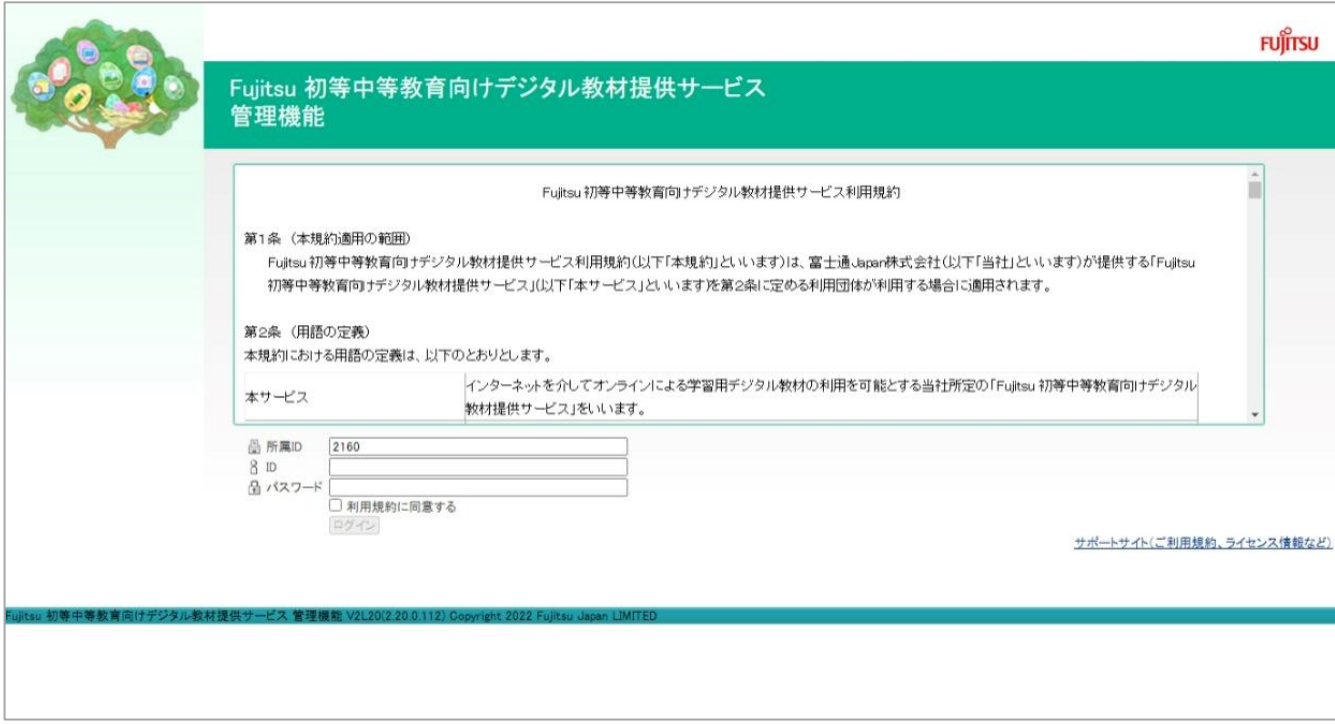

② 上記の画面が出てきたら、利用規約をご確認の上、下記「所属 ID」、「ID」、「パスワード」を入力し、「利用規約に同 意する」にチェックを入れて[ログイン]ボタンを押下します。

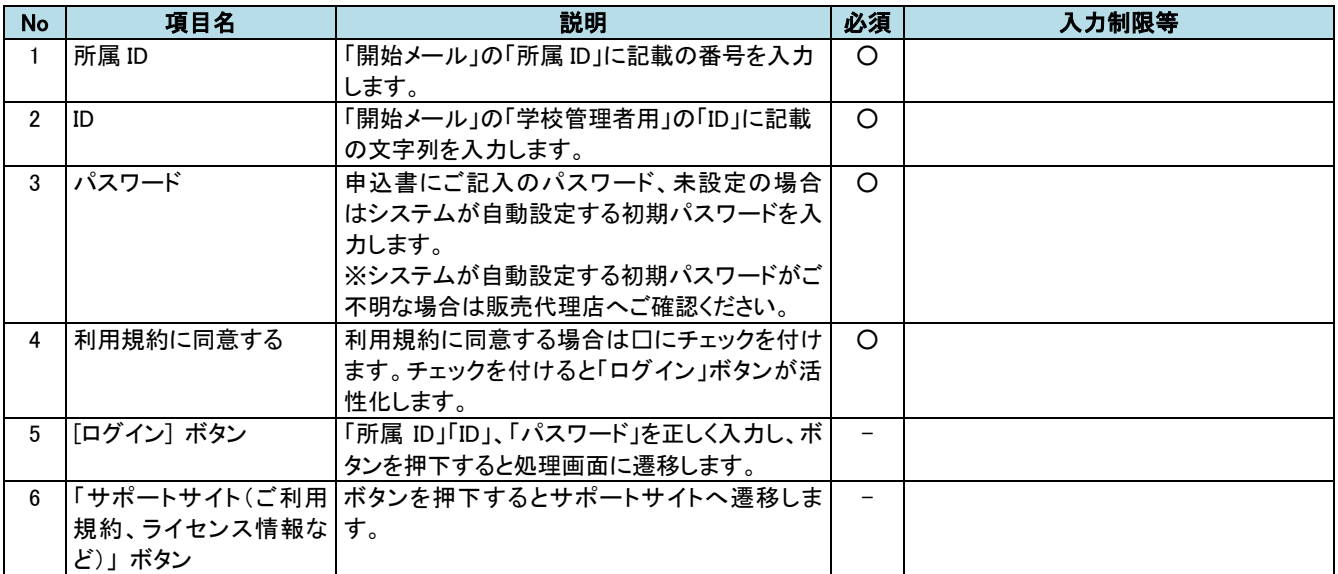

# <span id="page-8-0"></span>2-2 終了(ログアウト)

終了する場合は、画面右上の[ログアウト]ボタンを押下してください。ログイン画面に戻り処理を終了します。

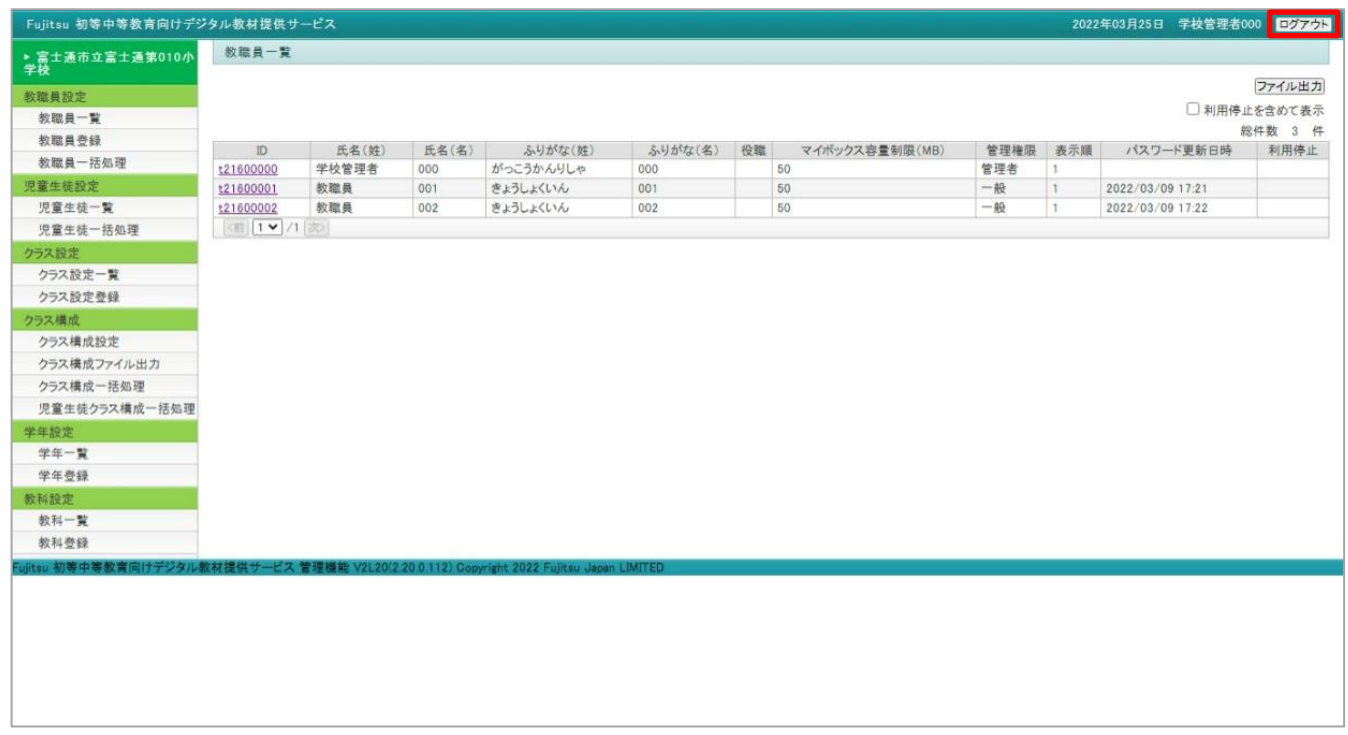

# <span id="page-9-0"></span>3章 各機能の共通事項

#### <span id="page-9-1"></span>「管理機能」の画面構成  $3-1$

「管理機能」画面は次の構成になっています。

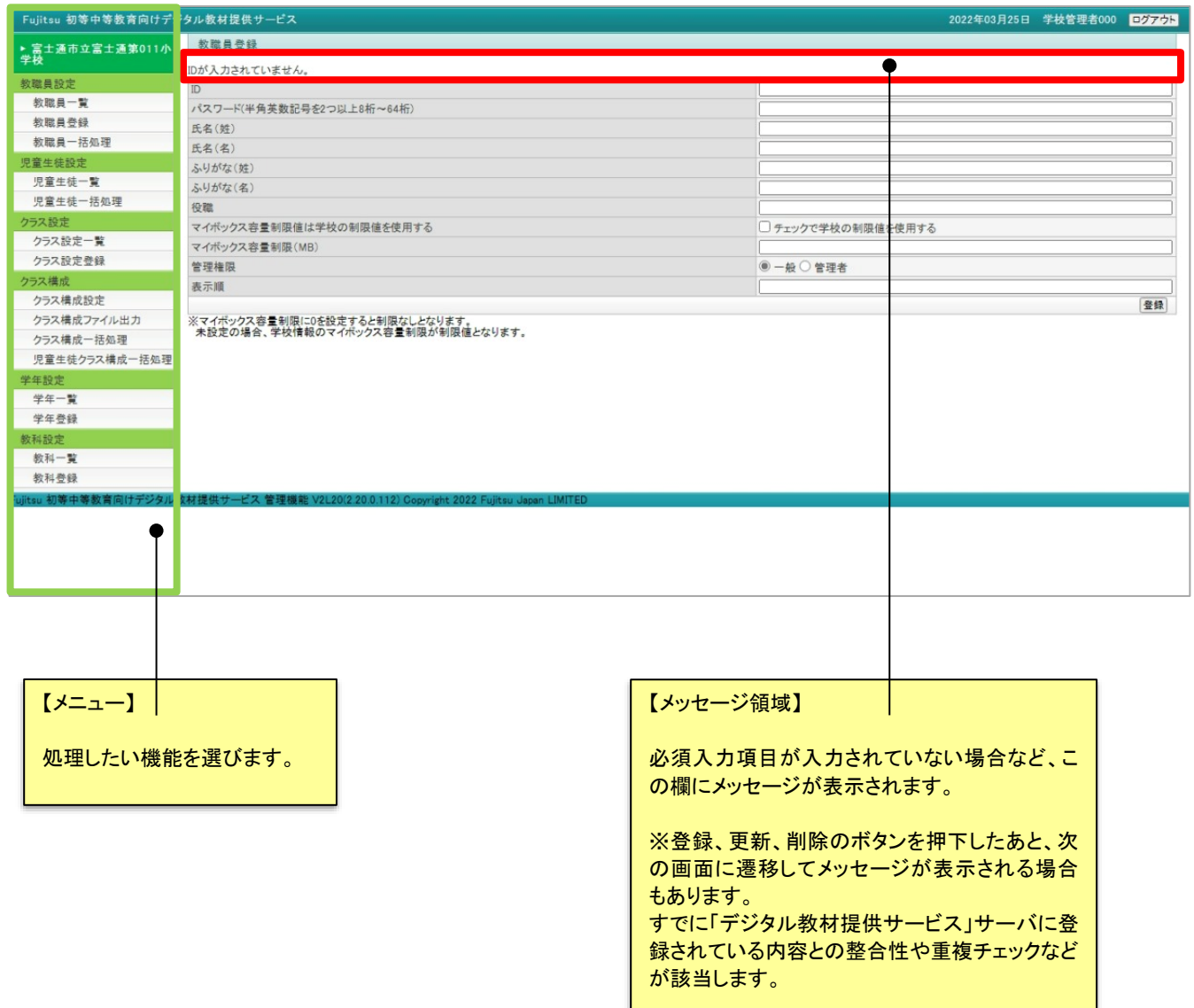

### <span id="page-10-0"></span>出力したファイルを編集する際の注意  $3-2$

教職員、クラス設定のいずれも登録した内容をファイルに出力することが可能です。また、ファイルを編集し、「デ ジタル教材提供サービス」サーバにアップロードすることで、一括してデータの登録、更新、削除、利用停止をする ことができます。この項では、「教職員一覧」を例にファイルの出力、ファイルの編集をする際の注意点について説 明します。

教職員の一覧を出力する場合、「教職員一覧」メニューをクリックすると「教職員一覧」の画面が表示されます。

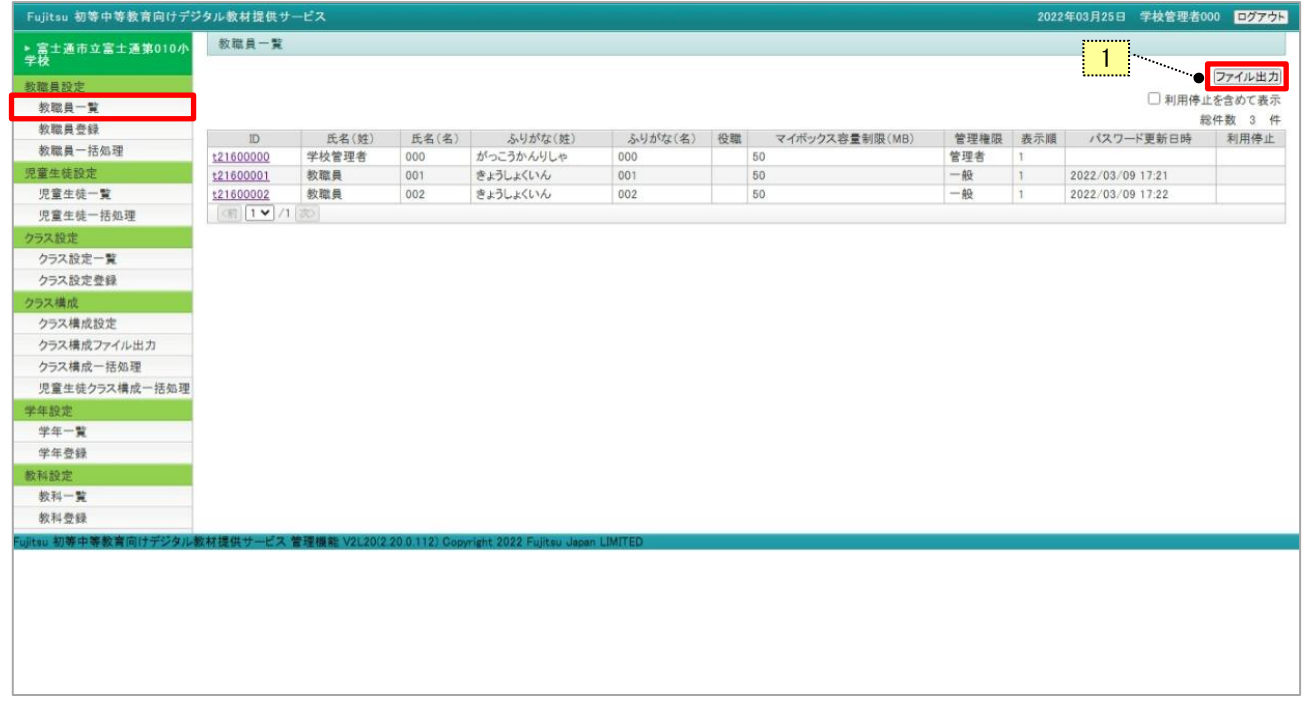

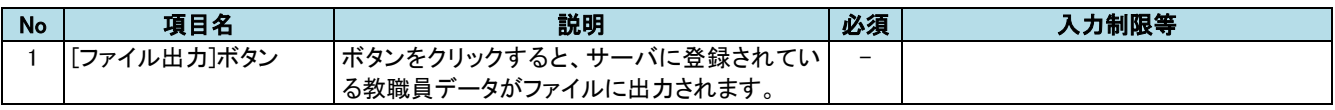

#### 注意 П

・出力したファイルは「UTF-16LE(BOM 付き)」という形式になっています。

・出力したファイルを編集する場合は Excel (Microsoft 社)で修正、追加することができます。Excel を使って ファイルを編集する際の注意事項は以下のとおりです。

a)出力したファイルを編集する場合は Excel で修正、追加することができます。編集時は他に Excel ファ イルが開いていないことを確認し、以下の注意事項をご確認のうえ修正、追加してください。

- b) Office (Microsoft 社)または Excel が単体で導入されているパソコンでは、ファイルのダウンロードと 同時に Excel が開くことがあります。
- c) Excel で編集する場合、入力内容が自動的に変換される場合があります。

0 で始まる数字や、"-" (ハイフン)を使った値の登録はお控えください。

◆データの先頭が 0 で始まる数字の場合・・・0 が削除されてしまうことがあります。

◆1-1 のように数値の間にハイフンを入れた場合・・・1 月 1 日など日付形式に自動変換されることが あります。

※学年学級を意味する「1-1」などをデータとして登録したい場合は、「1年1組」や

先頭に空白を入れた「1-1」などで登録してください。

- d)Excel でファイルを編集し、ファイルを保存する場合、または Excel を終了する場合にメッセージが表示 されます。この場合、以下 [Excel でファイルを編集する場合のファイルの保存方法] に記載されてい る方法でファイルの保存、Excel の終了をしてください。
- ・テキストエディタを使ってファイルの修正をする場合、Unicode 形式のファイルが保存できないテキストエ ディタ(Windows に添付のメモ帳など)は使用することができません。
- ・すでに登録されているデータについてファイル上の「処理区分」に「A」(追加)を設定してファイルをアップ ロードした場合、エラーになります。更新の「U」にするか、更新する必要がない場合は行を削除してくださ い。

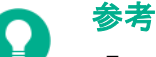

・Excel でファイルを開く場合の手順は以下のとおりです。

- a) ファイル名にマウスの矢印を合わせてマウスの右ボタンを押す ⇒ 「プログラムから開く」をクリック ⇒ Excel をクリックする。
- b) Excel のアイコンにファイルをドラッグする。

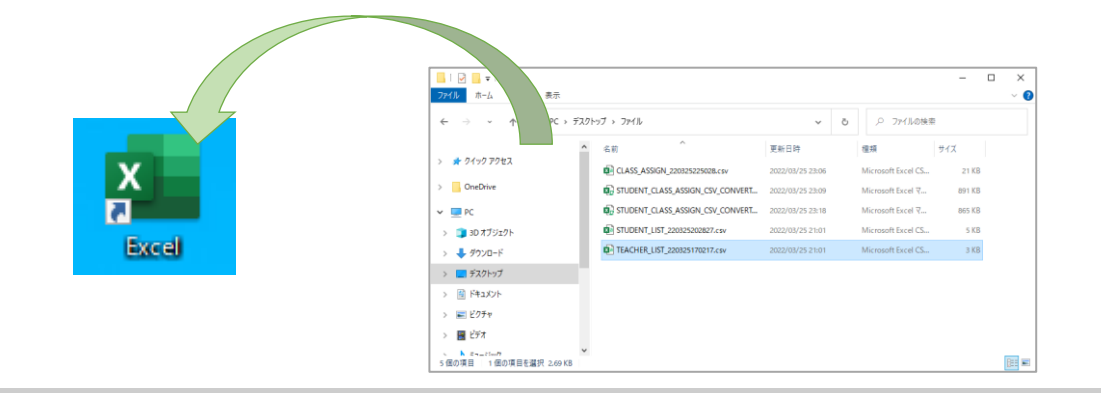

教職員のファイル出力処理で出力されたファイル(例)

次のようなレイアウトのファイルが出力されます。上部は各項目の記入例、下部は登録・更新・削除を行う入力 データの一覧です。

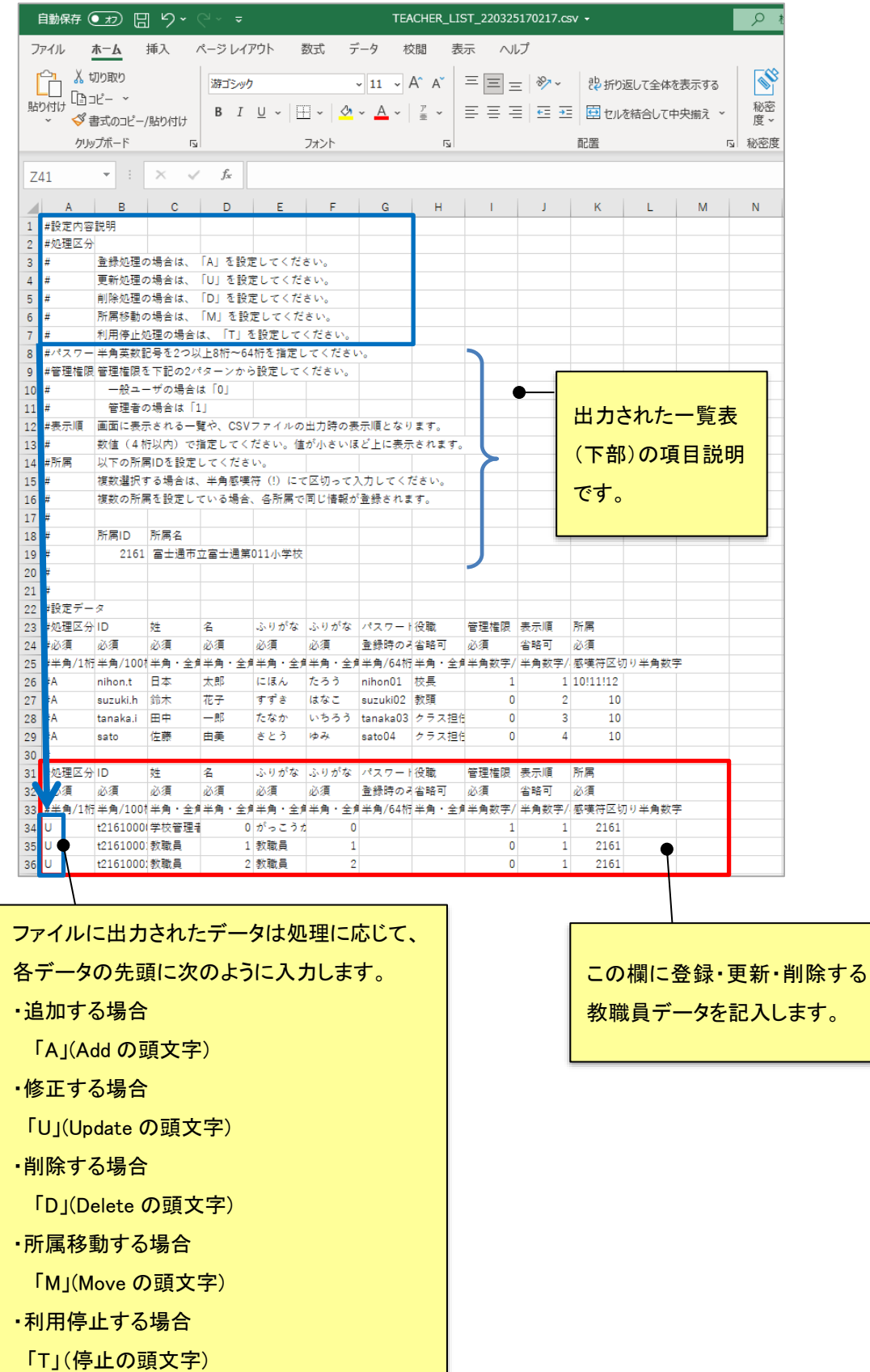

Excel でファイルを編集する場合のファイルの保存方法

【Windows10 と Excel Office365 の場合】

- ① [ファイル] [上書き保存]をクリックし、ファイルを上書き保存します。
	- ※ クイックアクセスツールバーの[上書き保存]ボタンをクリックしても同様に上書き保存されます。

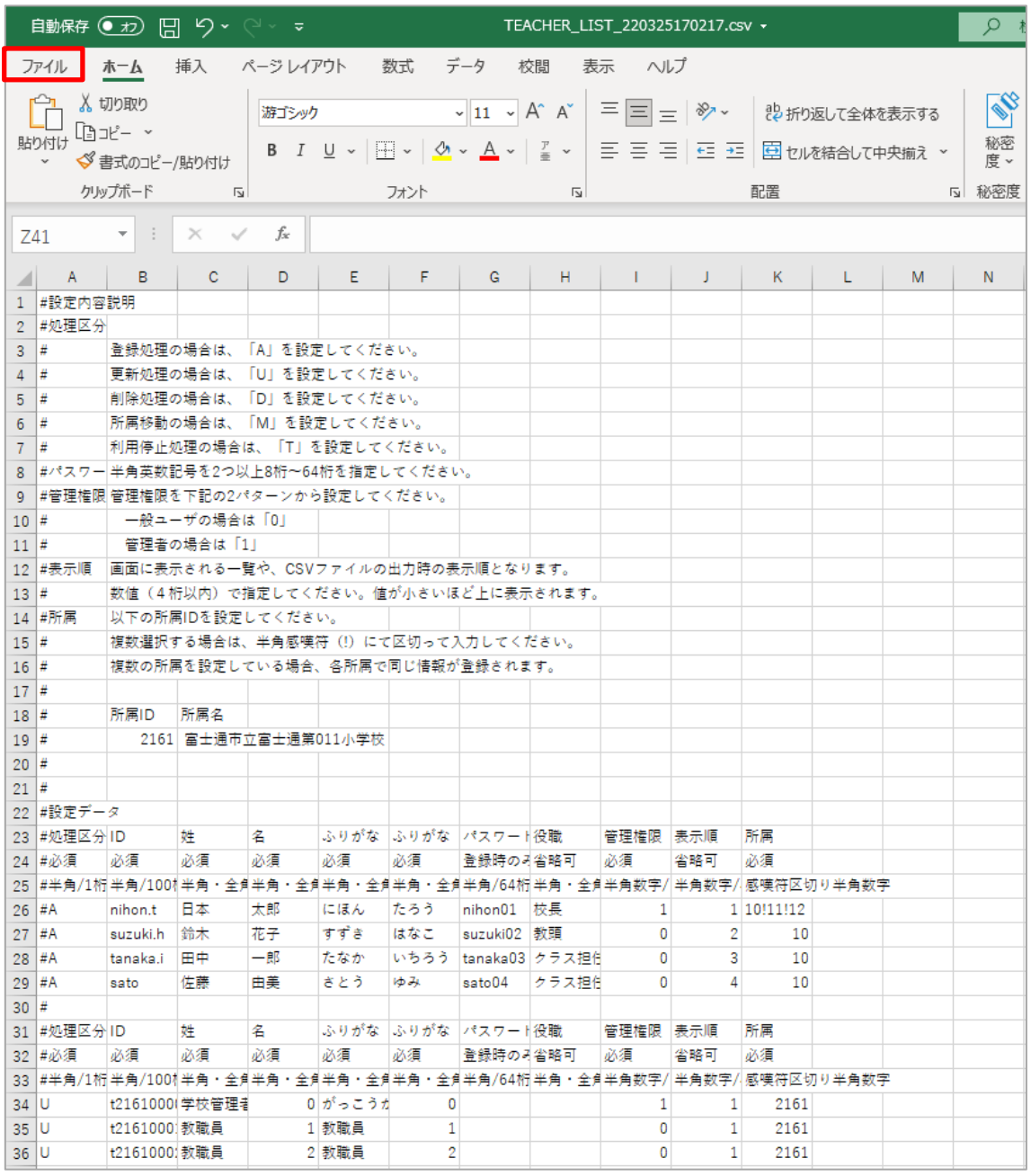

以上で保存完了です。

【Windows10 と Excel 2013/2016 の場合】

注意

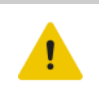

Excel 2016 以前の場合は、保存時にメッセージが表示され、下記内容の通りに選択をし ないと正しい保存ができません。注意が必要です。

- ① [ファイル] [上書き保存]をクリックし、ファイルを上書き保存します。
	- ※ クイックアクセスツールバーの[上書き保存]ボタンをクリックしても同様に上書き保存されます。

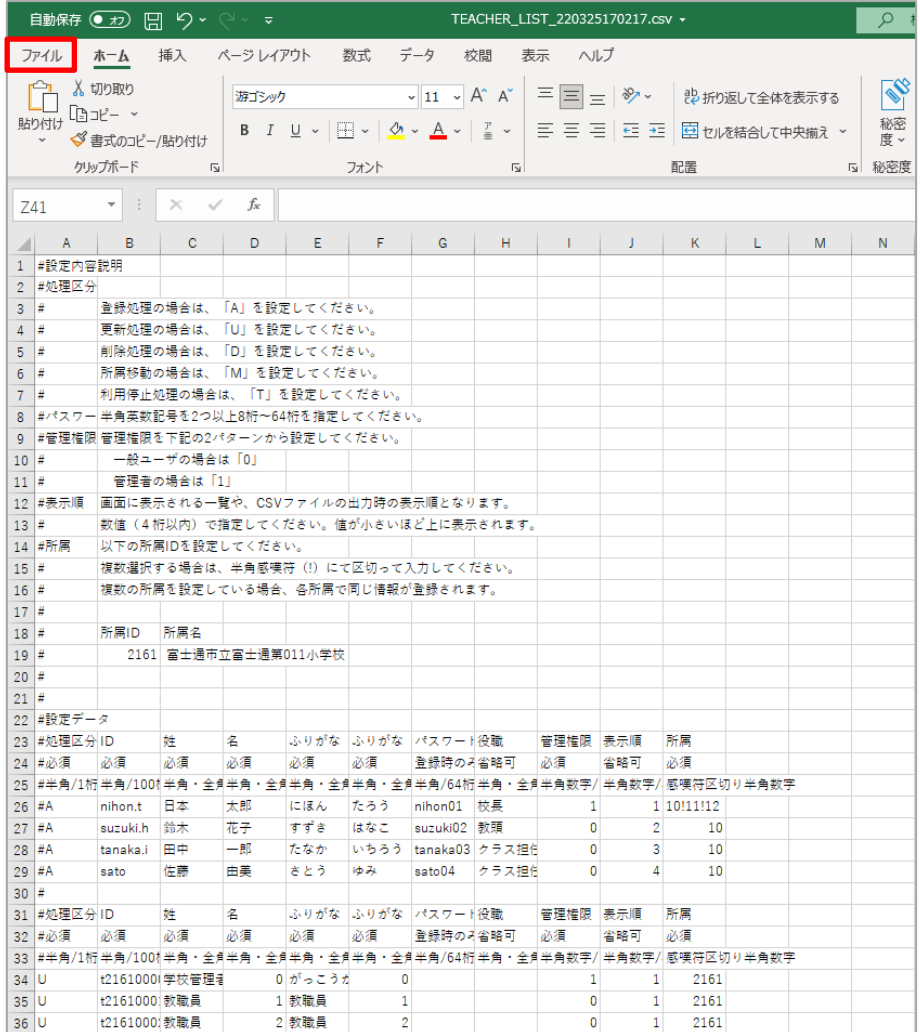

② 次のメッセージが表示されたら、[はい(Y)]ボタンをクリックします。

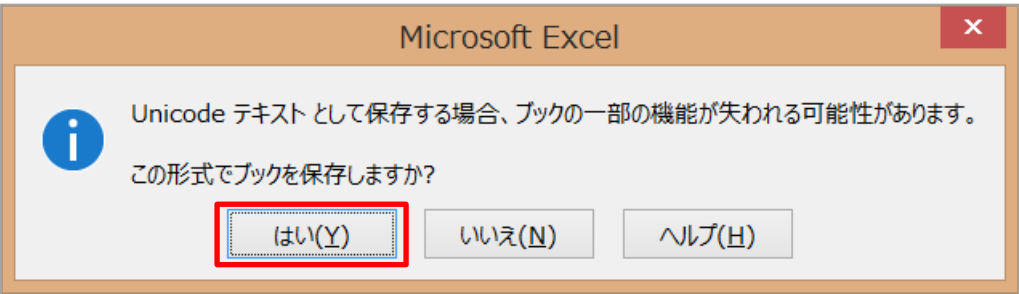

③ [ファイル] – [閉じる]の順にクリックし、Excel を終了します。 ※ 画面右上の[×]ボタンをクリックしても同様に Excel を終了します。

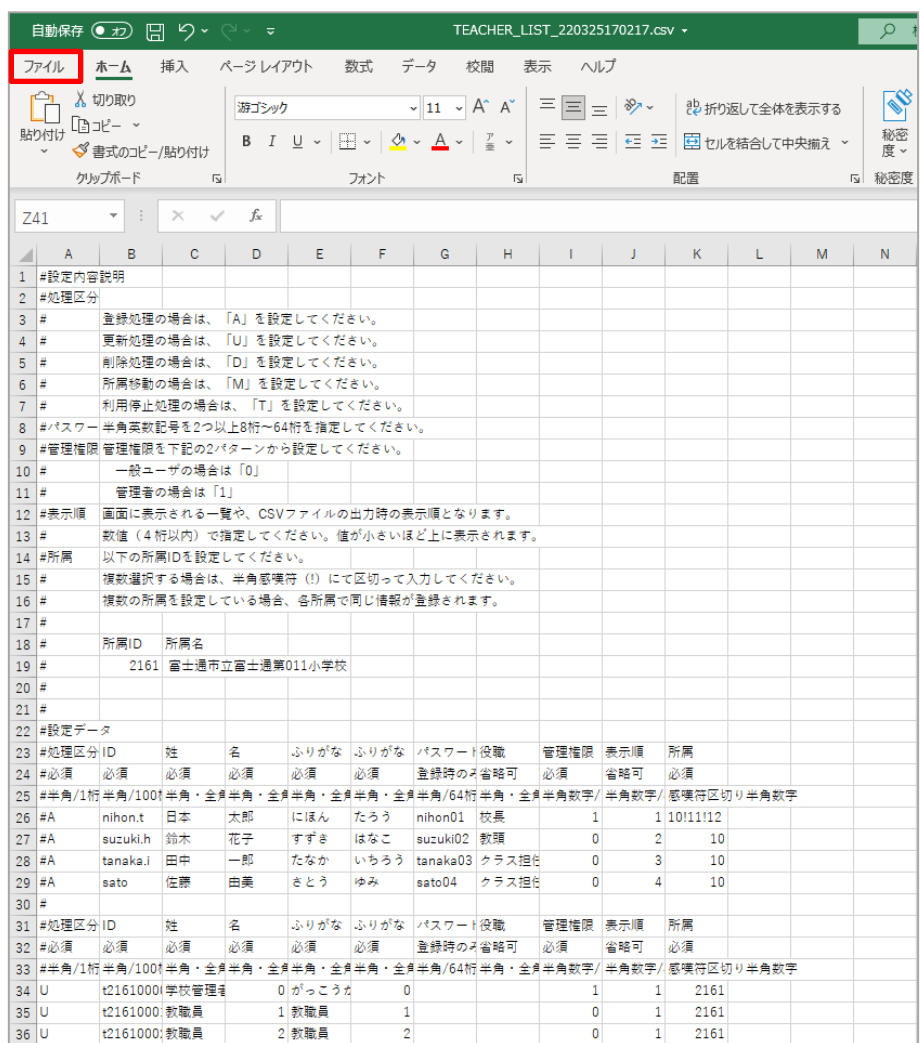

④ 次のウィンドウが表示されたら、[保存しない(N)」ボタンをクリックします。

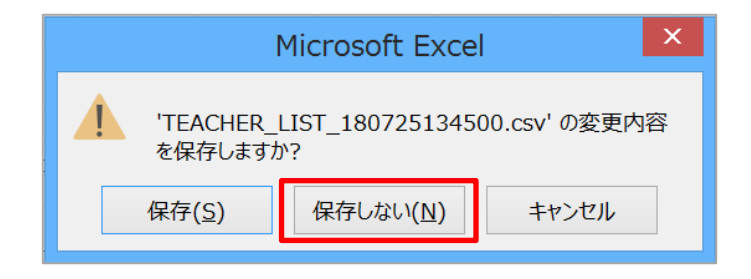

### 注意

・[保存(S)]ボタンをクリックした場合、新たなファイル名を入力して別ファイルで保存する 画面が表示されます。この際、先に保存したファイルと同じ名前を付けて上書きしないよ う、ご注意ください。また、この方法で保存したファイルは「管理機能」では使用できませ

ん。アップロードしないでください。

⑤ 次のウィンドウが表示された場合は、[キャンセル]ボタンをクリックします。

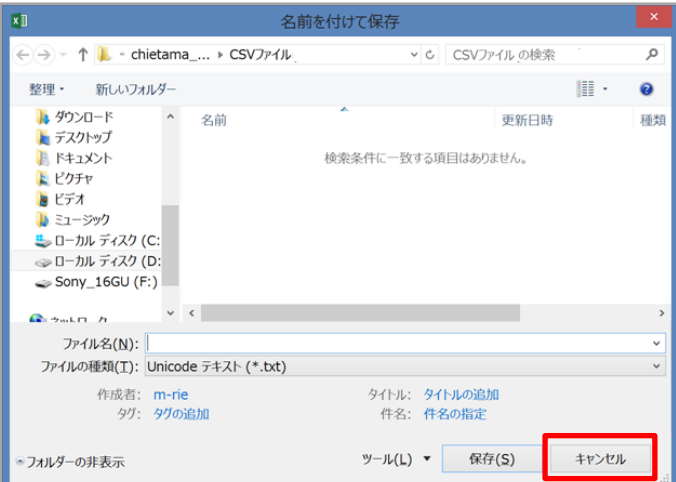

⑥ 再度、このウィンドウが表示されます。[保存しない(N)]ボタンをクリックします。

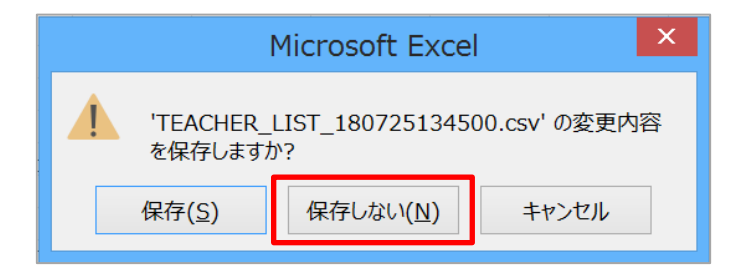

以上で保存完了です。

他システムなどで出力したCSVを Excel で加工して管理機能に取り込む場合

4-4(4) [児童生徒クラス構成一括処理を](#page-69-0)参照して、K-12CSV変換シートを使用してください。

# <span id="page-17-0"></span>4章 学校管理機能説明

## <span id="page-17-1"></span>教職員設定

教職員一覧、教職員更新 (削除)、教職員登録、教職員一括処理について説明します。

## ポイント

Ŧ

- ・教職員が異動または退任した場合は[、\(2\)教職員更新\(削除\)を](#page-19-0)参照して、当該教職員を**利用停止**にして ください。
- ・教職員が利用端末を紛失した場合には[、\(2\)教職員更新\(削除\)を](#page-19-0)参照して、すぐに当該教職員を**利用停** 止にするか、パスワードを変更してください。
- ・パスワードが流出したおそれがある場合には[、\(2\)教職員更新\(削除\)を](#page-19-0)参照して、すぐに当該教職員の パスワードを変更してください。

## <span id="page-17-2"></span>(1) 教職員一覧

教職員の一覧を表示します。必要に応じて一覧から教職員の登録内容を更新、削除、ファイルに出力することができ ます。メニューより「教職員一覧」をクリックすると「教職員一覧」画面が開きます。

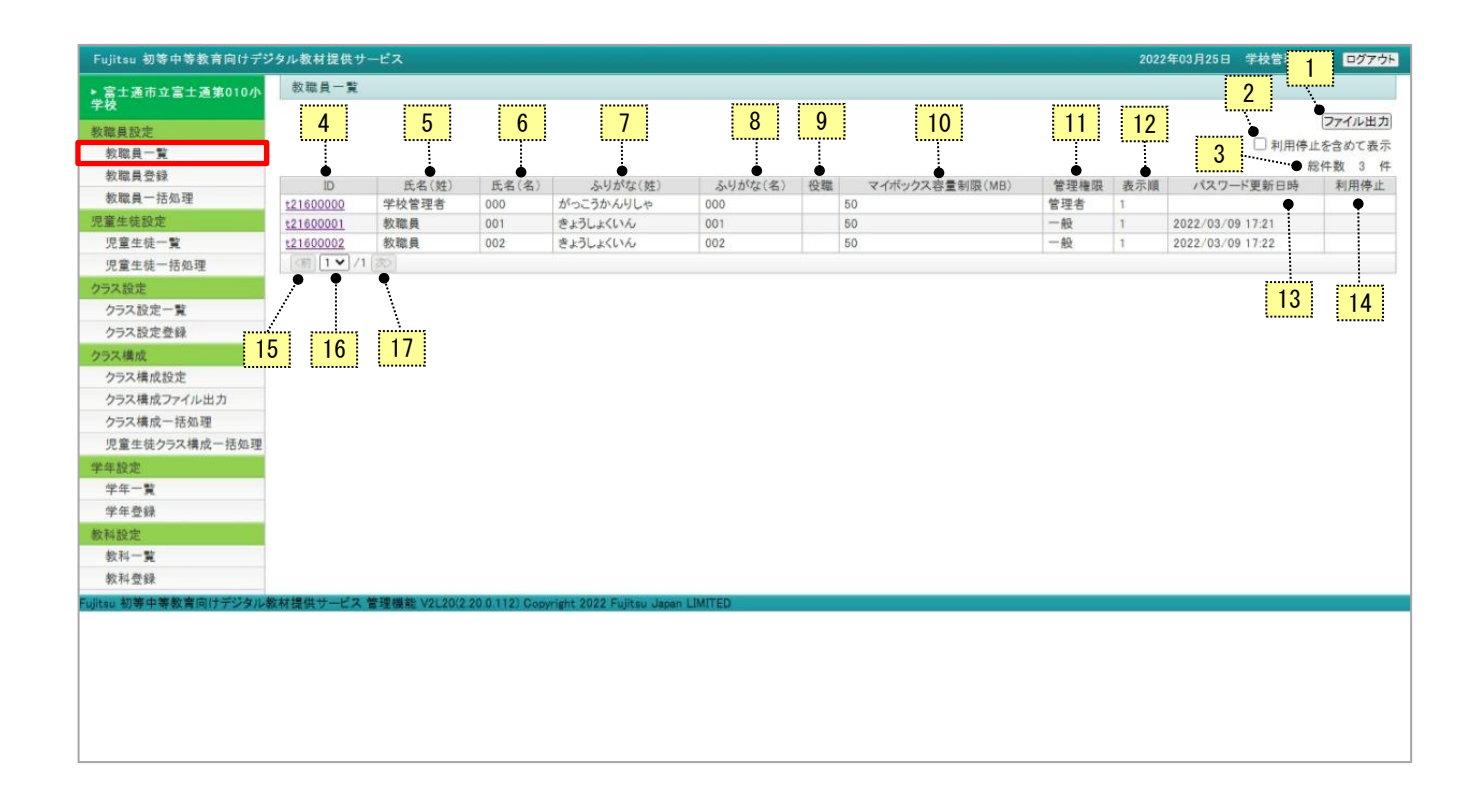

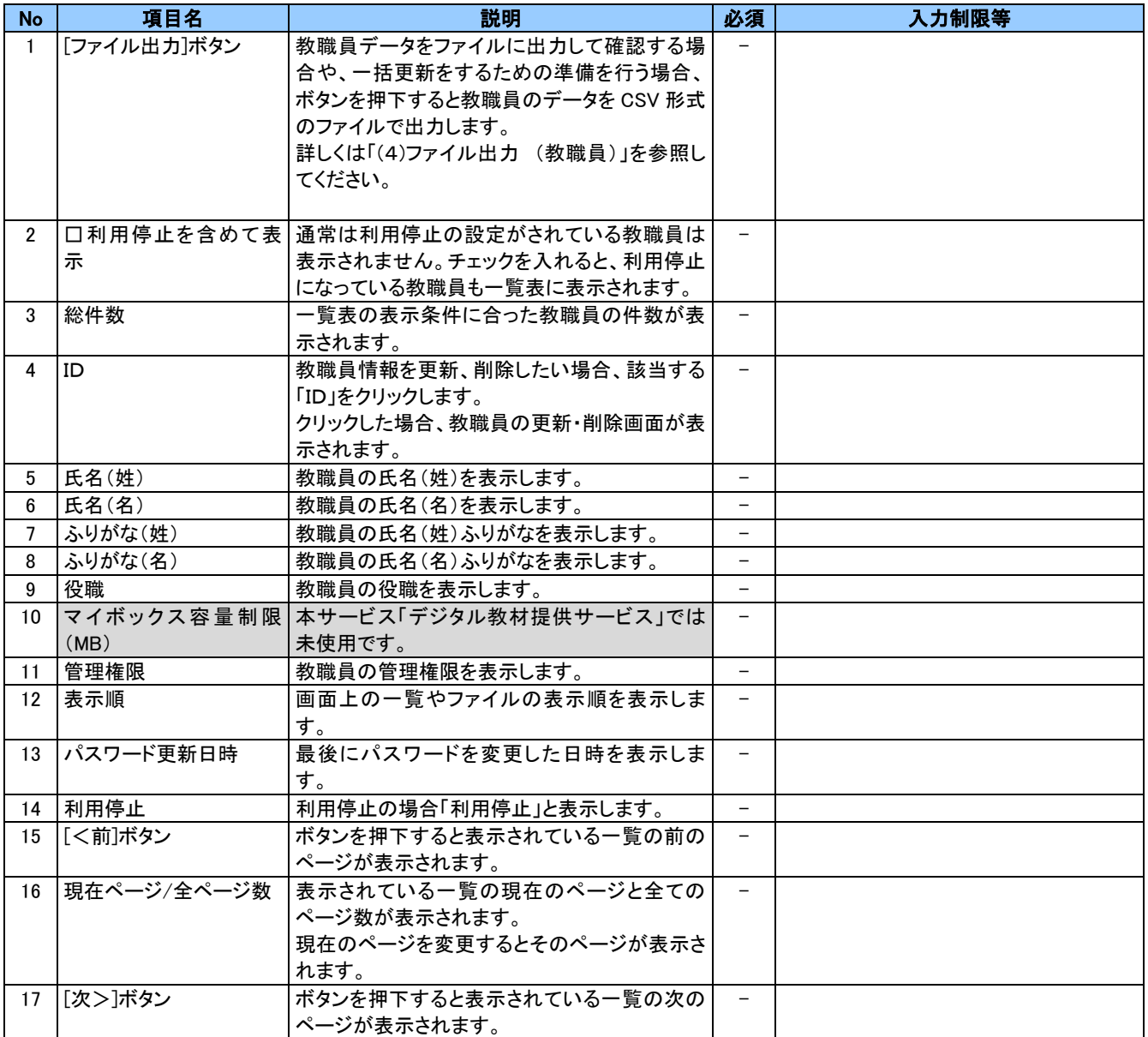

## <span id="page-19-0"></span>(2) 教職員更新(削除)

教職員の登録内容の更新・削除を行います。メニューより「教職員一覧」から「ID」をクリックすると、「教職員更新」画面 が表示されます。

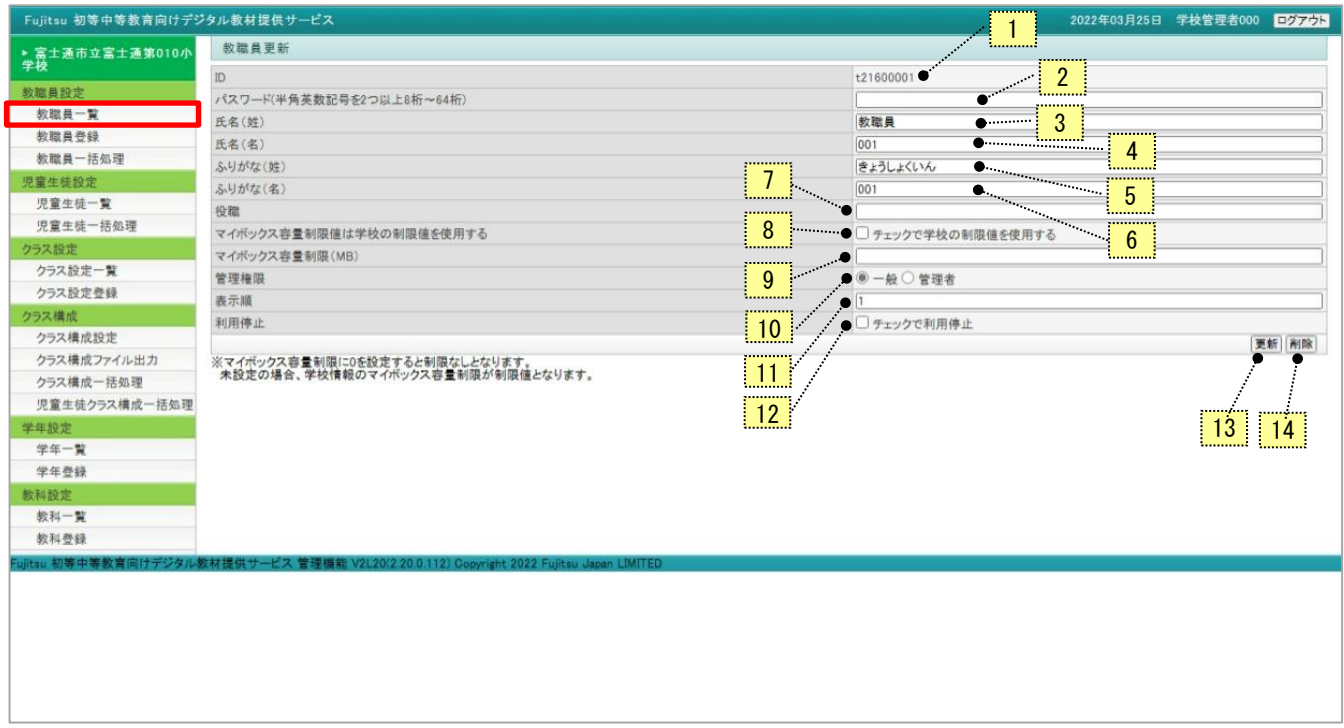

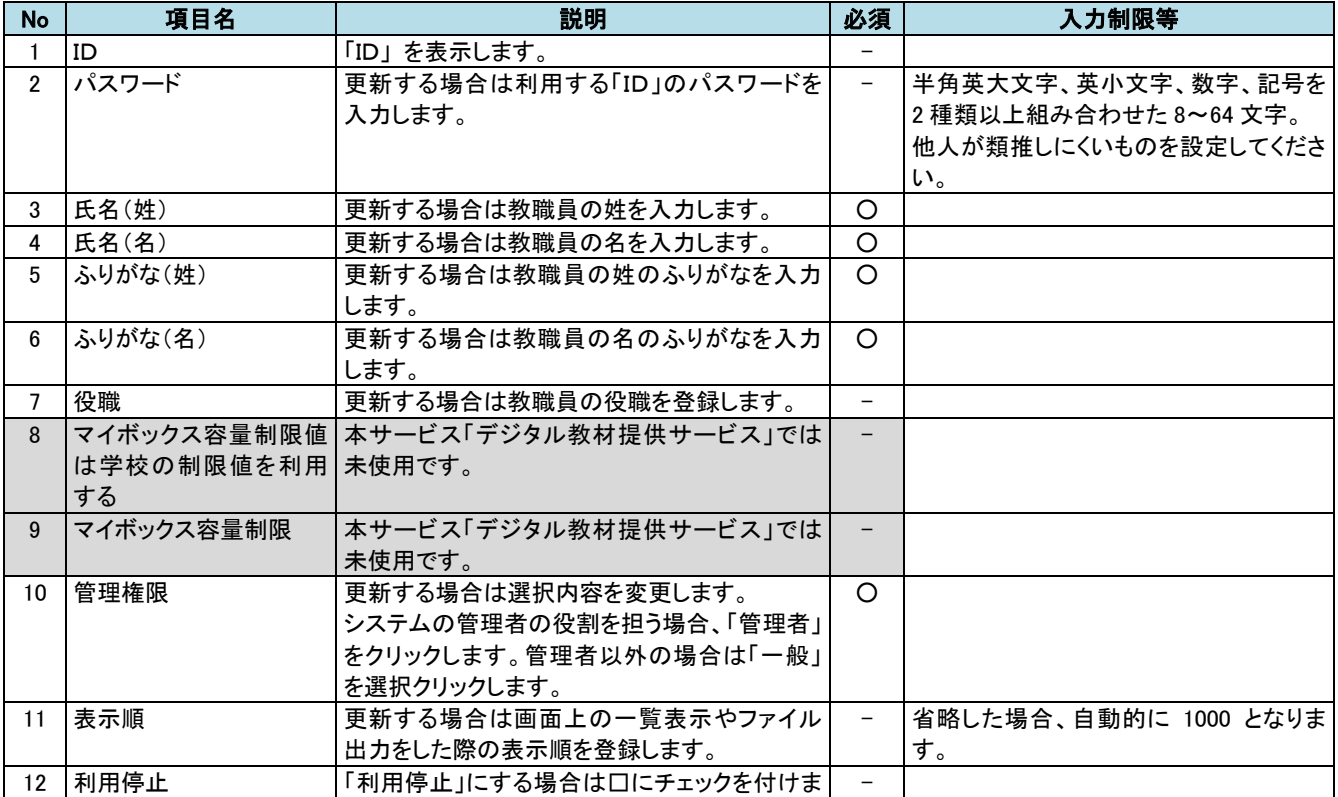

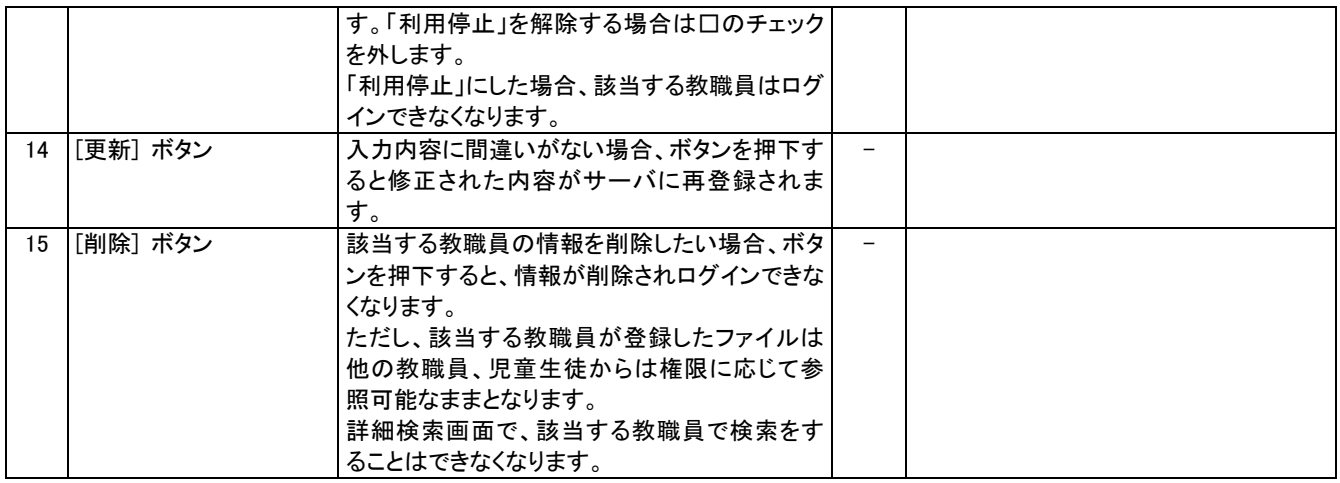

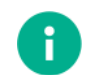

### ポイント

・パスワードは、セキュリティ確保のため、登録されていても内容が表示されないように空欄になっていま す。パスワード欄は、パスワードを変更したい場合のみ入力してください。変更しない場合は、何も入力し ないでください。

・パスワードを入力した場合、セキュリティ確保のため文字が「●」に変換して表示されます。

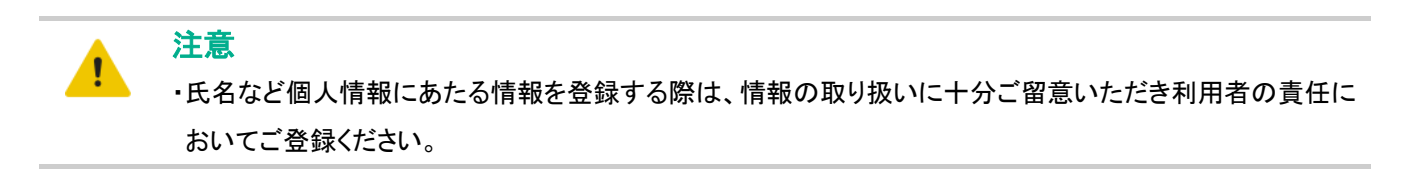

No.14[更新]ボタンを押下すると確認の画面が開きます。更新してよければ[OK]ボタンを押下してください。

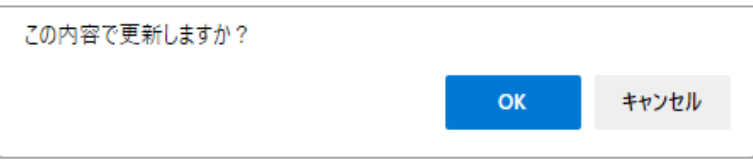

No.15[削除]ボタンを押下すると確認の画面が開きます。削除してよければ[OK]ボタンを押下してください。

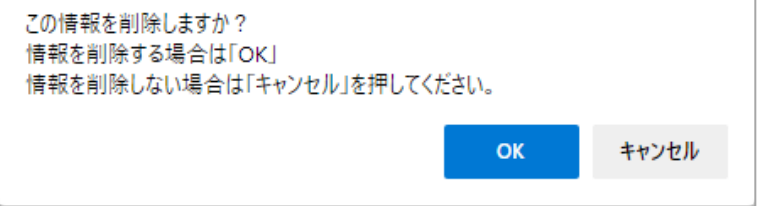

## <span id="page-21-0"></span>(3) 教職員登録

教職員の登録を行います。 メニューより「教職員登録」をクリックすると「教職員登録」の画面が開きます。

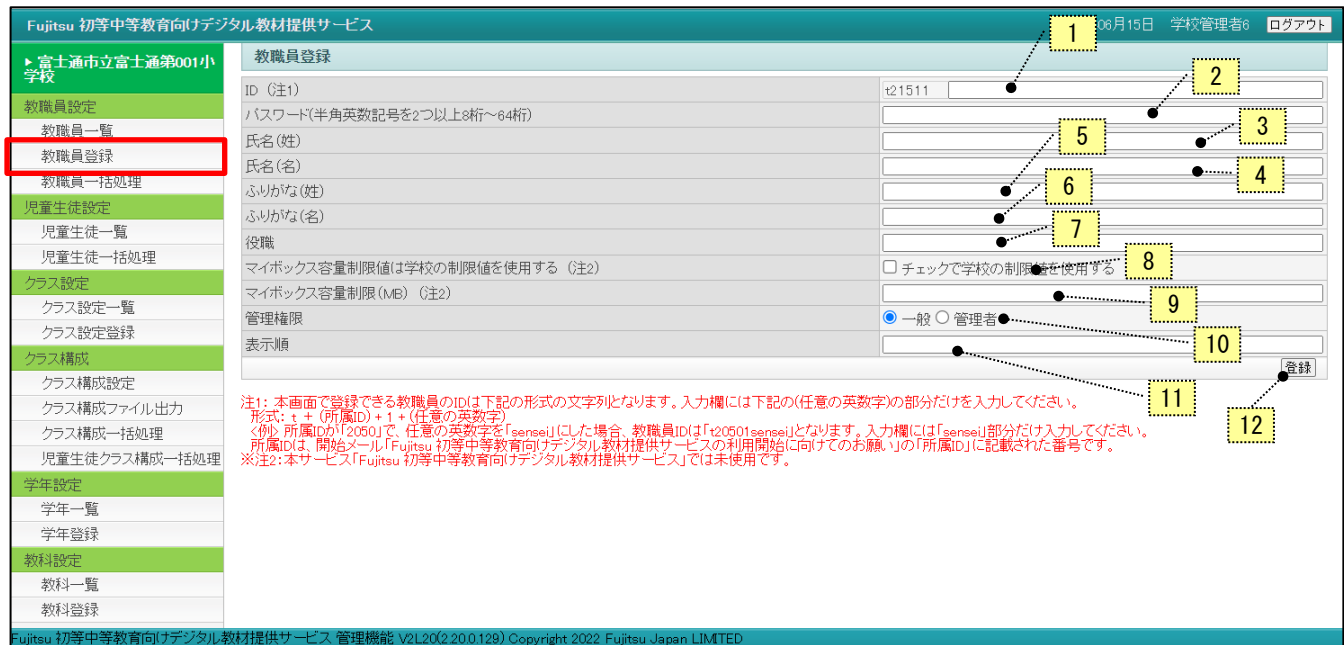

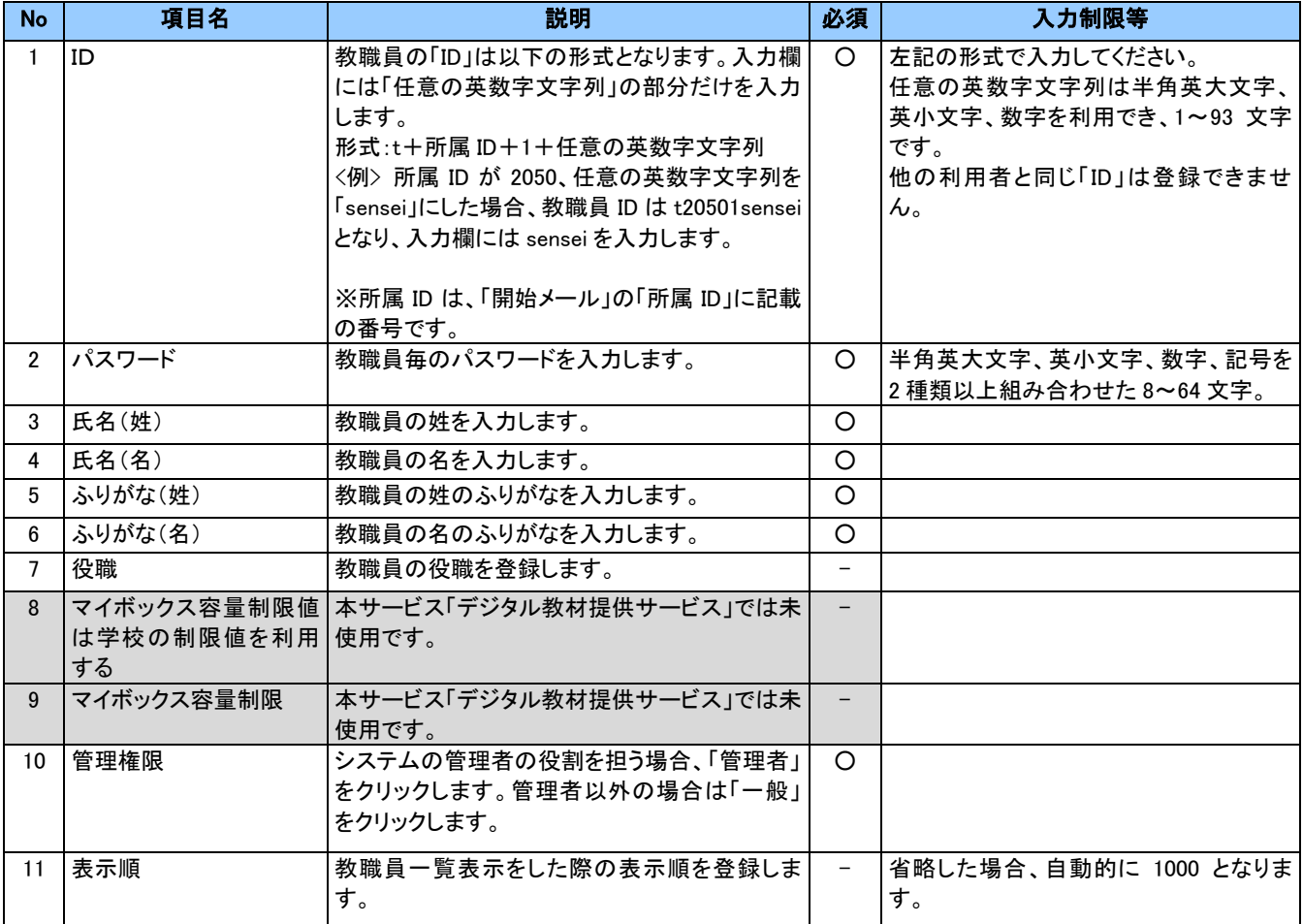

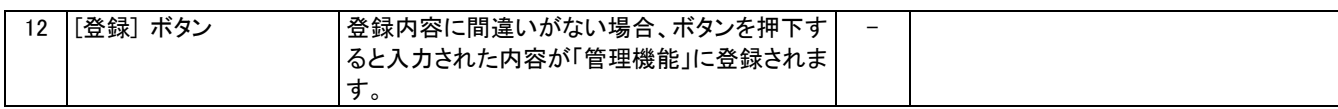

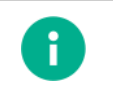

### ポイント

・パスワードはセキュリティ確保のため、入力された文字が「●」に変換して表示されます。

### 注意

- ・氏名など個人情報にあたる情報を登録する際は、情報の取り扱いに十分ご留意いただき利用者の責任に おいてご登録ください。
- ・複数の教職員が同一の「ID」を使用することはできません。また、一度登録すると変更することができませ ん。「ID」は計画的に割り振りをしてください。
- ・なお、表示の順番を変えたい場合は表示順の設定を変更することで一覧上の表示順を変更することがで きます。

No.12[登録]ボタンを押下すると確認の画面が開きます。登録してよければ[OK]ボタンを押下してください。

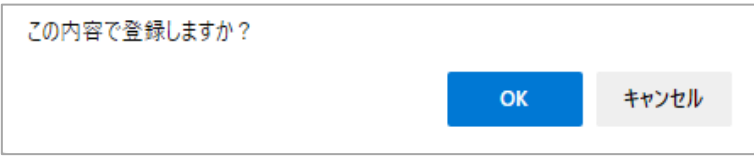

### ポイント

A

・入力内容に不足や誤りがある場合には画面の先頭にメッセージが表示されます。正常に登録された場合 は、メイン画面に「登録しました」と表示されます。

## <span id="page-23-0"></span>(4) ファイル出力 (教職員)

登録されている教職員の情報をファイルに出力し、一括処理の準備をします。メニューより「教職員一覧」をクリックす ると「教職員一覧」画面が開きます。

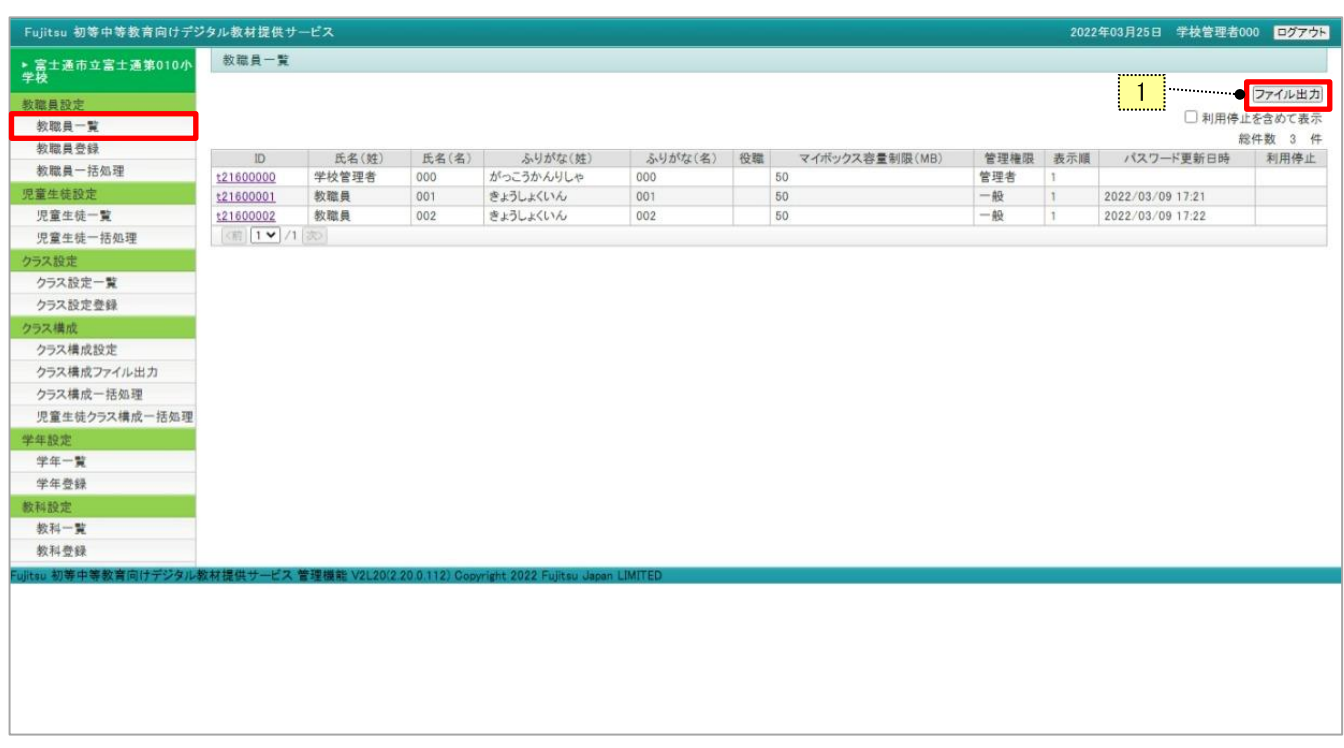

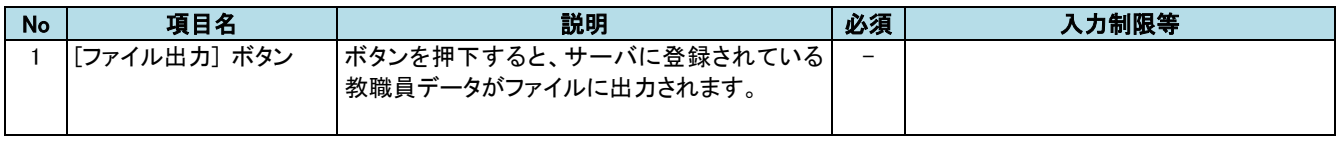

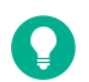

### 参考

・ファイルは次のようなファイル名で出力されます。

TEACHER\_LIST\_220325215908.CSV (ファイル名の後ろの数字の部分はファイルを出力したタイミングに よって西暦下2桁+月+日+時+分+秒 がつけられます。)

- ・出力したファイルは「UTF-16LE(BOM 付き)」という形式になっています。
- ・出力されたファイルのレイアウトは以下の[教職員のファイル出力処理で出力されたファイル(例)]を参照く ださい。

「教職員のファイル出力処理で出力されたファイル(例)]

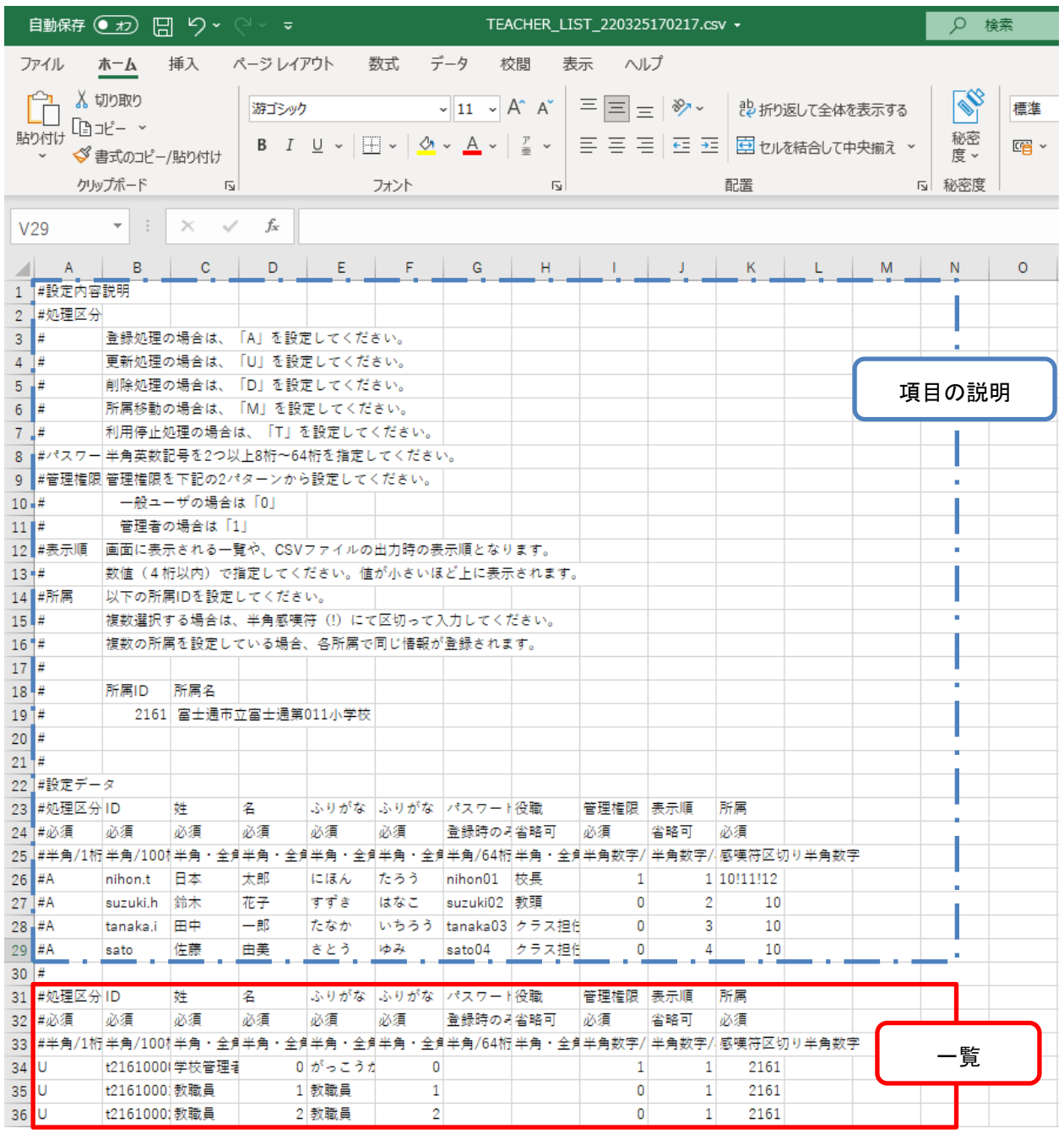

注意

- ・ファイルを編集する場合は、「3-2 [出力したファイルを編集する際の注意」](#page-10-0)に記載されている注意事項をご 確認のうえ、編集してください。
- ・「利用停止を含めて表示」にチェックした状態でファイル出力し、編集後に処理区分「U」で一括処理を実施 すると、利用停止状態が解除されてしまう(利用状態に戻る)ためご注意ください。
- ・氏名など個人情報にあたる情報を登録する際は、情報の取り扱いに十分ご留意いただき利用者の責任に おいてご登録ください。

ファイルの項目説明

| No.             | 項目名     | 型・フォーマッ  | 最大                       | 登録      | 更新         | 削除          | 備考                         |
|-----------------|---------|----------|--------------------------|---------|------------|-------------|----------------------------|
|                 |         | $\vdash$ | 桁数                       | 時       | 時          | 時           |                            |
| $\mathbf{1}$    | 処理区分    | 半角       | $\mathbf{1}$             | $\circ$ | $\circ$    | $\circ$     | 登録の時:A、更新の時:U、             |
|                 |         |          |                          |         |            |             | 削除の時:D、利用停止の時:T、           |
|                 |         |          |                          |         |            |             | 所属移動の時:M を設定します。           |
|                 |         |          |                          |         |            |             | ダウンロード時は U(更新)、T(利用停       |
|                 |         |          |                          |         |            |             | 止)がセットされます。                |
| $\overline{2}$  | ID      | 半角       | 100                      | $\circ$ | $\circ$    | $\circ$     | 登録時は以下の形式で入力します。           |
|                 |         |          |                          |         |            |             | 形式:t+所属 ID+1+任意の英数字        |
|                 |         |          |                          |         |            |             | 〈例〉                        |
|                 |         |          |                          |         |            |             | 所属 ID が 2050、任意の英数字を       |
|                 |         |          |                          |         |            |             | 「sensei」にした場合:t20501sensei |
|                 |         |          |                          |         |            |             | 任意の英数字は半角英大文字、英小           |
|                 |         |          |                          |         |            |             | 文字、数字を利用でき、1~93 文字で        |
|                 |         |          |                          |         |            |             | す。                         |
|                 |         |          |                          |         |            |             | 他の利用者と同じ「ID」は登録できませ        |
|                 |         |          |                          |         |            |             | $\mathcal{H}^{\circ}$      |
|                 |         |          |                          |         |            |             | 省略した場合、登録時の画面にてエ           |
|                 |         |          |                          |         |            |             | ラーとなります。                   |
|                 |         |          |                          |         |            |             | ※所属 ID は、「開始メール」の「所属       |
|                 |         |          |                          |         |            |             | ID」に記載の番号です。               |
| 3               | 氏名(姓)   | 半角·全角    | 50                       | O       | $\circ$    | $\Delta$    |                            |
| 4               | 氏名(名)   | 半角・全角    | 50                       | $\circ$ | $\circ$    | $\triangle$ |                            |
| 5               | ふりがな(姓) | 半角・全角    | 50                       | O       | $\circ$    | $\Delta$    |                            |
| $6\overline{6}$ | ふりがな(名) | 半角·全角    | 50                       | $\circ$ | $\bigcirc$ | Δ           |                            |
| $\overline{7}$  | パスワード   | 半角       | 64                       | $\circ$ | Δ          | $\triangle$ | 半角英大文字、英小文字、数字、記号          |
|                 |         |          |                          |         |            |             | を 2 種類以上組み合わせた 8~64 文      |
|                 |         |          |                          |         |            |             | 字。                         |
|                 |         |          |                          |         |            |             | ダウンロード時は空白となります。           |
|                 |         |          |                          |         |            |             | パスワードを変更する場合必須です。          |
| 8               | 役職      | 半角・全角    | 80                       | Δ       | Δ          | $\Delta$    |                            |
| 9               | 管理権限    | 数値       | $\mathbf{1}$             | $\circ$ | $\circ$    | $\triangle$ | 0: 一般、1: 管理者               |
|                 |         |          |                          |         |            |             | 複数の所属を設定している場合、すべ          |
|                 |         |          |                          |         |            |             | て同じ権限になります。                |
| 10              | 表示順     | 数値       | $\overline{4}$           | Δ       | Δ          | $\triangle$ | 未指定の場合:1000 が設定されます。       |
|                 |         |          |                          |         |            |             | 複数の所属を設定している場合、すべ          |
|                 |         |          |                          |         |            |             | て同じ値になります。                 |
| 11              | 所属      | 文字列      | $\overline{\phantom{m}}$ | $\circ$ | $\circ$    | $\circ$     | 先生が複数の学校に所属する場合、           |

<sup>26</sup> Copyright 2022-2023 FUJITSU JAPAN

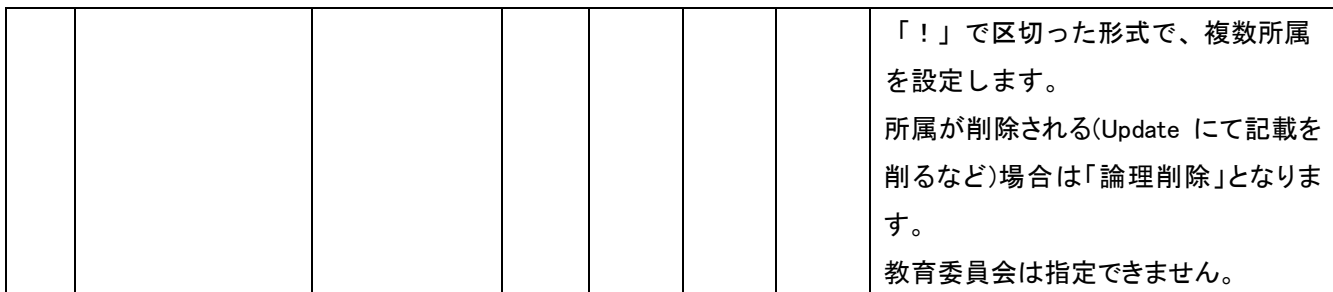

○:必須、 △:省略可能、 - :項目なし

## <span id="page-28-0"></span>(5) 教職員一括処理

登録、または更新したい教職員の情報を「教職員一覧」の「ファイル出力」で出力したファイルに記入し、一括して登録 更新処理を行います。メニューより「教職員一括処理」をクリックすると「教職員一括処理」画面が開きます。

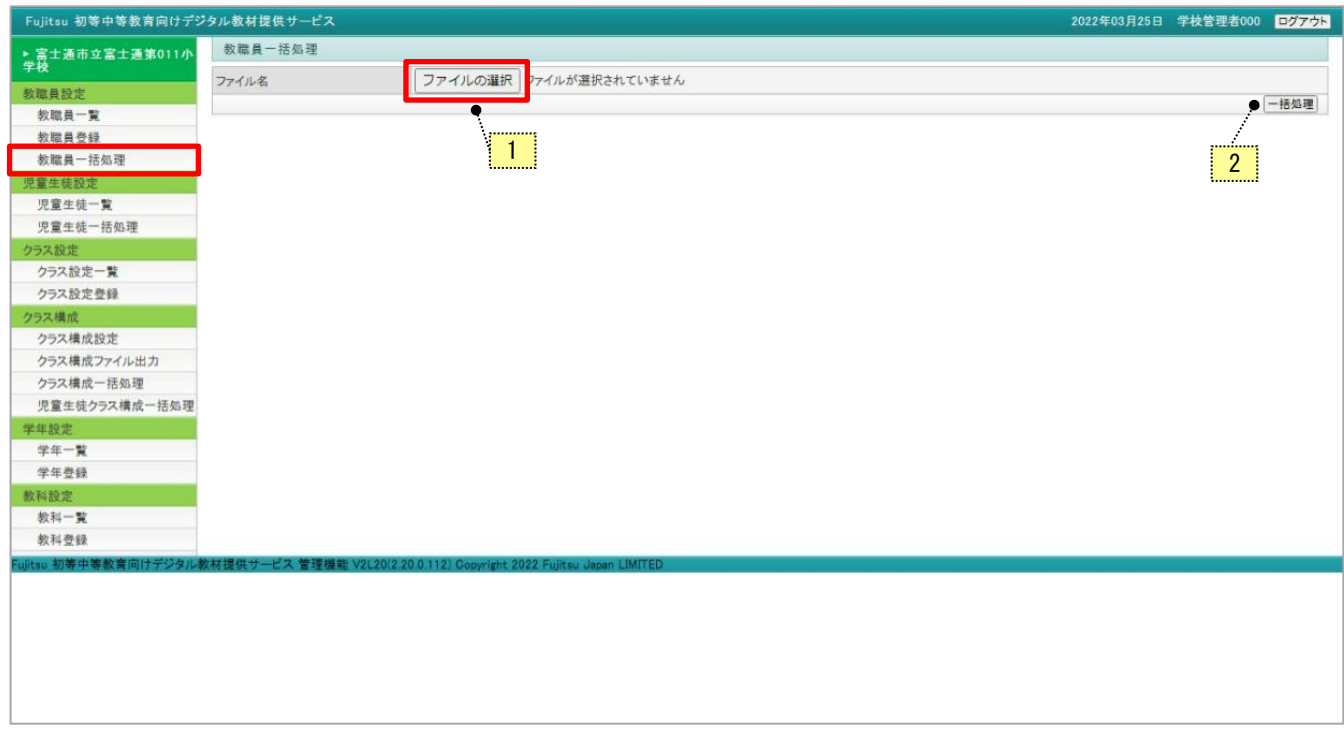

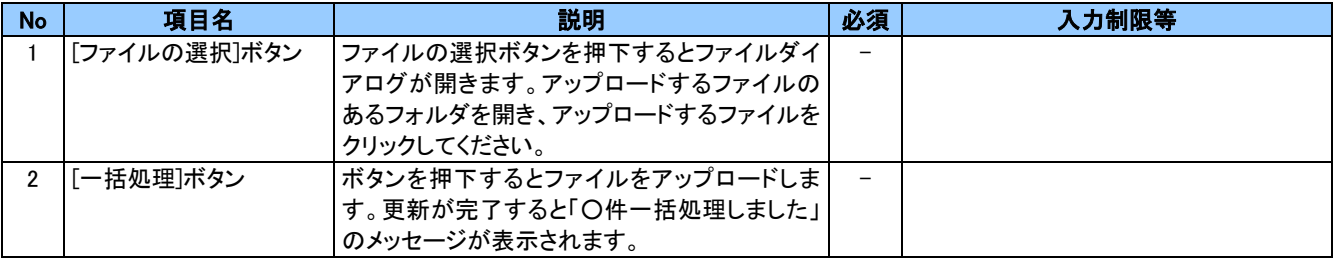

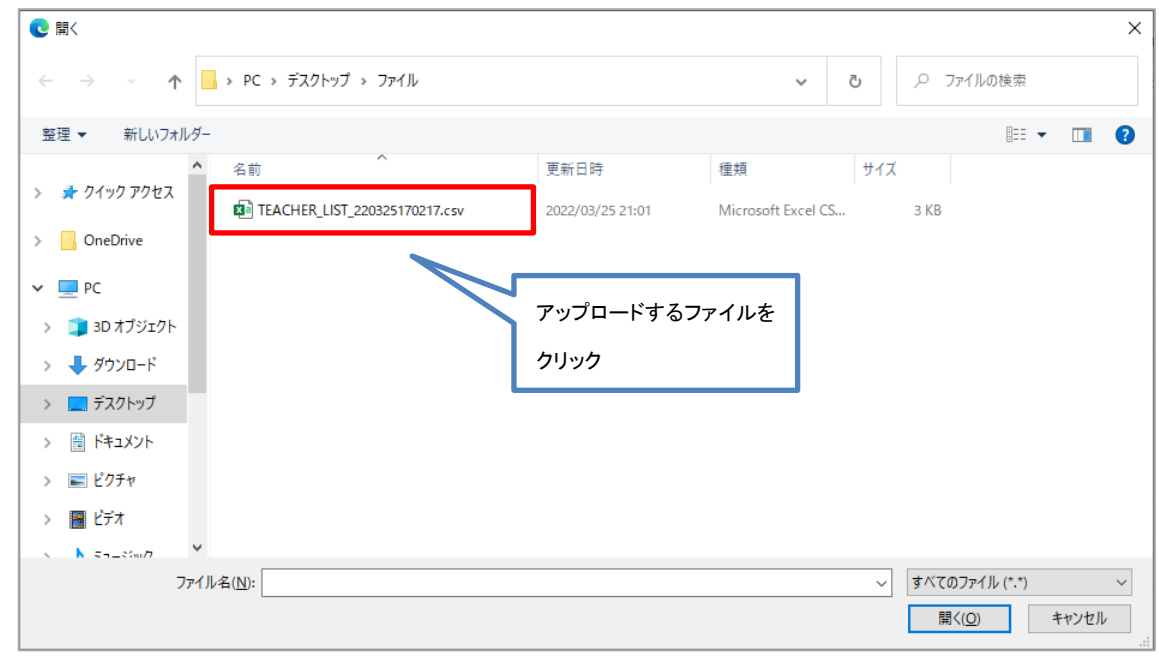

No.1[ファイルの選択]ボタン を押下すると「アップロードするファイルの選択」画面が開きます。

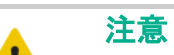

・アップロードしたファイルが別のフォルダにある場合は、ファイルがあるフォルダまで移動して操作をしてく ださい。

・フォルダにアップロードしたいファイルが表示されていない場合、「すべてのファイル(\*.\*)」を押下してくださ い。フォルダ内にあるすべてのファイルが表示されます。

・「利用停止を含めて表示」にチェックした状態でファイル出力し、編集後に処理区分「U」で一括処理を実施 すると、利用停止状態が解除されてしまう(利用状態に戻る)ためご注意ください。

・氏名など個人情報にあたる情報を登録する際は、情報の取り扱いに十分ご留意いただき利用者の責任に おいてご登録ください。

アップロードするファイルをクリックして、[一括処理]ボタンを押下します。

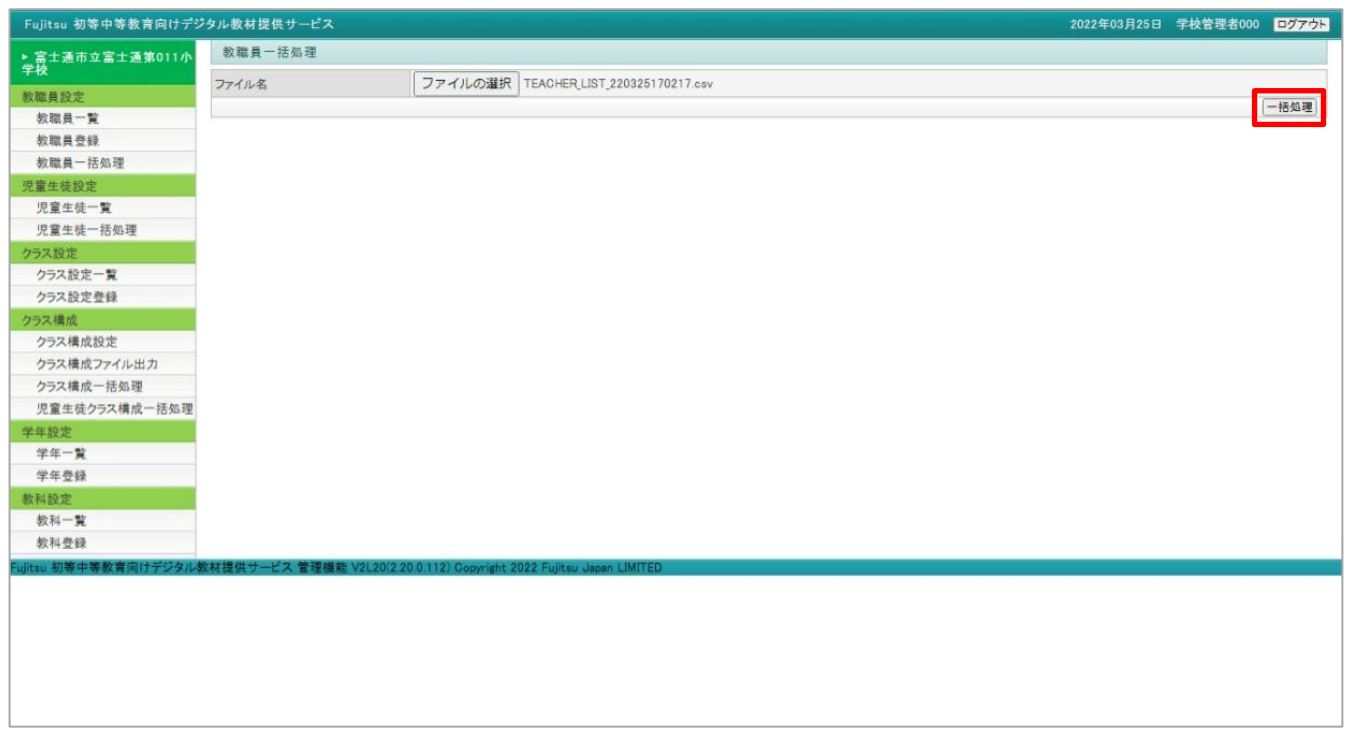

確認の画面が表示されます。一括更新する場合は[OK]ボタンをクリックします。

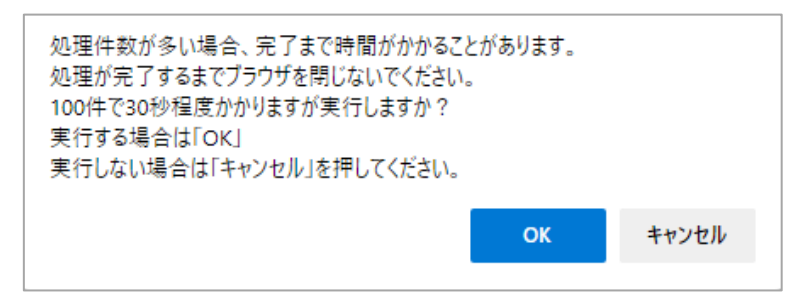

[キャンセル]ボタンをクリックすると、「教職員一括処理」画面に戻ります。

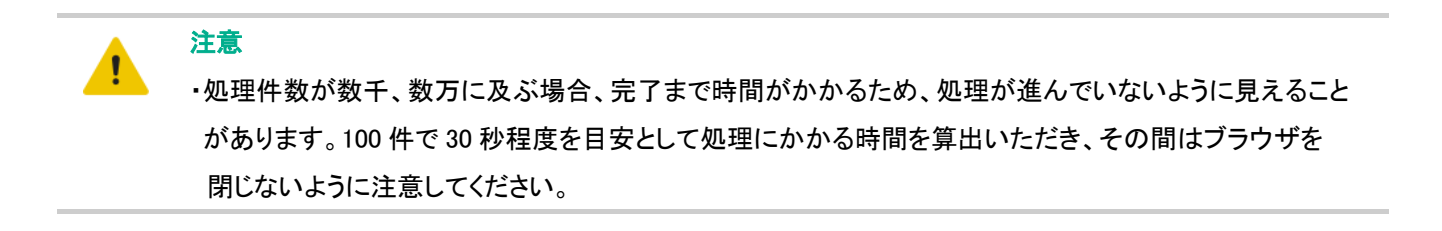

更新が完了すると「○件一括処理しました」のメッセージが表示されます。

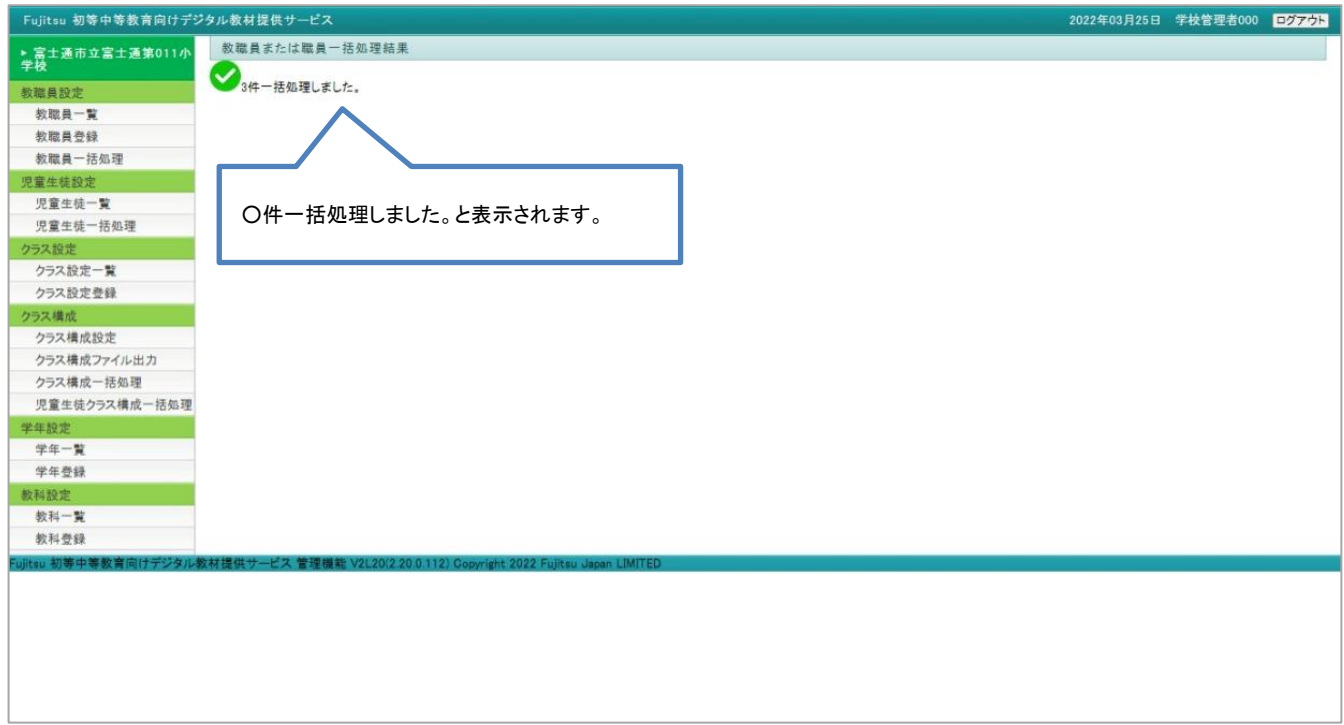

以上で、一括処理が完了します。

エラーがある場合には次のようにエラー内容が表示されます。

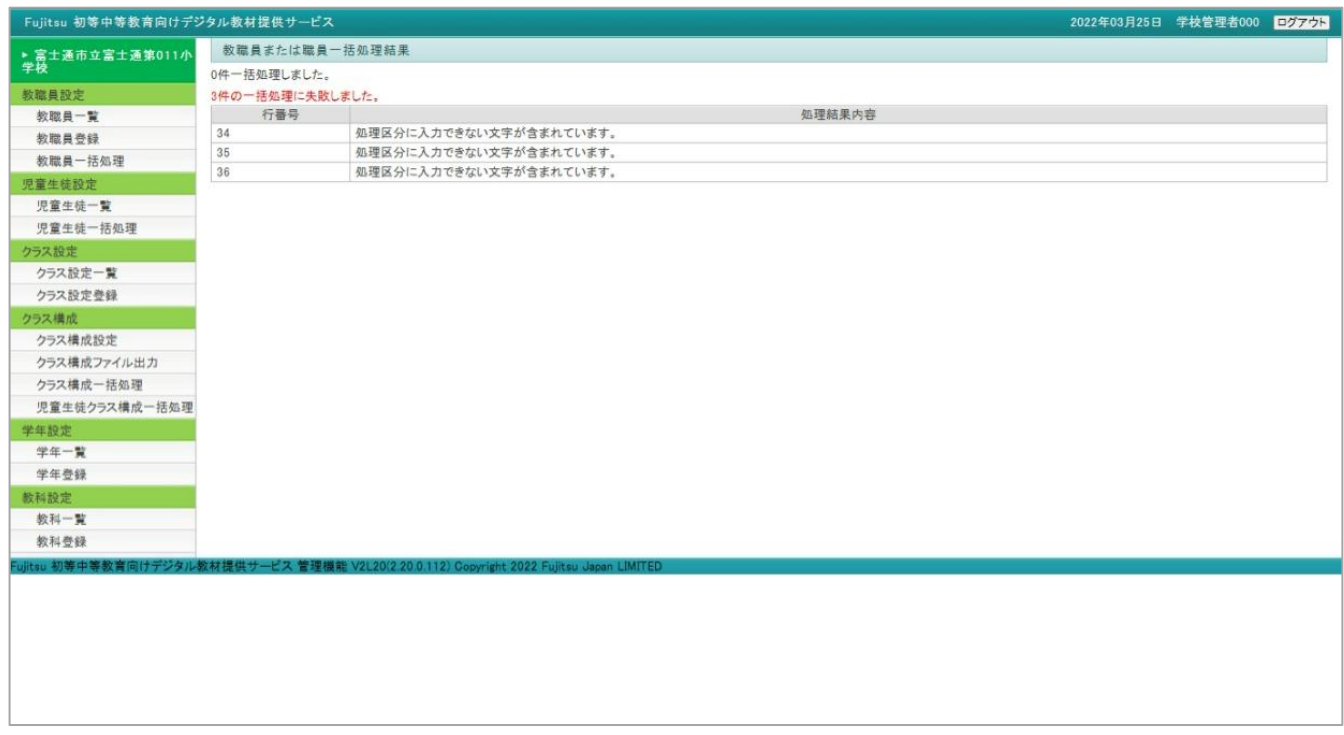

# <span id="page-32-0"></span>4-2 児童生徒設定

ポイント

A

児童生徒の一覧表示、登録、更新、削除及びクラス編成の設定を行います。

## ・児童生徒が転出した場合は[、\(2\)児童生徒更新\(削除\)を](#page-35-0)参照して、当該児童生徒を利用停止にしてくだ さい。

- ・児童生徒が利用端末を紛失した場合は[、\(2\)児童生徒更新\(削除\)を](#page-35-0)参照して、すぐに当該児童生徒を利 用停止にするか、パスワードを変更してください。
- ・パスワードが流出したおそれがある場合には[、\(2\)児童生徒更新\(削除\)を](#page-35-0)参照して、すぐに当該児童生 徒のパスワードを変更してください。

## <span id="page-32-1"></span>(1) 児童生徒一覧

児童生徒の一覧表示を行います。必要に応じて一覧から児童生徒をクリックし、児童生徒の登録内容の更新、削除や クラス構成を設定することができます。メニューより「児童生徒一覧」をクリックすると「児童生徒一覧」画面が開きます。

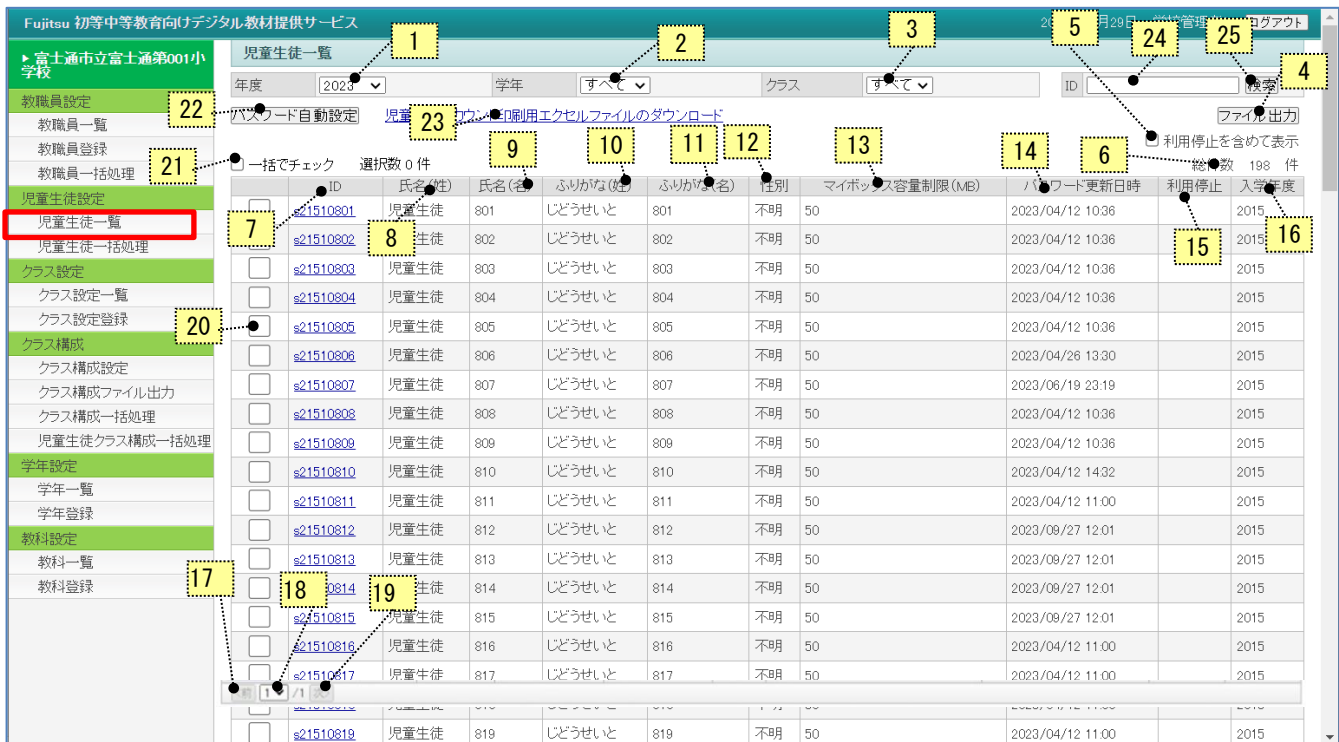

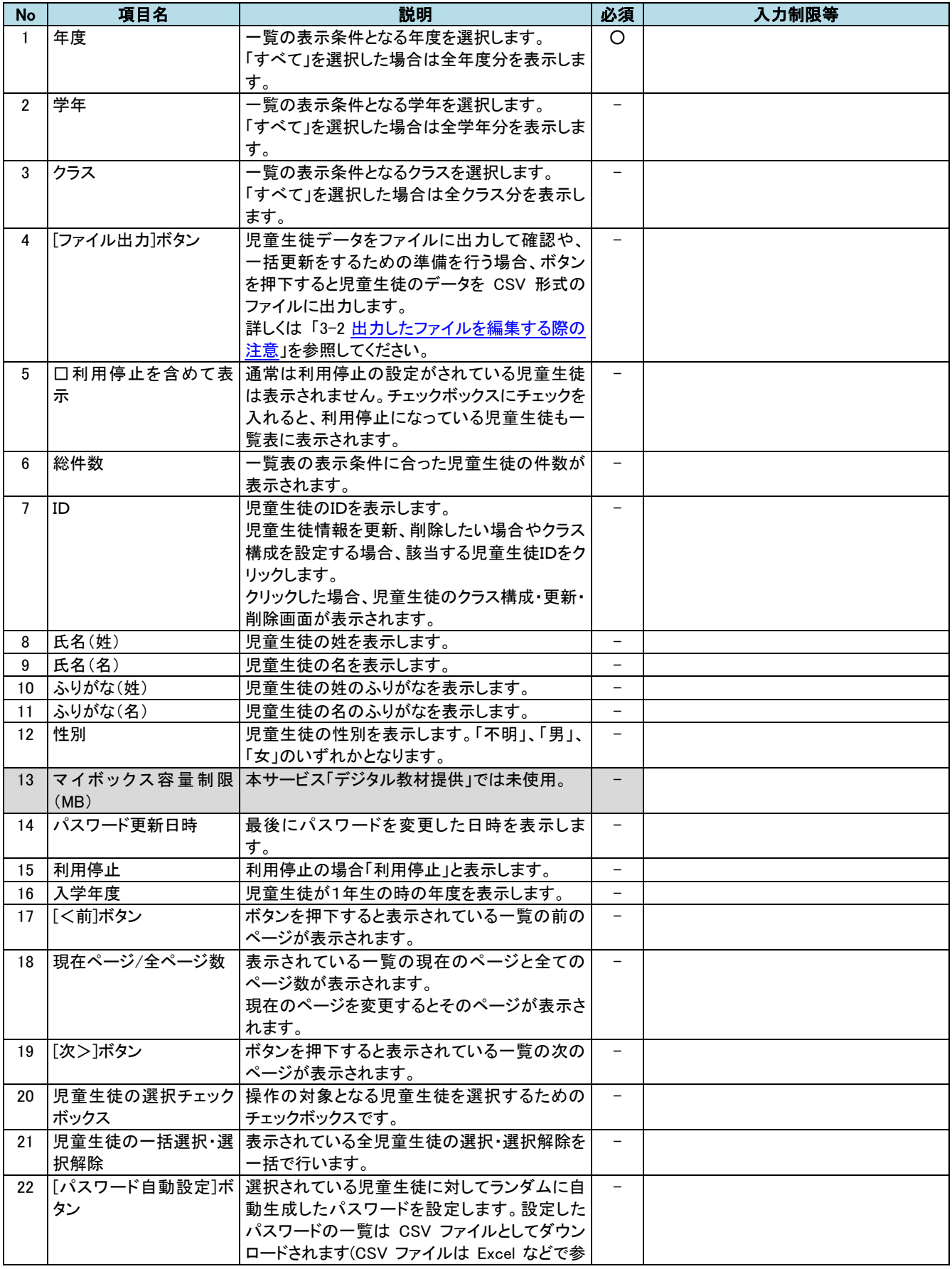

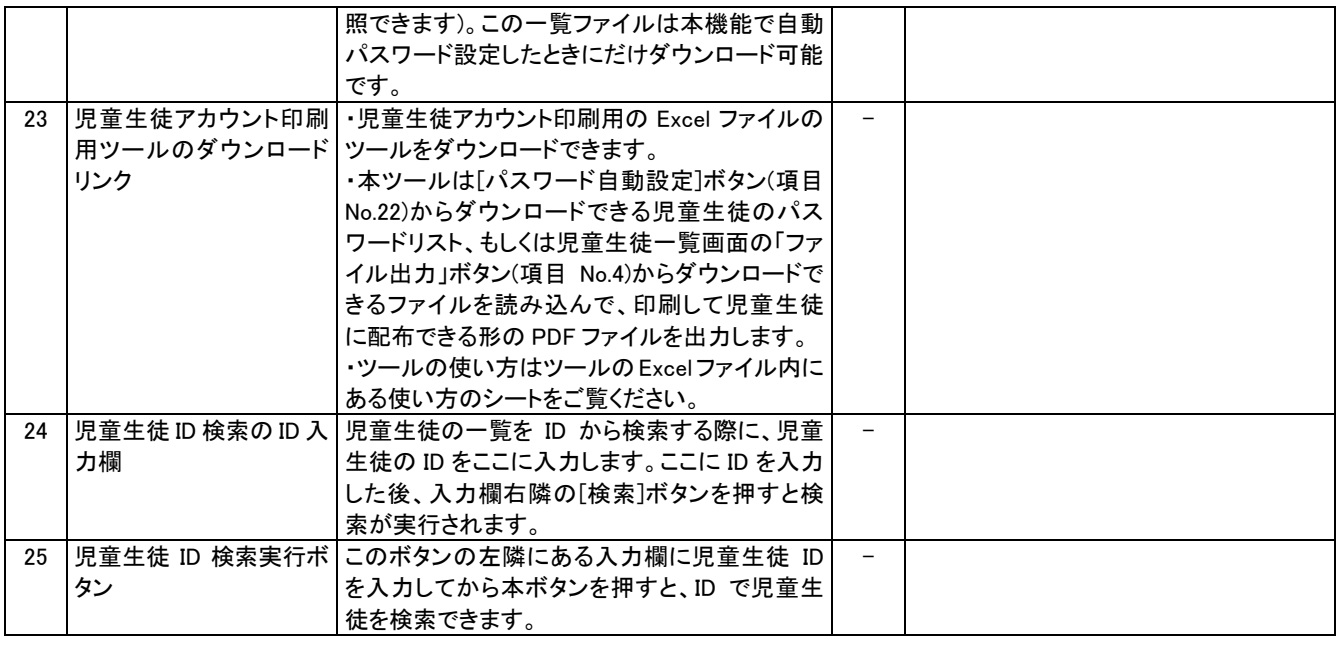

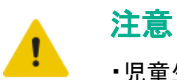

Ŧ

- ・児童生徒アカウント印刷用ツールのご使用に際して、本ツールは Microsoft 社の Excel アプリを使用いたします。Excel のバージョンによっては、AccessRuntime のインストールが必要となります。
- ・AccessRuntime のインストールに際しては、利用規約をご確認の上、お客様の責任において、実施してい ただけますようお願いいたします。
- ・AccessRuntime のダウンロードは以下のサイトを参照ください。

Microsoft 365 Access Runtime [をダウンロードしてインストールする](https://support.microsoft.com/ja-jp/office/microsoft-365-access-runtime-%E3%82%92%E3%83%80%E3%82%A6%E3%83%B3%E3%83%AD%E3%83%BC%E3%83%89%E3%81%97%E3%81%A6%E3%82%A4%E3%83%B3%E3%82%B9%E3%83%88%E3%83%BC%E3%83%AB%E3%81%99%E3%82%8B-185c5a32-8ba9-491e-ac76-91cbe3ea09c9) - Microsoft サポート

### ポイント

- ・一覧の「ID」のリンクをクリックすると、この児童生徒の「更新」、「削除」、「クラス構成」を行う画面 に遷移します。
- ・年度を指定しない場合、入学年度順に表示されます。
- ・児童生徒一覧画面を開いた直後は、本年度のクラスに参加している児童生徒のみが表示されている状態 です。本年度のクラスに参加していない児童生徒を含めて表示したい場合は、年度を未指定に変更してく ださい。

## <span id="page-35-0"></span>(2) 児童生徒更新(削除)

児童生徒の登録内容の更新・削除を行います。「児童生徒一覧」の「ID」をクリックすると「児童生徒更新」の画面が開 きます。

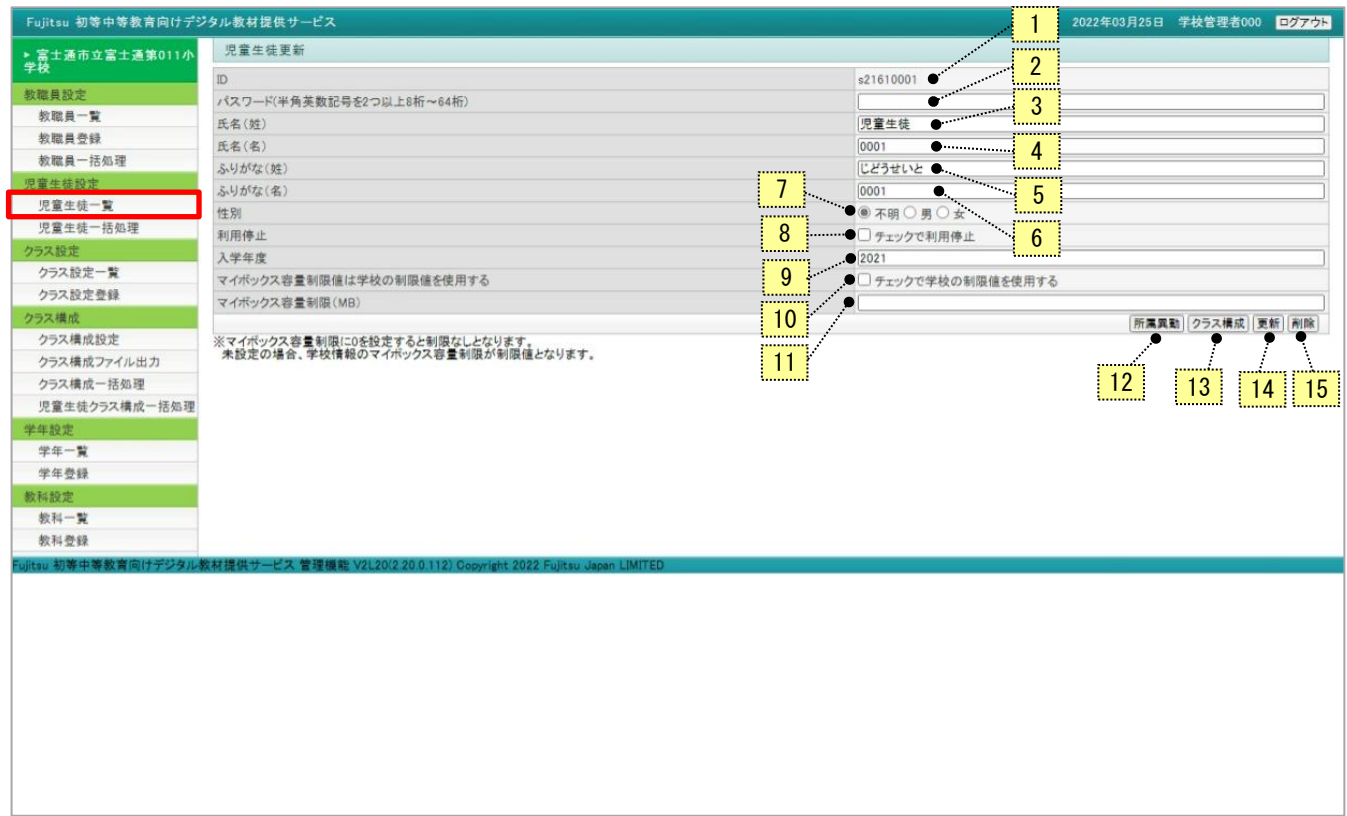

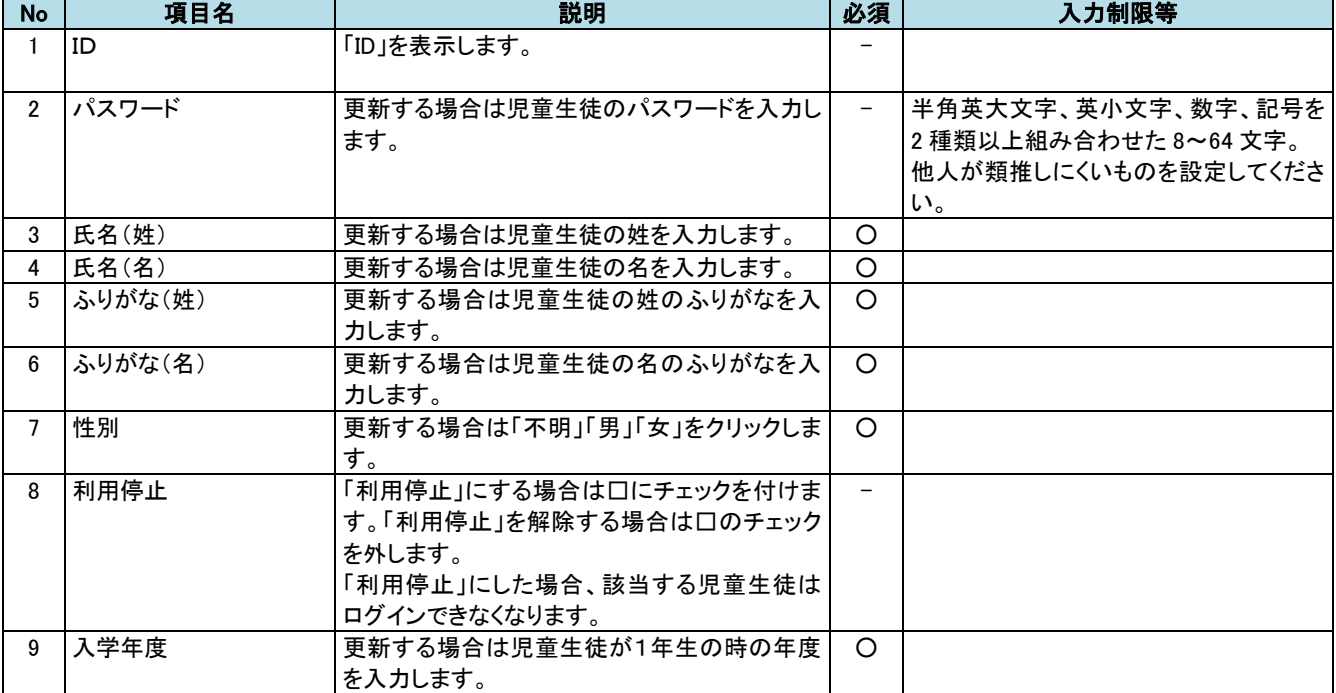
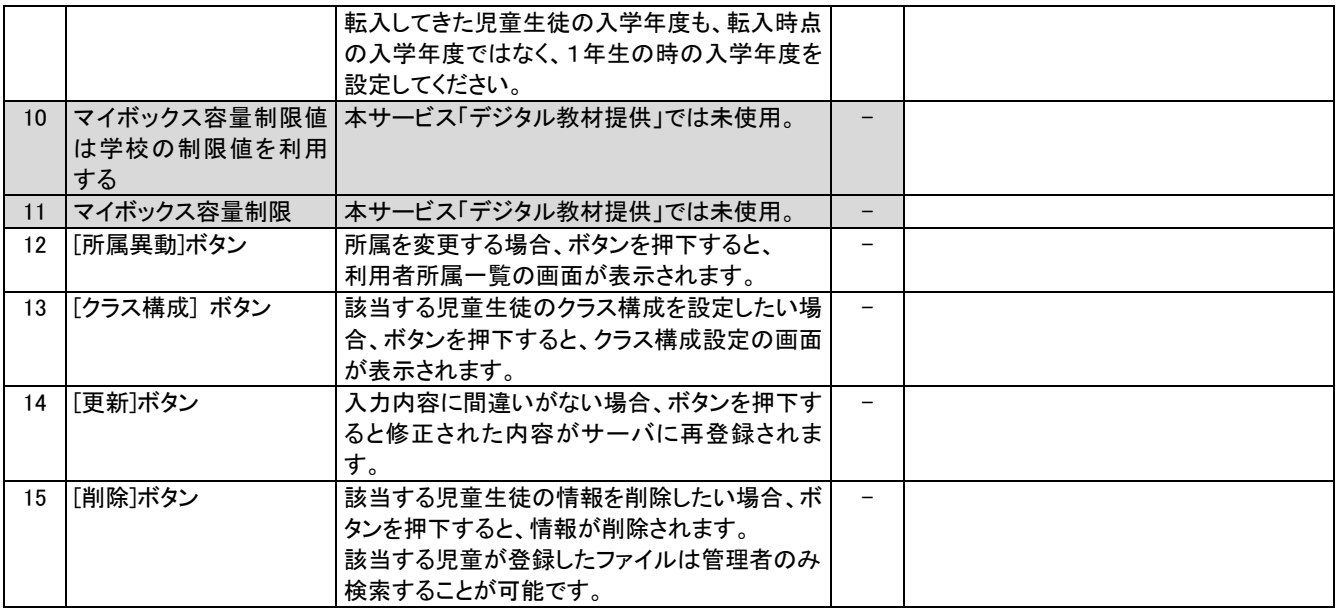

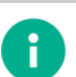

### ポイント

・パスワードは、セキュリティ確保のため、登録されていても内容が表示されないように空欄になっていま す。パスワード欄は、パスワードを変更したい場合のみ入力してください。変更しない場合は、何も入力し ないでください。

・パスワードを入力した場合、セキュリティ確保のため文字が「●」に変換して表示されます。

・「利用停止」状態の児童生徒は「デジタル教材提供サービス」を利用できませんが、この児童生徒が登録 したファイルについて他の利用者が参照することは可能です。

### 注意

・氏名など個人情報にあたる情報を登録する際は、情報の取り扱いに十分ご留意いただき利用者の責任に おいてご登録ください。

No.14[更新]ボタンを押下すると確認の画面が開きます。更新してよければ[OK]ボタンを押下してください。

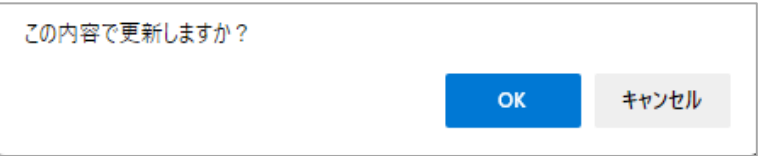

No.15[削除]ボタンを押下すると確認の画面が開きます。削除してよければ[OK]ボタンを押下してください。

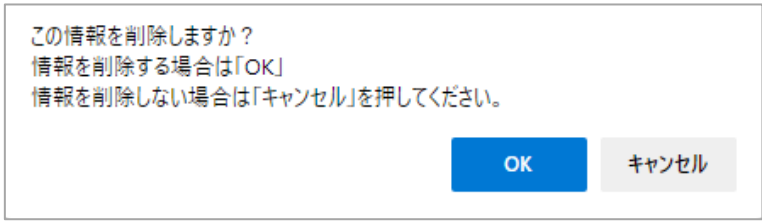

## (3) クラス構成設定

児童生徒が属するクラス、また別々のクラスの児童生徒を纏めた合同クラスの設定を行います。児童生徒一覧の「I D」をクリックし、「児童生徒更新」画面の[クラス構成]ボタンを押下すると「クラス構成設定」画面が開きます。

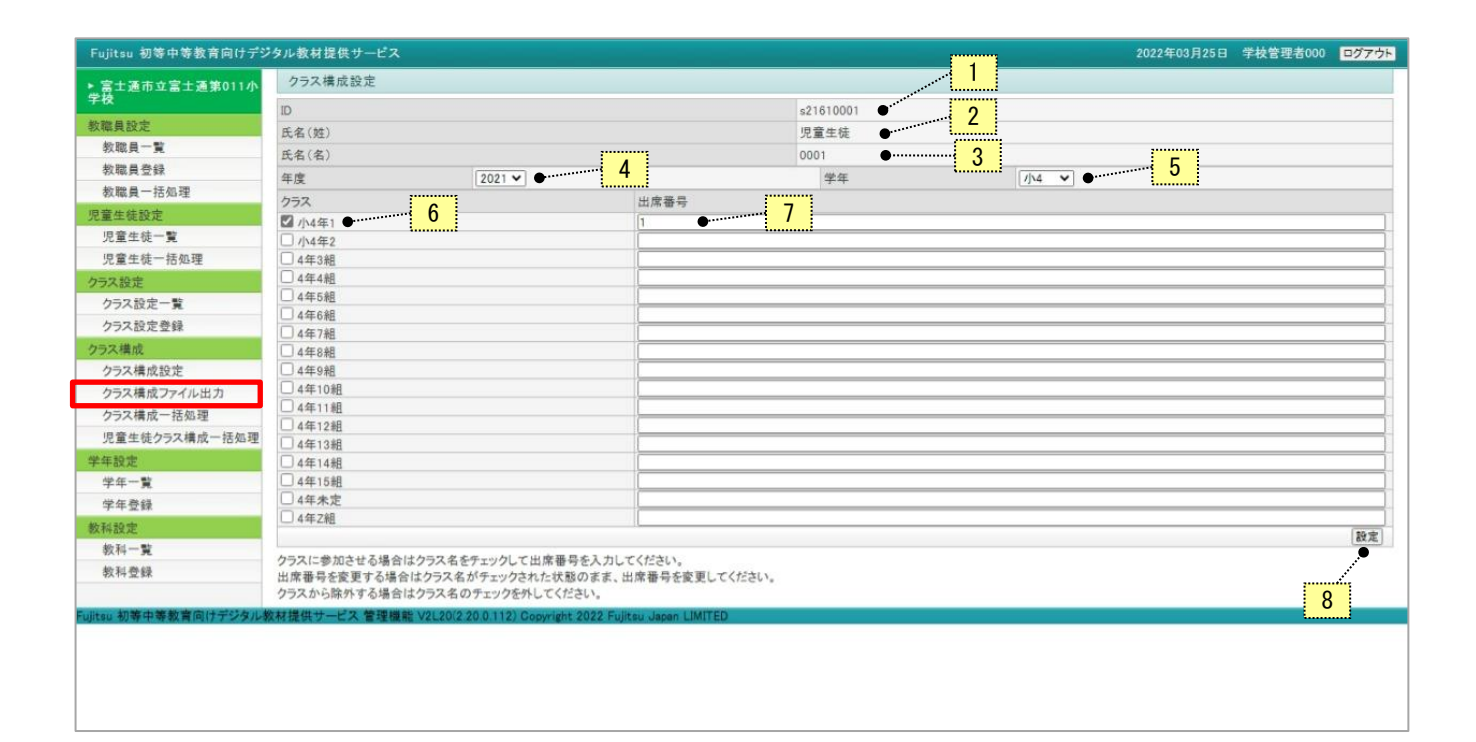

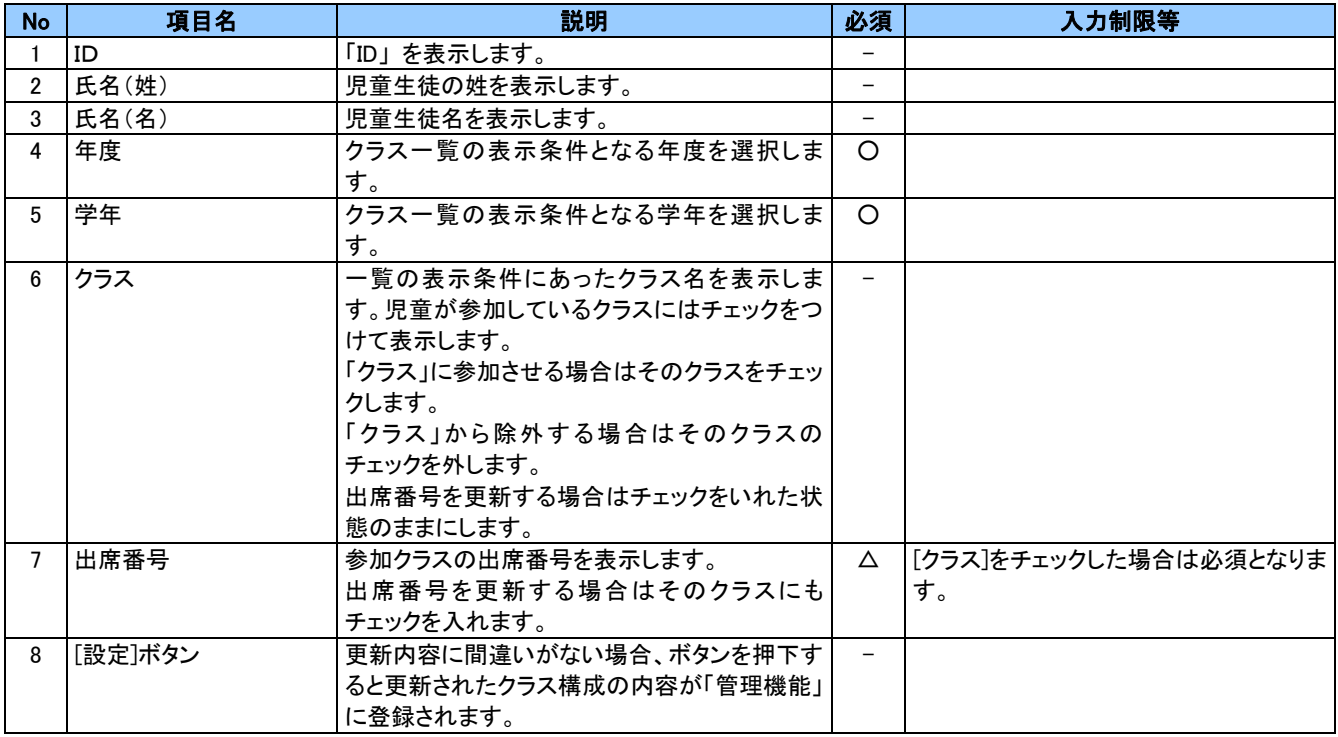

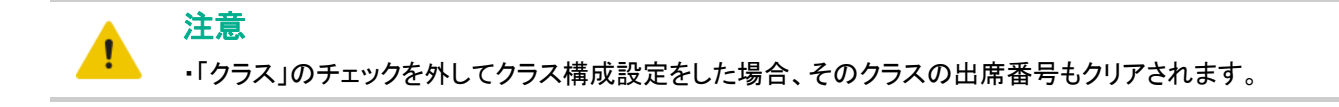

No.8[設定]ボタンを押下すると確認の画面が開きます。設定してよければ[OK]ボタンを押下してください。

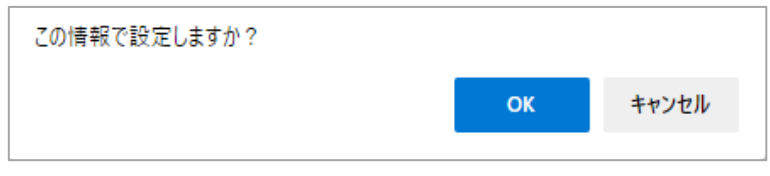

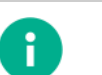

## ポイント

・入力内容に不足や誤りがある場合には画面の先頭にメッセージが表示されます。正常に登録された場合 は、メイン画面に「登録しました」と表示されます。

## (4) ファイル出力 (児童生徒)

登録されている児童生徒の情報をファイルに出力し、一括処理の準備をします。メニューより「児童生徒一覧」をクリッ クすると「児童生徒一覧」画面が開きます。

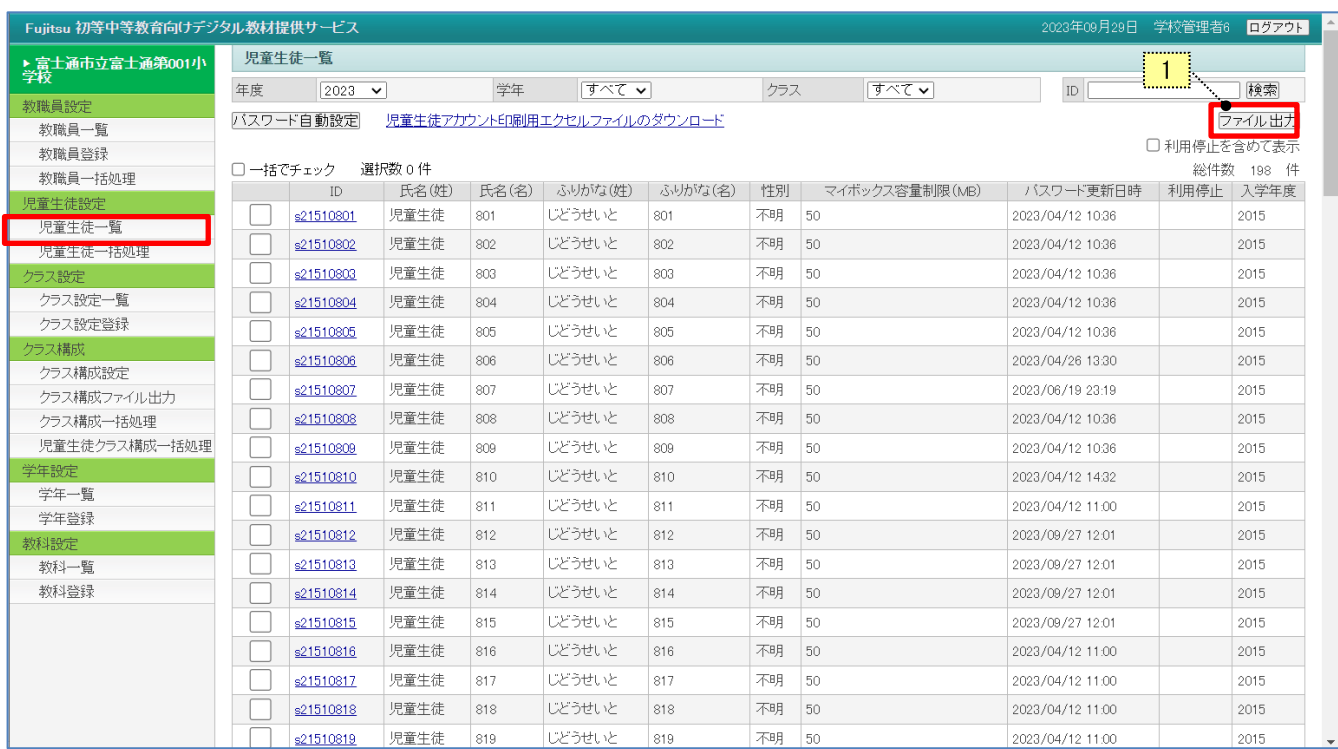

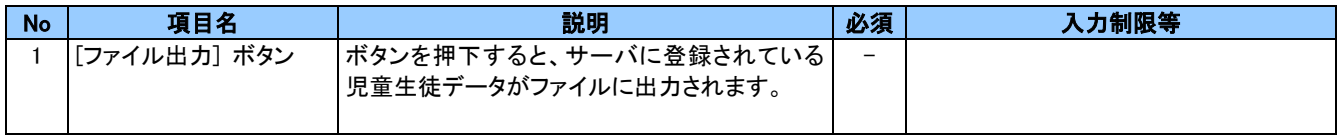

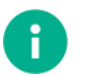

### ポイント

・ファイル出力は、画面上に表示されている児童生徒のデータを出力します。あるクラスのデータのみ出力 したい時は、そのクラスや学年で絞り込み表示をした後にファイル出力を行ってください。なお、登録されて いる全児童生徒のデータを出力したい時は、すべての絞り込み条件を「未指定」にし、全データを表示させ た後ファイル出力を行ってください。

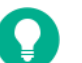

参考

・ファイルは、次のようなファイル名で出力されます。 STUDENT LIST 220325215908.CSV (ファイル名の後ろの数字の部分はファイルを出力したタイミングに よって西暦下2桁+年+月+日+時+分+秒がつけられます。)

- ・出力したファイルは「UTF-16LE(BOM 付き)」という形式になっています。
- ・出力されたファイルのレイアウトは以下の[児童生徒の「ファイル出力処理で出力されたファイル(例)]を参 照ください。

#### [児童生徒のファイル出力処理で出力されたファイル(例)]

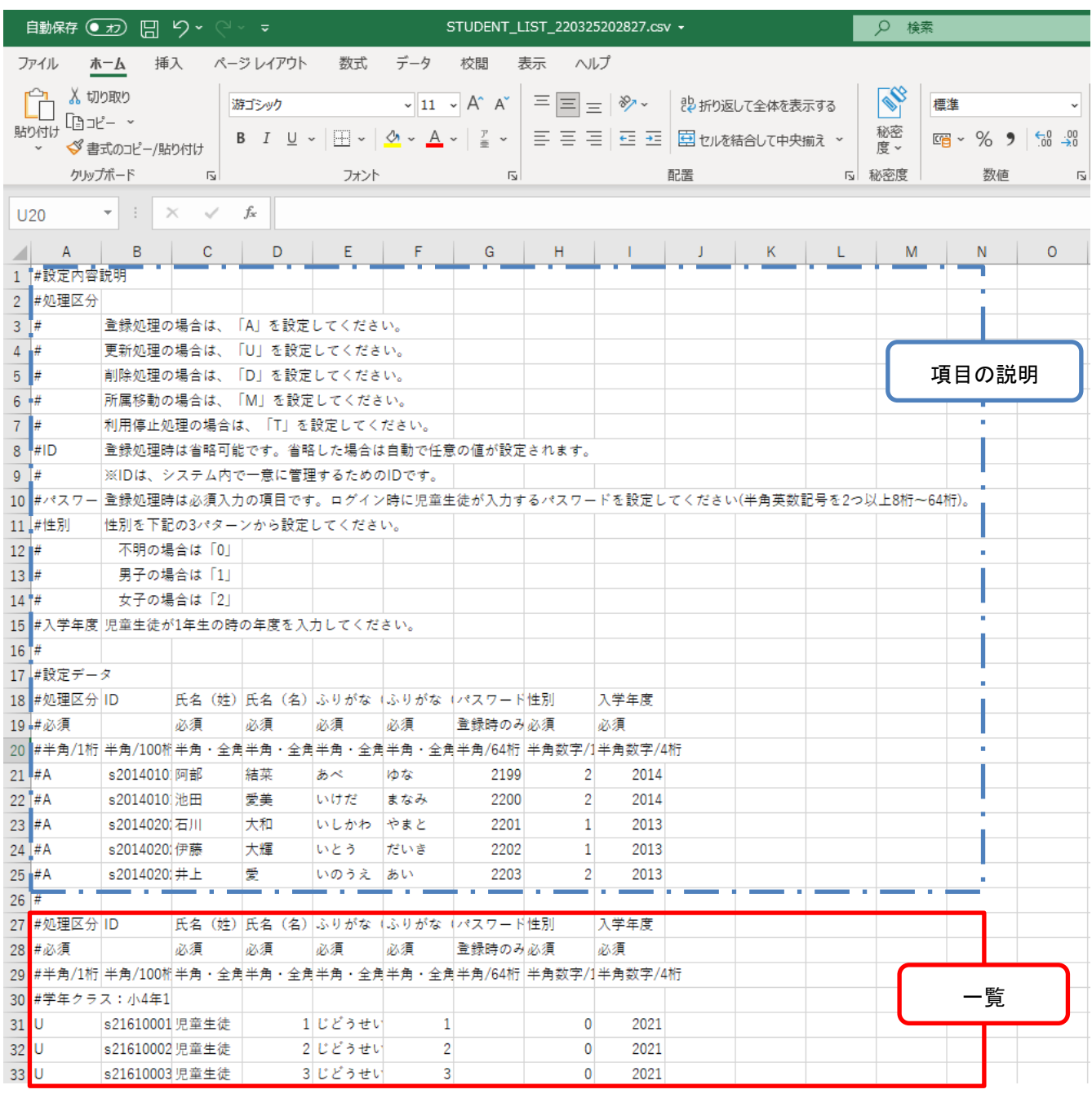

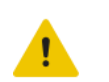

参考

<mark>!</mark> <sup>≫</sup>~<br>・ファイルを編集する場合は、「3-2 <u>出力したファイルを編集する際の注意</u>」に記載されている注意事項を 確認のうえ、編集してください。

・「利用停止を含めて表示」にチェックした状態でファイル出力し、編集後に処理区分「U」で一括処理を実施 すると、利用停止状態が解除されてしまう(利用状態に戻る)ためご注意ください。

・氏名など個人情報にあたる情報を登録する際は、情報の取り扱いに十分ご留意いただき利用者の責任に おいてご登録ください。

ファイルの項目説明

| No.             | 項目名     | 型・フォーマッ  | 最大             | 登録      | 更新      | 削除          | 備考                        |
|-----------------|---------|----------|----------------|---------|---------|-------------|---------------------------|
|                 |         | $\vdash$ | 桁数             | 時       | 時       | 時           |                           |
| $\mathbf{1}$    | 処理区分    | 半角       | $\mathbf{1}$   | $\circ$ | $\circ$ | $\circ$     | 登録の時:A(←登録はできません)、        |
|                 |         |          |                |         |         |             | 更新の時:U、                   |
|                 |         |          |                |         |         |             | 削除の時:D、利用停止の時:T、          |
|                 |         |          |                |         |         |             | 所属移動の時:M を設定します。          |
|                 |         |          |                |         |         |             | ダウンロード時は U(更新)、T(利用停      |
|                 |         |          |                |         |         |             | 止)がセットされます。               |
| $\overline{2}$  | ID      | 半角       | 100            | Δ       | $\circ$ | $\circ$     | 使用可能文字は半角英数字記号で           |
|                 |         |          |                |         |         |             | す。                        |
|                 |         |          |                |         |         |             | 最低文字数は1です。                |
|                 |         |          |                |         |         |             | 更新の場合は必須です。               |
|                 |         |          |                |         |         |             | 未指定の場合は以下のように自動設          |
|                 |         |          |                |         |         |             | 定して児童生徒を登録します。            |
|                 |         |          |                |         |         |             | ID: [所属 ID] [作成年月日時分秒ミリ   |
|                 |         |          |                |         |         |             | 秒] [CSV 行番号]              |
|                 |         |          |                |         |         |             | 例) 2_20201208145809308_31 |
| 3               | 氏名(姓)   | 半角·全角    | 50             | $\circ$ | $\circ$ | $\Delta$    |                           |
| 4               | 氏名(名)   | 半角·全角    | 50             | O       | $\circ$ | $\Delta$    |                           |
| $5\phantom{.0}$ | ふりがな(姓) | 半角·全角    | 50             | $\circ$ | $\circ$ | $\Delta$    |                           |
| 6               | ふりがな(名) | 半角·全角    | 50             | O       | $\circ$ | $\triangle$ |                           |
| $\overline{7}$  | パスワード   | 半角       | 64             | $\circ$ | Δ       | $\triangle$ | 使用可能文字は半角英数字記号で           |
|                 |         |          |                |         |         |             | す。                        |
|                 |         |          |                |         |         |             | 最低文字数は1です。                |
|                 |         |          |                |         |         |             | ダウンロード時は空白となります。          |
|                 |         |          |                |         |         |             | パスワードを変更する場合必須です。         |
| 8               | 性別      | 数値       | $\mathbf{1}$   | $\circ$ | $\circ$ | $\Delta$    | 0:不明、1:男、2:女              |
|                 |         |          |                |         |         |             |                           |
| 9               | 入学年度    | 半角数値     | $\overline{4}$ | $\circ$ | $\circ$ | $\Delta$    |                           |

**□ 20: 20: 20: 省略可能、- · :項目なし** 

# (5) 児童生徒一括処理

登録、または更新したい児童生徒の情報を「児童生徒一覧」の「ファイル出力」で出力したファイルに記入し、一括して 登録更新処理を行います。メニューより「児童生徒一括処理」をクリックすると「児童生徒一括処理」画面が開きます。

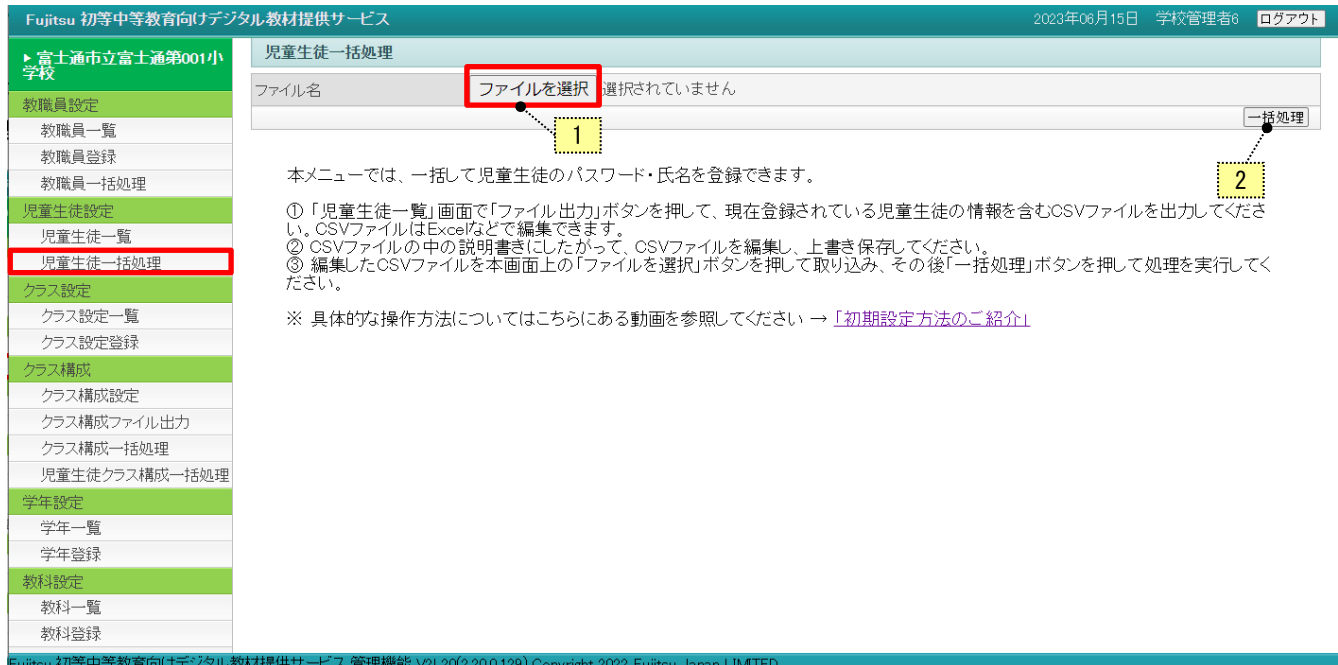

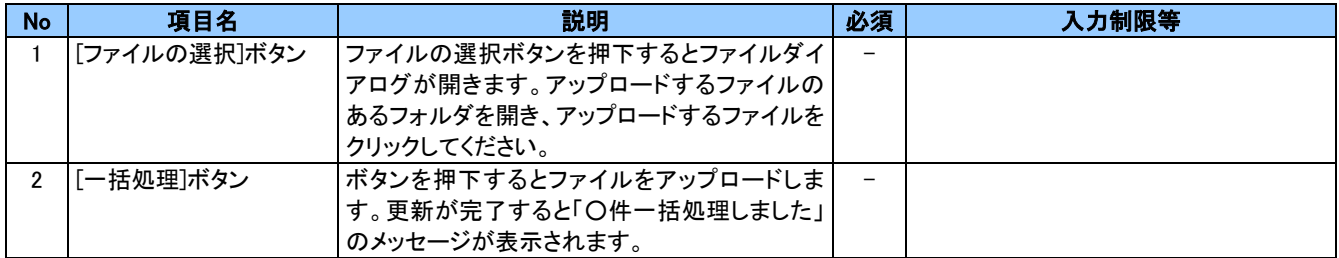

No.1 [ファイルの選択]ボタンを押下するとアップロードするファイルの選択の画面が開きます。

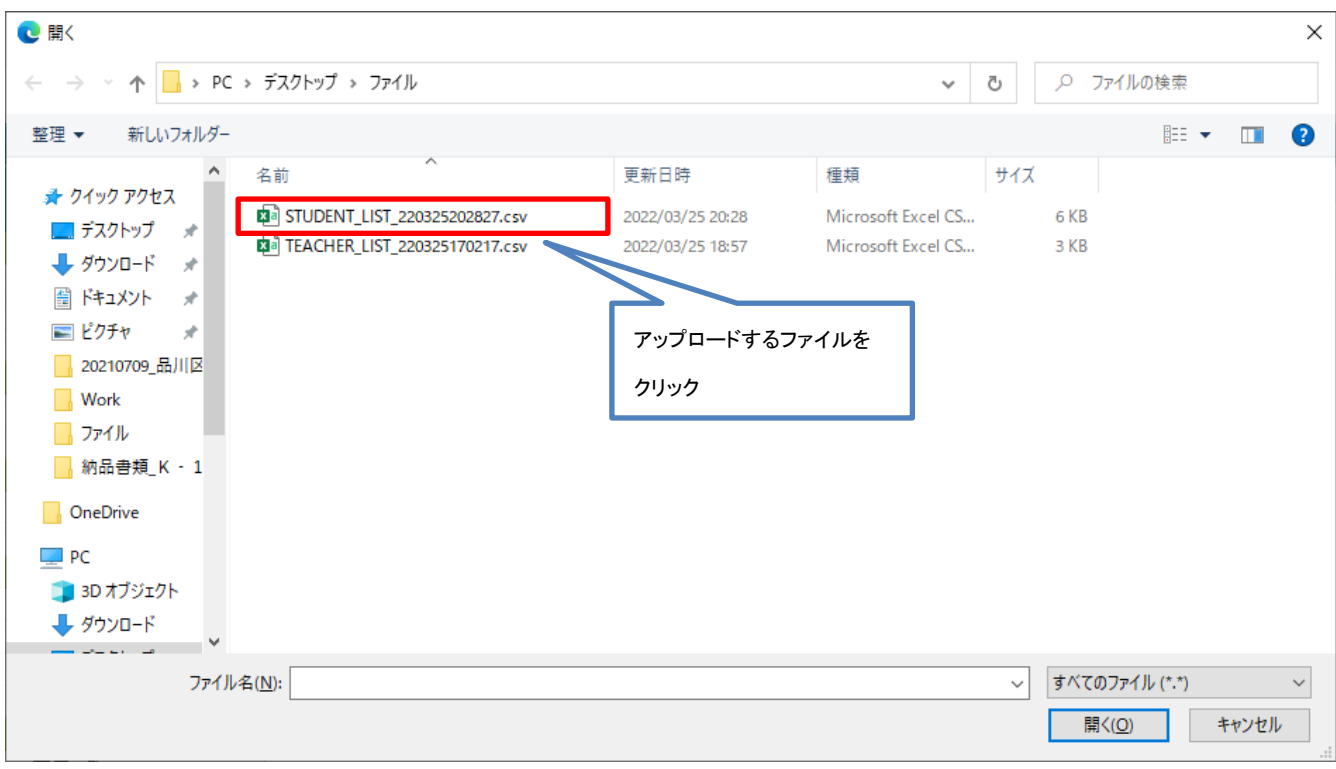

注意 ・アップロードしたファイルが別のフォルダにある場合は、ファイルがあるフォルダまで移動して操作をしてく ださい。

・フォルダにアップロードしたいファイルが表示されていない場合、「すべてのファイル(\*.\*)」を押下してくださ い。フォルダ内にあるすべてのファイルが表示されます。

・「利用停止を含めて表示」にチェックした状態でファイル出力し、編集後に処理区分「U」で一括処理を実施 すると、利用停止状態が解除されてしまう(利用状態に戻る)ためご注意ください。

・氏名など個人情報にあたる情報を登録する際は、情報の取り扱いに十分ご留意いただき利用者の責任に おいてご登録ください。

#### アップロードするファイルをクリックして、[一括処理]ボタンを押下します。

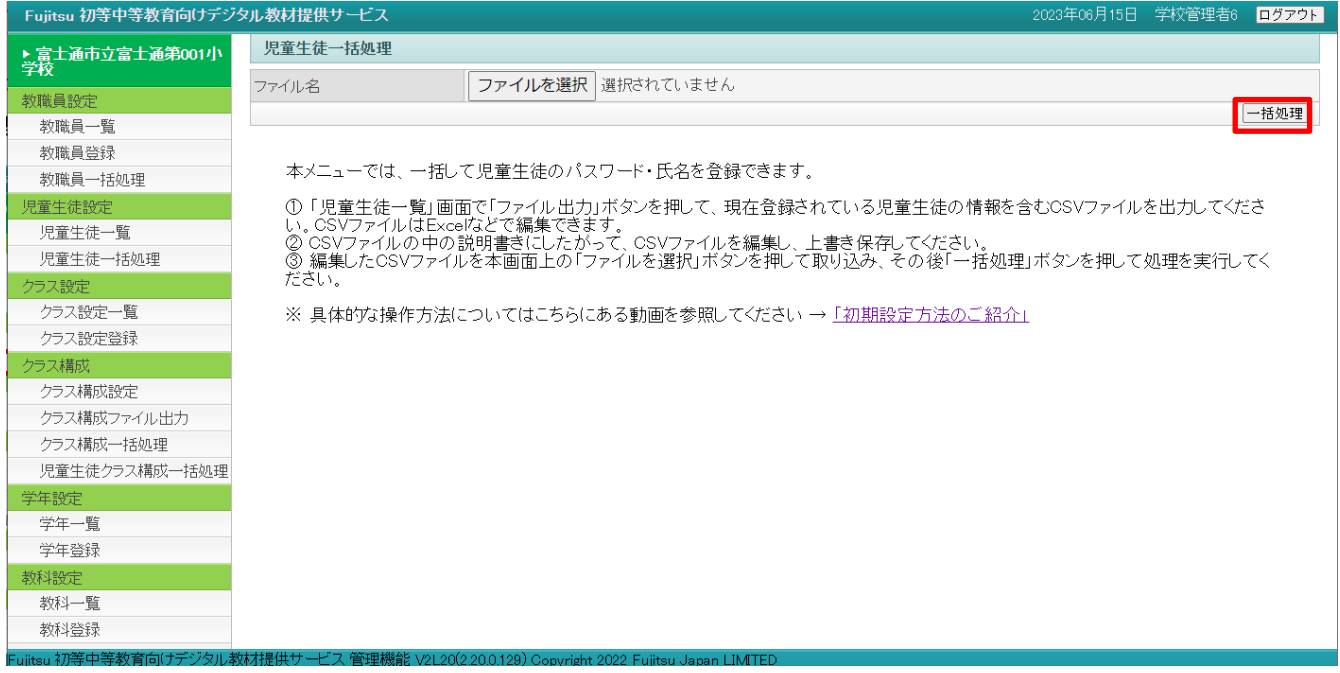

確認の画面が表示されます。一括更新する場合は[OK]ボタンをクリックします。

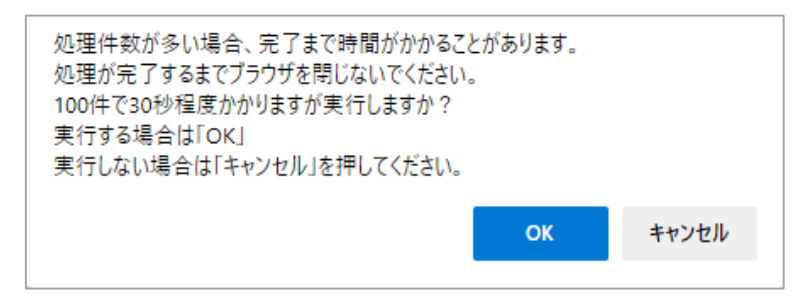

[キャンセル]ボタンをクリックすると、「児童生徒一括処理」画面に戻ります。

### 注意

・処理件数が数千、数万に及ぶ場合、完了まで時間がかかるため、処理が進んでいないように見えること があります。100 件で 30 秒程度を目安として処理にかかる時間を算出いただき、その間はブラウザを閉じ ないように注意してください。

更新が完了すると「○件一括処理しました」のメッセージが表示されます。

### 管理機能 機能マニュアル

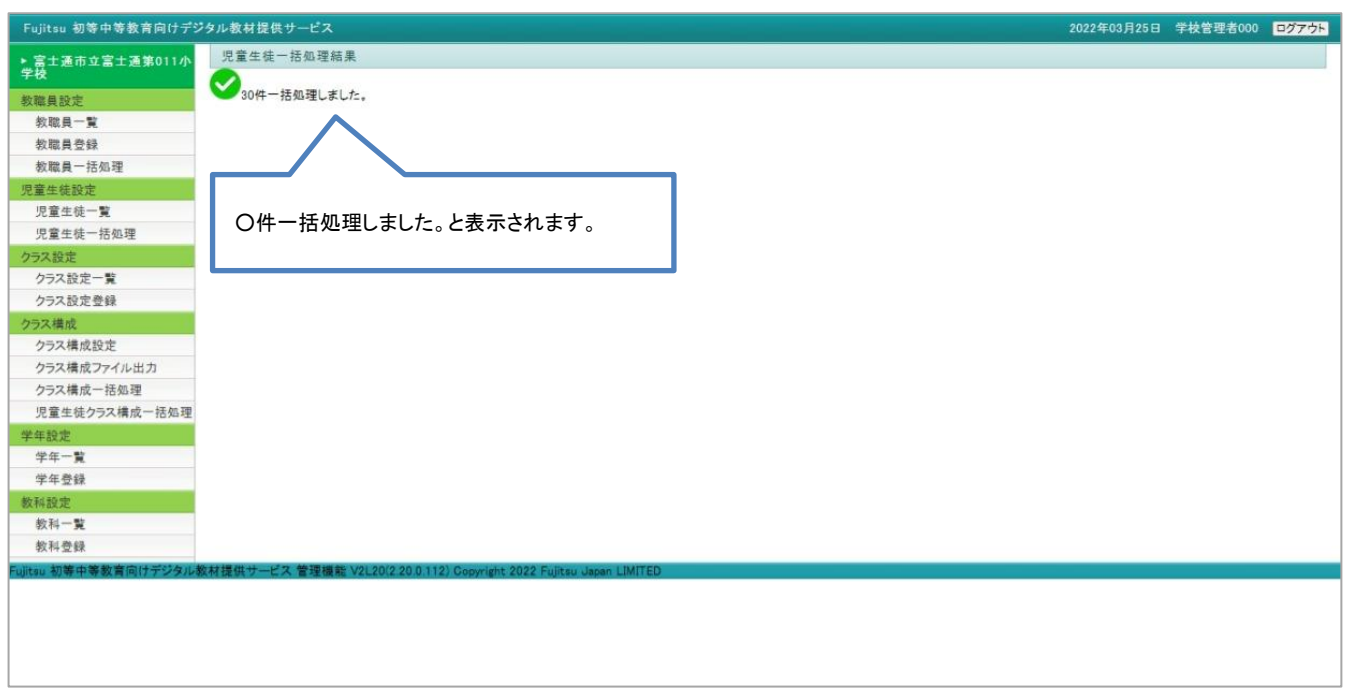

以上で、一括処理が完了します。

エラーがある場合には次のようにエラー内容が表示されます。

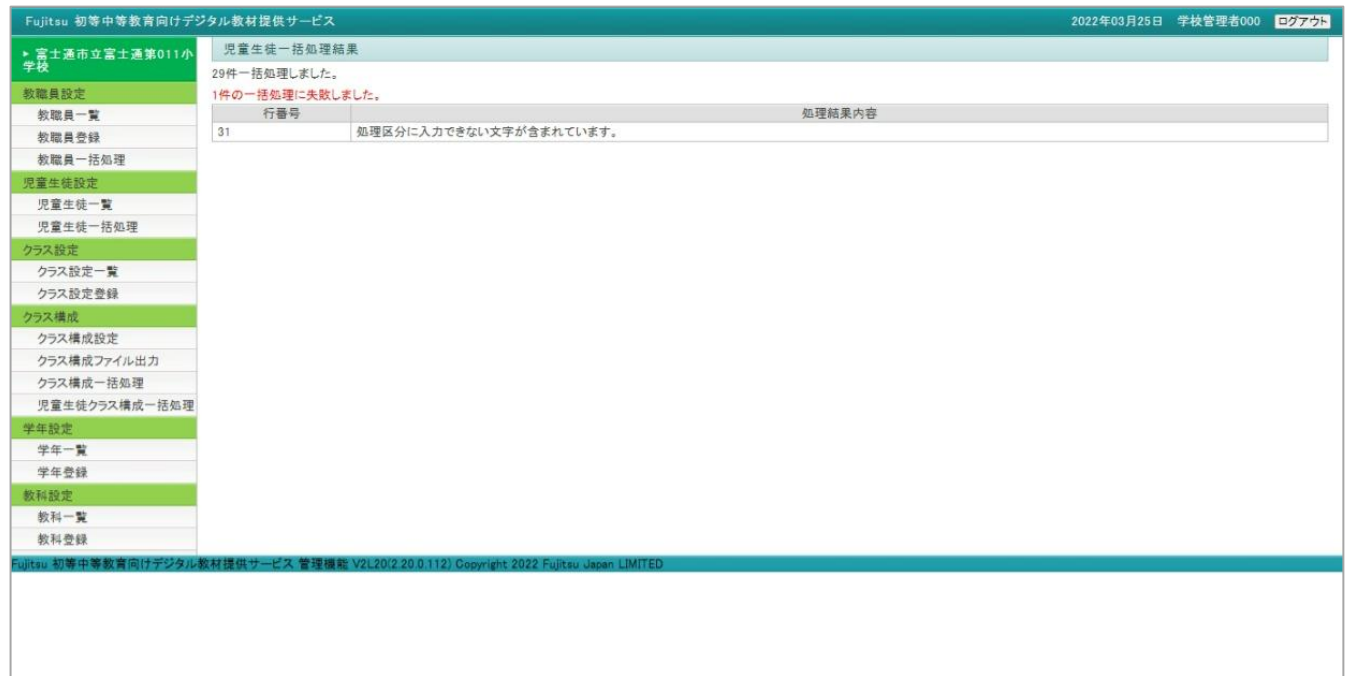

## (6) 所属設定

児童生徒の所属の設定を変更します。「児童生徒更新」画面の「所属異動」をクリックすると「利用者所属一覧」画面が 表示されます。

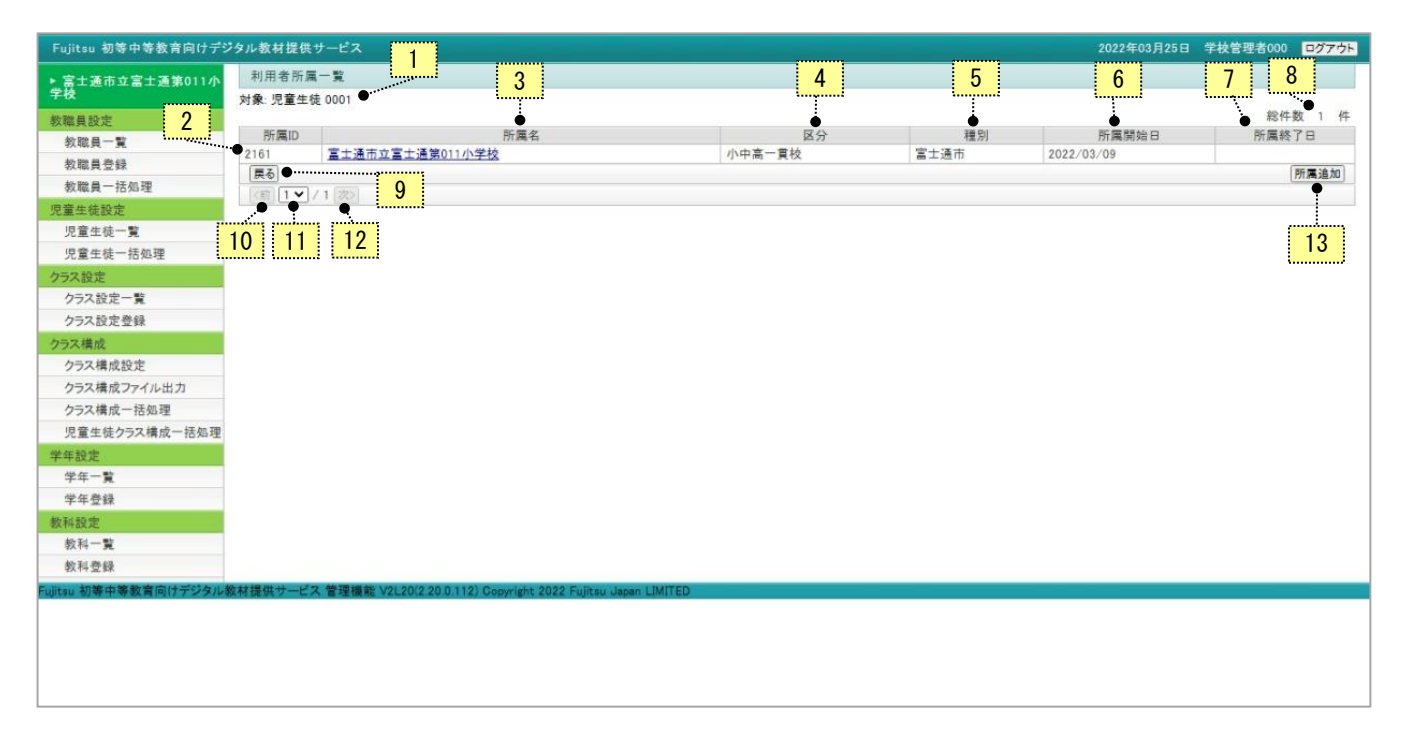

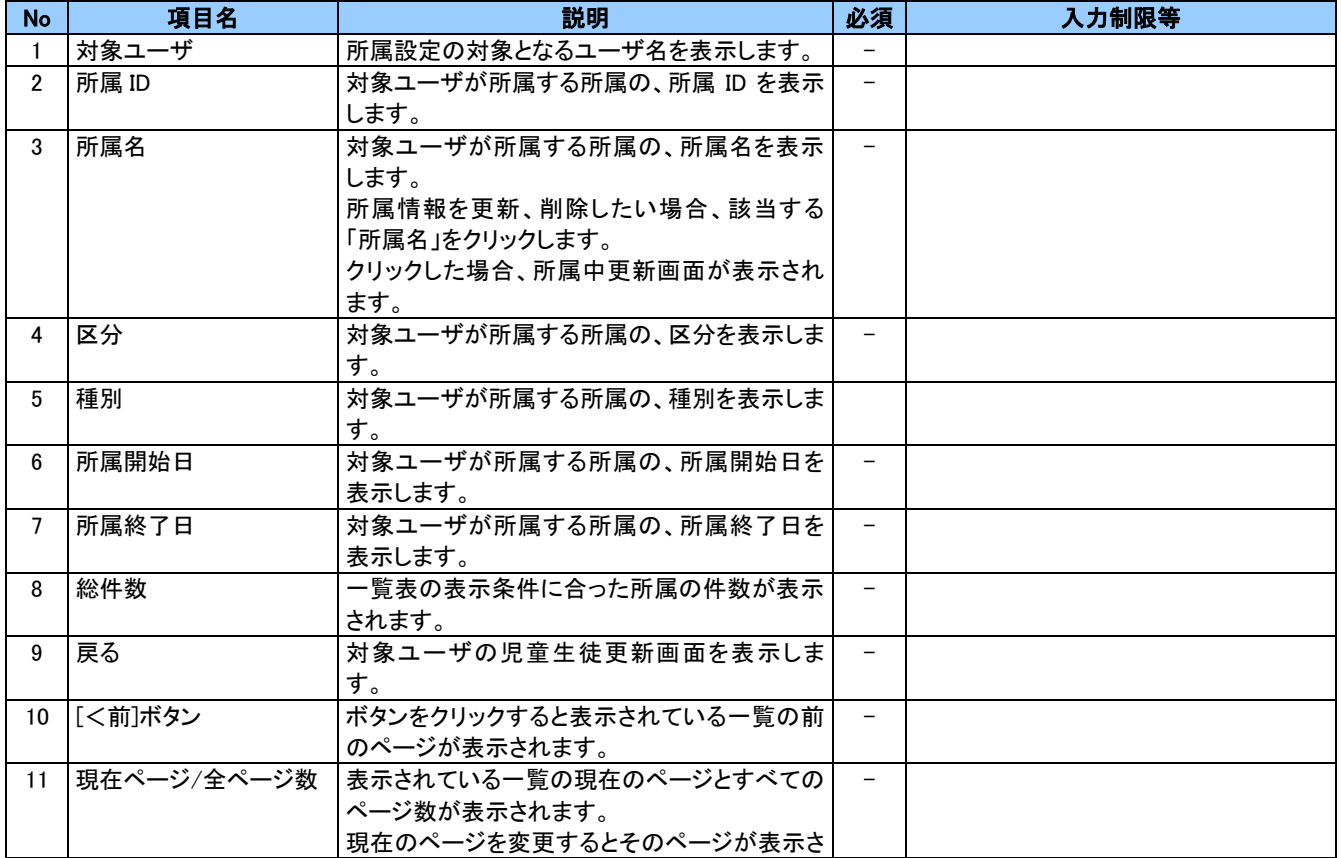

### 管理機能 機能マニュアル

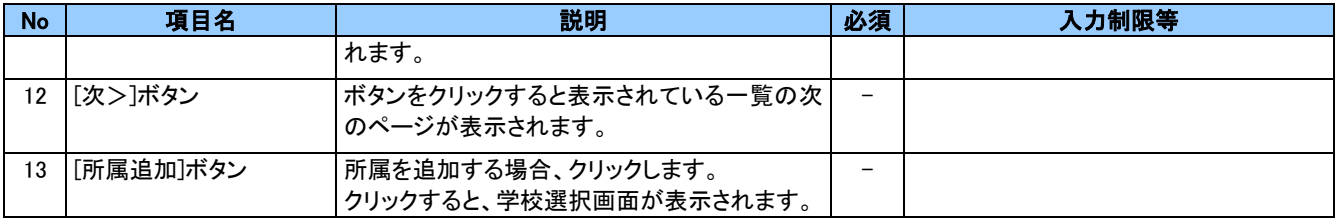

転出があった場合など、所属を変更する際は変更する所属の所属名をクリックします。

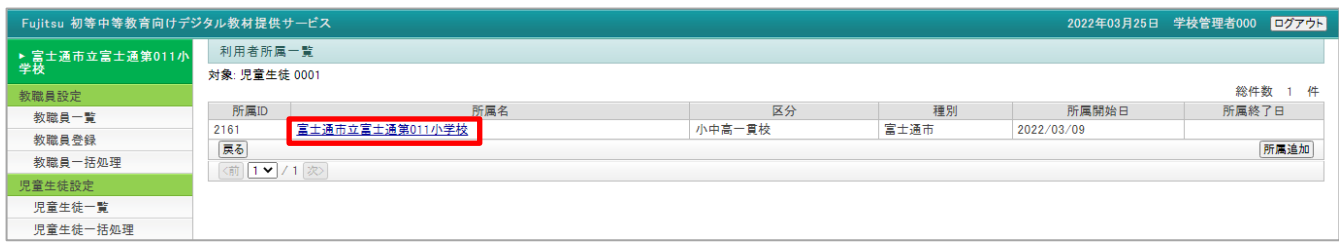

### 所属中更新画面が表示されます。

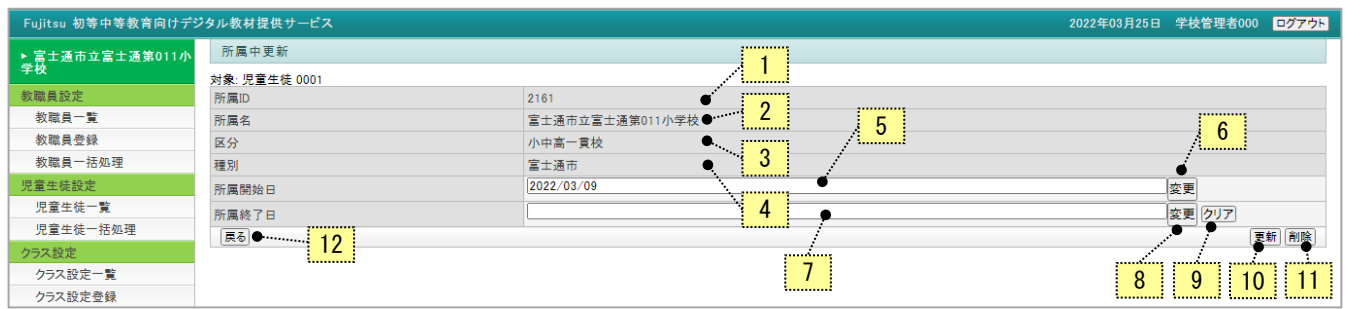

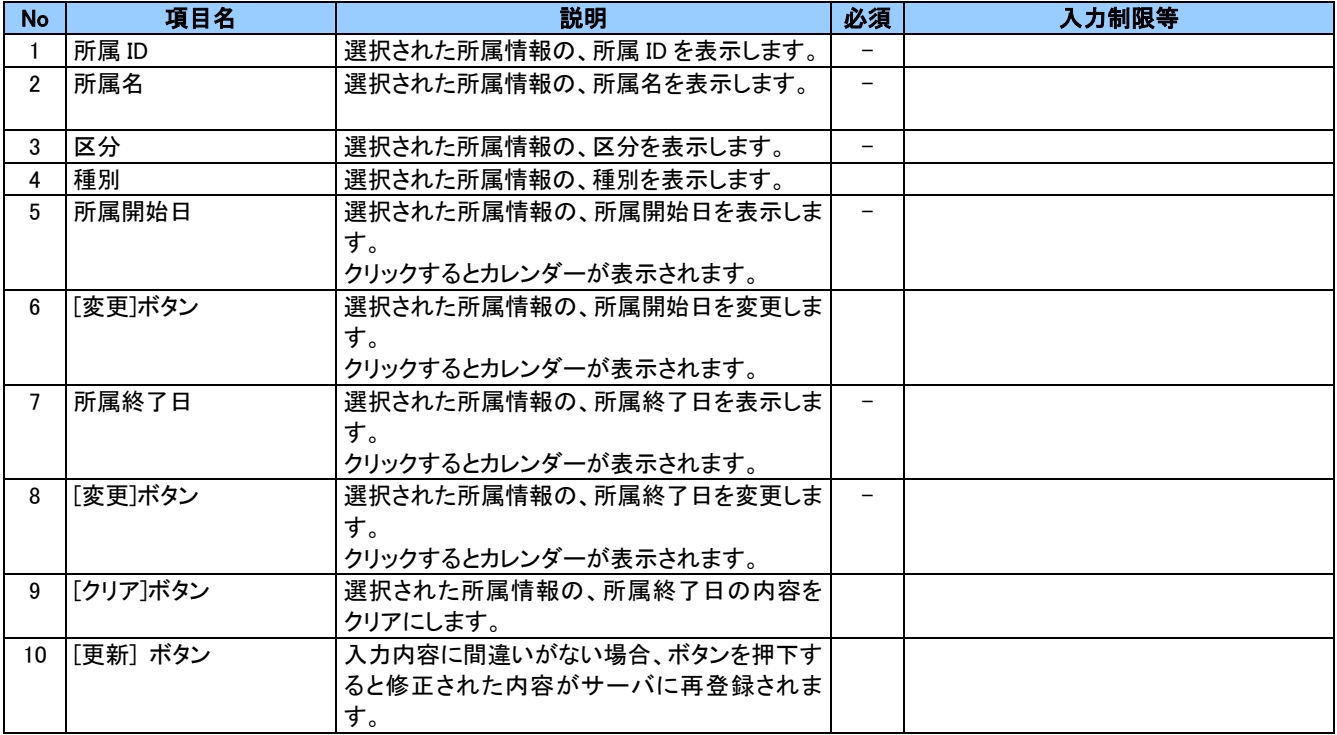

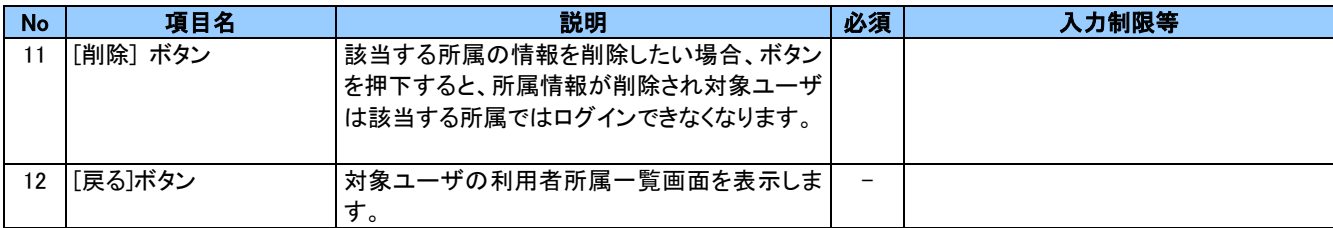

情報を変更する場合、所属開始日または所属終了日の欄、または[変更]ボタンをクリックします。

カレンダーが表示されるので、日付を選択します。

例えば、転出の場合は所属終了日の欄を年度末に設定します。

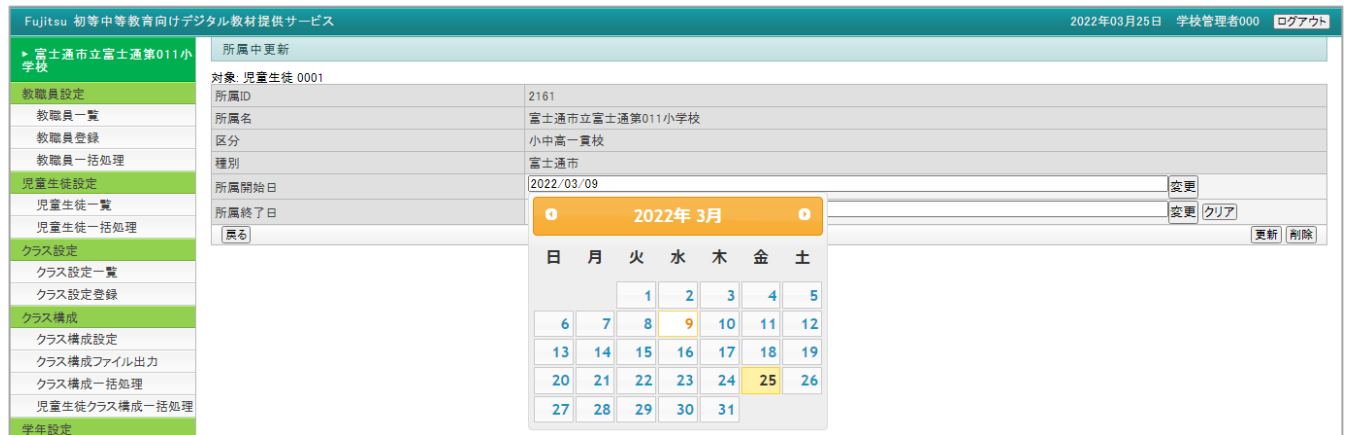

No.10[更新]ボタンを押下すると確認の画面が開きます。更新してよければ[OK]ボタンを押下してください。

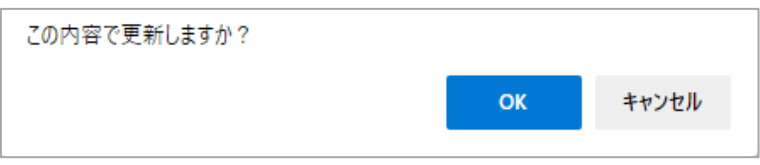

No.11[削除]ボタンを押下すると確認の画面が開きます。削除してよければ[OK]ボタンを押下してください。

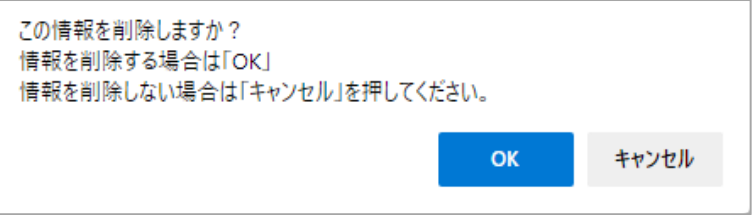

転校先の所属を追加する場合は、「利用者所属一覧」画面で[所属追加]ボタンをクリックします。「学校選択」画面が表示 されます。

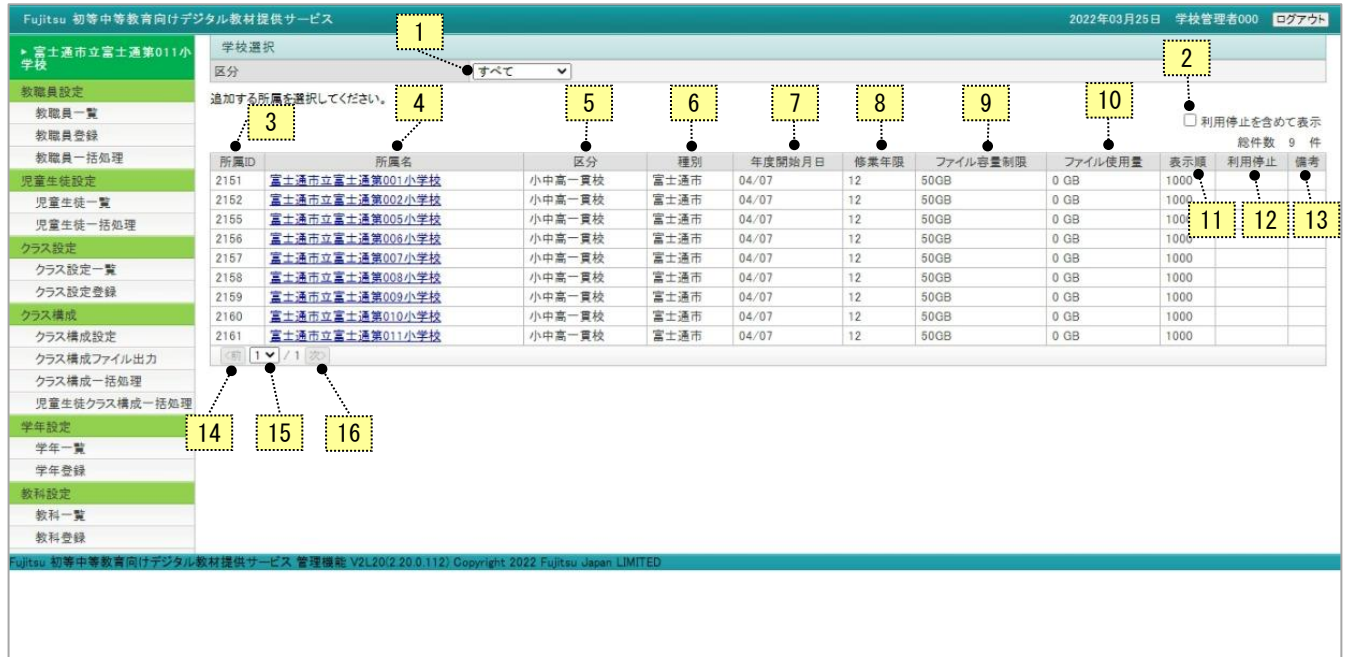

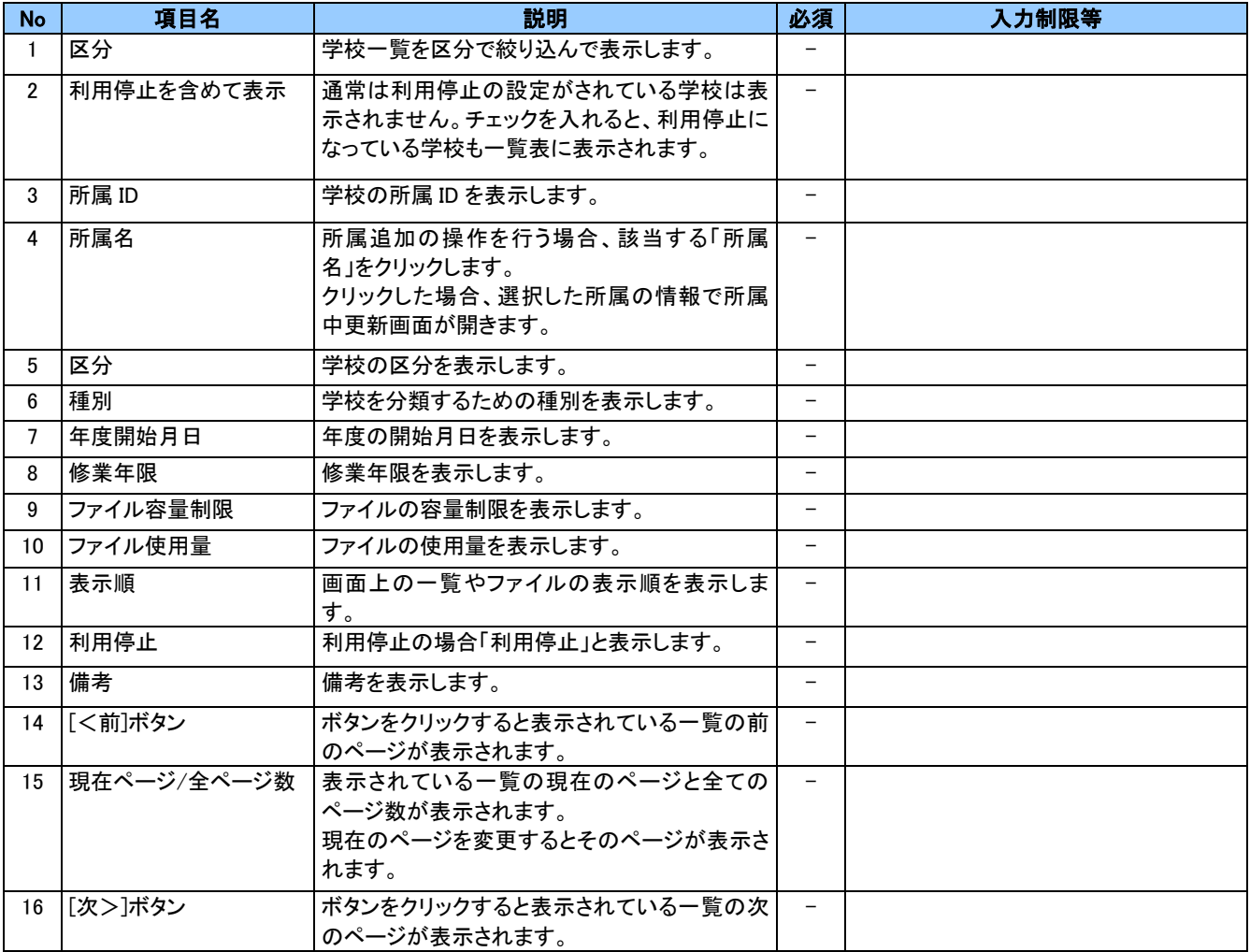

「所属名」をクリックすると、選択した所属の情報で「所属中更新」画面が開きます。

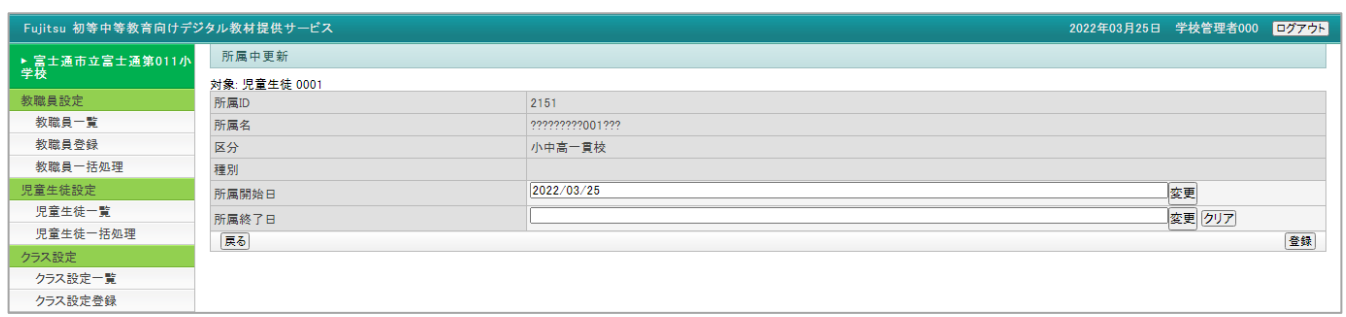

#### 所属開始日、所属終了日を設定し、登録します。

その後、利用者所属一覧画面を開くと所属が追加されています。

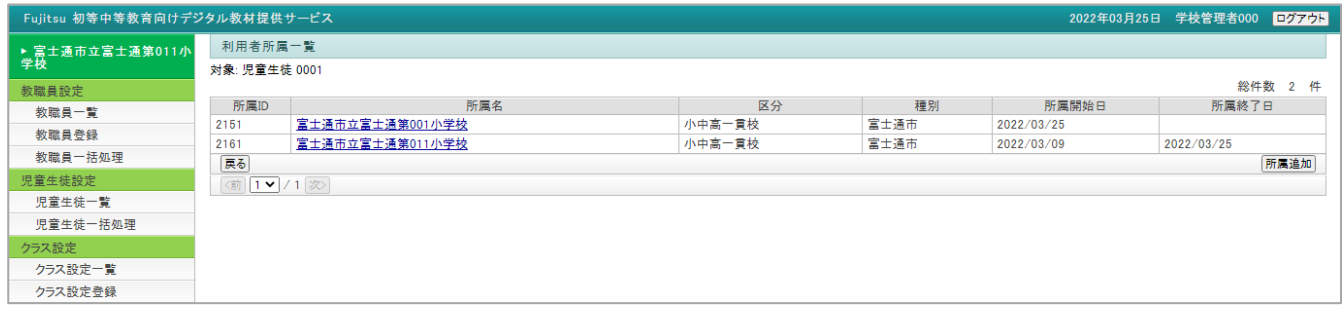

# 4-3 クラス設定

学年ごとのクラスや合同クラスなど授業を行う単位を設定します。

## ポイント

 $\mathbf{f}$ 

学校登録時、クラスが自動で作成されます。

※クラスが作成されるのは区分「小学校、中学校、高等学校、小中一貫校、中高一貫校、小中高一貫校」の学校です。

それ以外の区分の学校には学校登録時、クラスは作成されません。

システム導入時、初期値として登録されているクラスについては以下のように所属区分が設定されています。

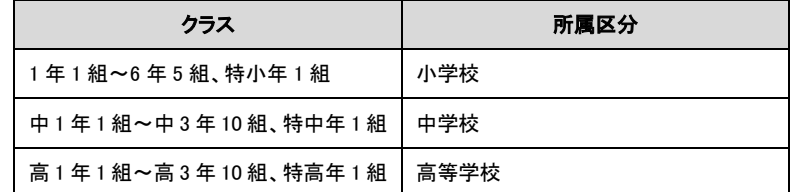

区分「小学校」の学校を登録した場合は、所属区分が「小学校」に設定されているクラス(1 年 1 組~6 年 5 組、特小年 1 組)について、「6.使用する/使用しない」の設定が「使用する」となり、それ以外のクラス(中 1 年 1 組~中 3 年 10 組、 高 1 年 1 組~高 3 年 10 組、特中年 1 組、特高年 1 組)については「使用しない」となっています。

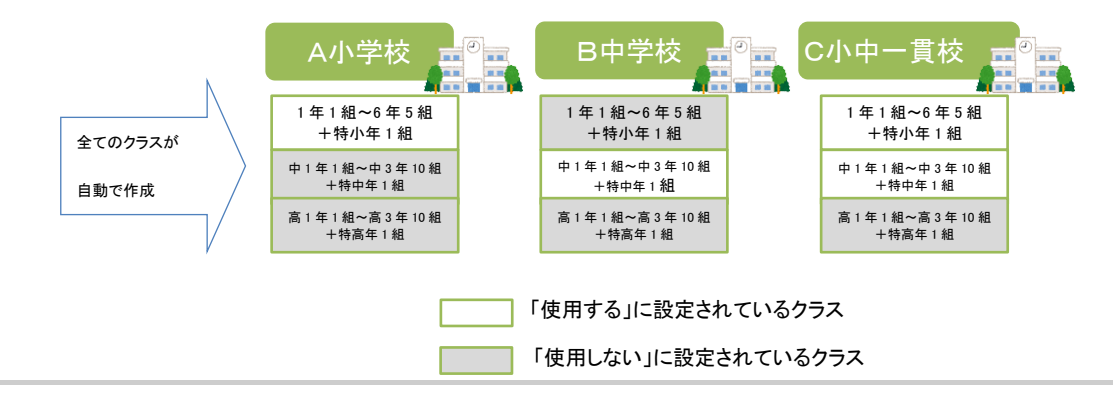

# (1) クラス設定一覧

クラス設定の一覧を表示します。必要に応じてファイル出力や一覧から「学年学級」をクリックし、クラス設定の登録内 容の更新や削除ができます。メニューより「クラス設定一覧」をクリックすると「クラス設定一覧」画面が表示されます。

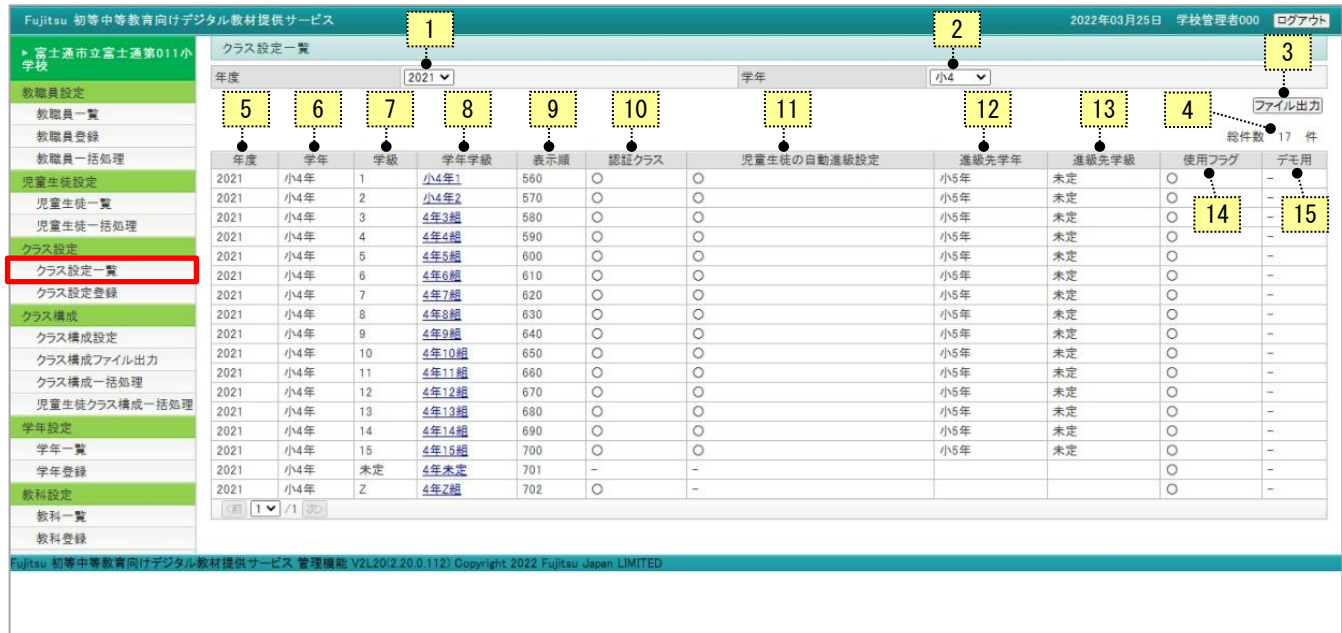

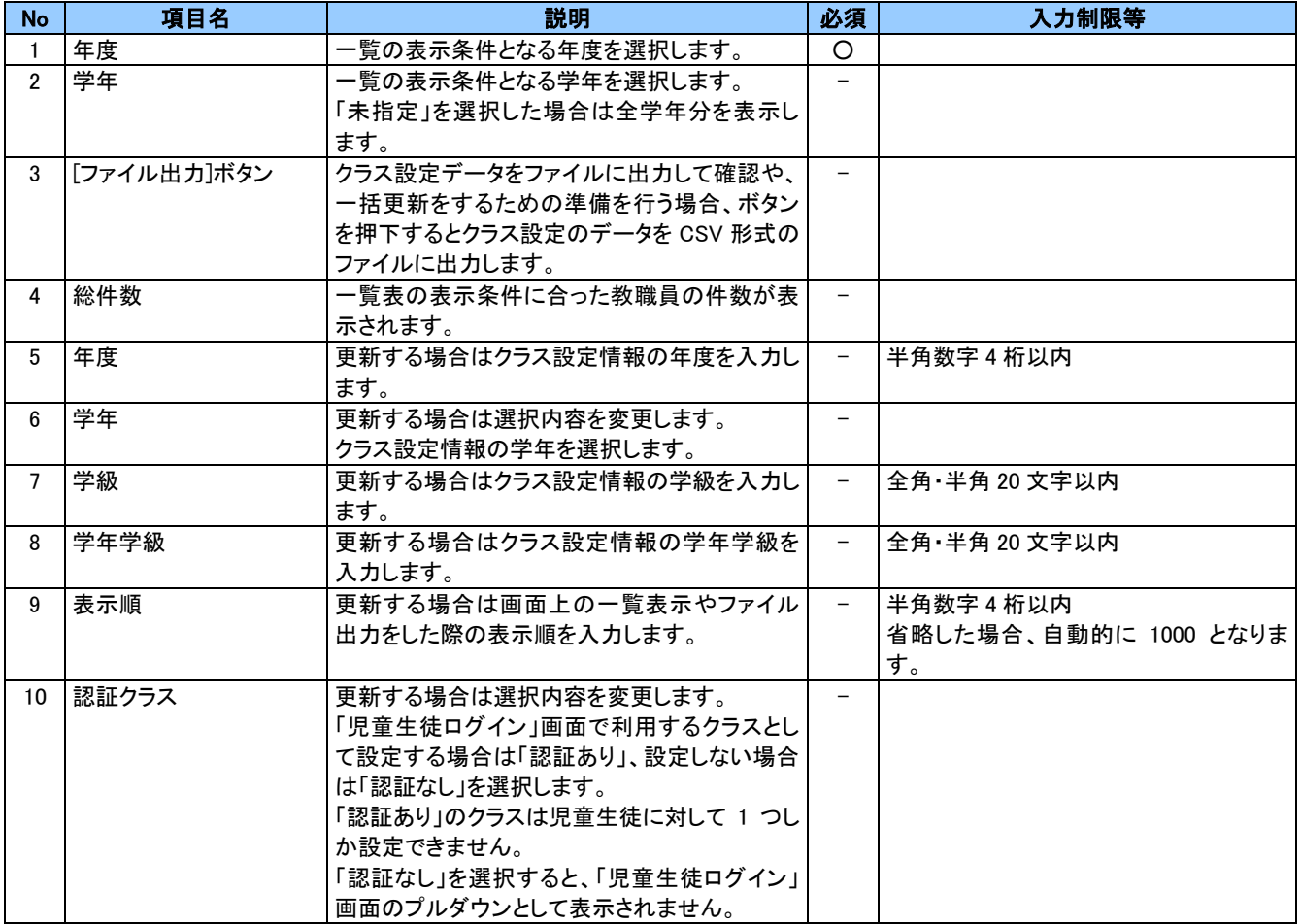

<sup>53</sup> Copyright 2022 FUJITSU JAPAN LIMITED

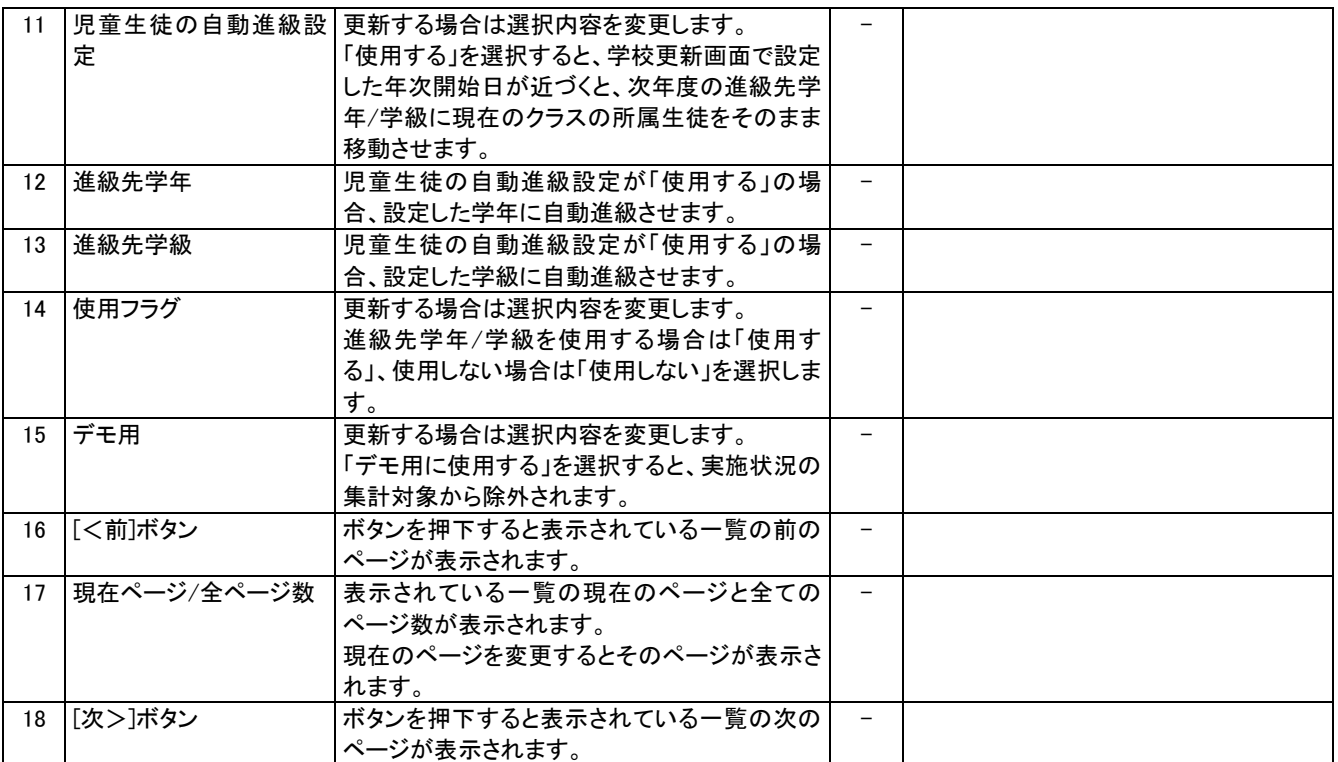

# (2) クラス設定更新

クラス設定の登録内容の更新を行います。メニューより「クラス設定一覧」をクリックし「クラス設定一覧」画面から「学 年学級」をクリックすると、「クラス設定更新」画面が表示されます。

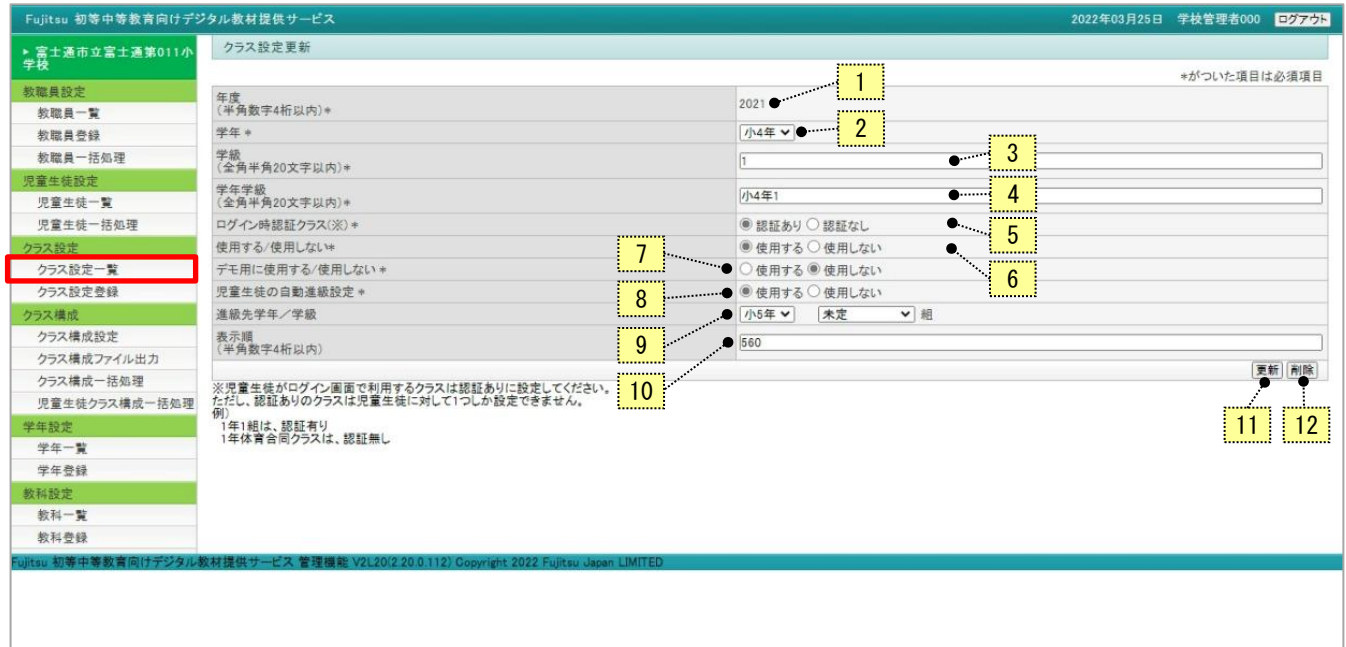

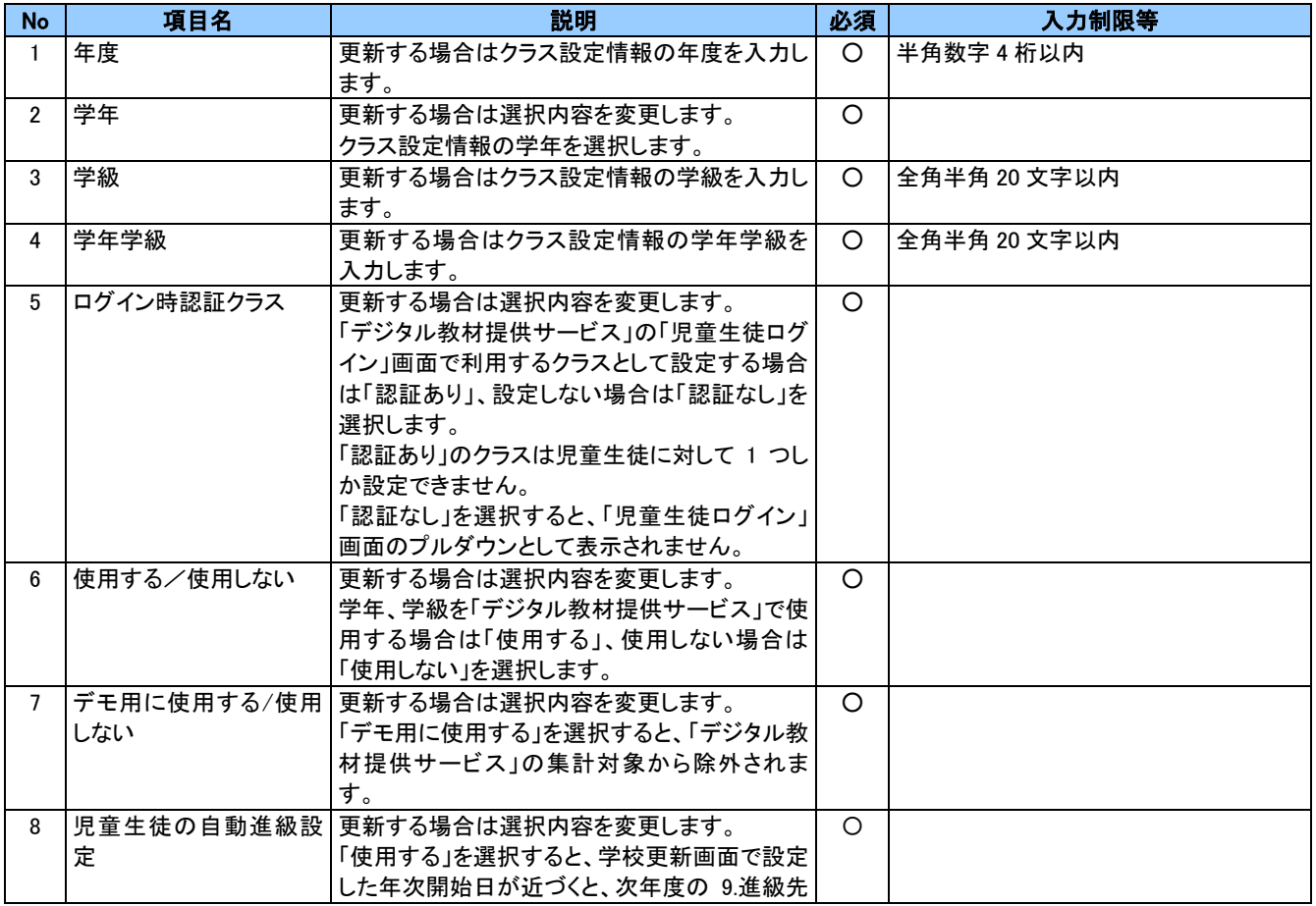

<sup>55</sup> Copyright 2022 FUJITSU JAPAN LIMITED

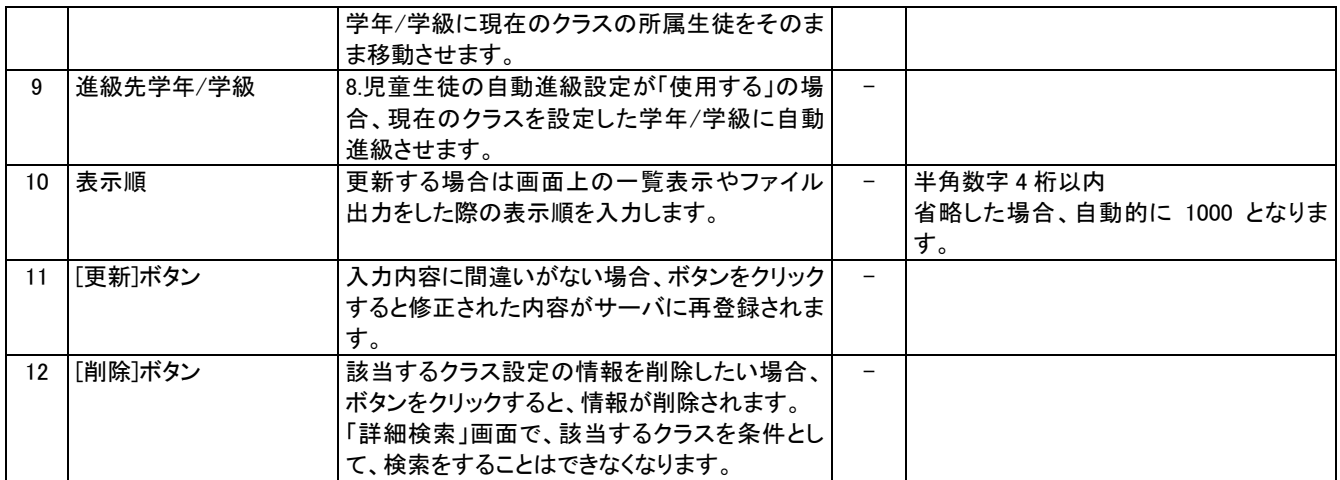

No.11[更新]ボタンをクリックすると、確認の画面が表示されます。更新してよければ[OK]ボタンをクリックしてください。

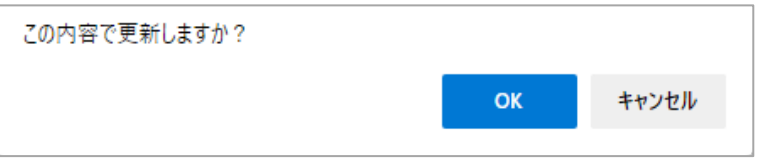

No.12[削除]ボタンをクリックすると、確認の画面が表示されます。削除する場合は[OK]ボタンをクリックします。

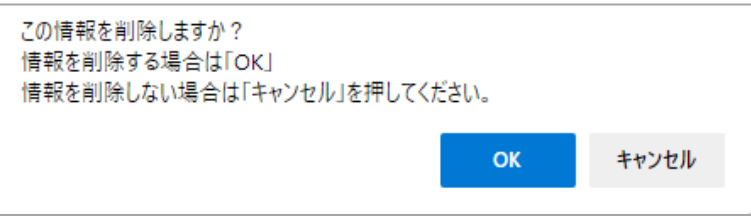

# (3) クラス設定登録

## クラス設定の登録を行います。メニューより「クラス設定登録」をクリックすると「クラス設定登録」画面が表示されます。

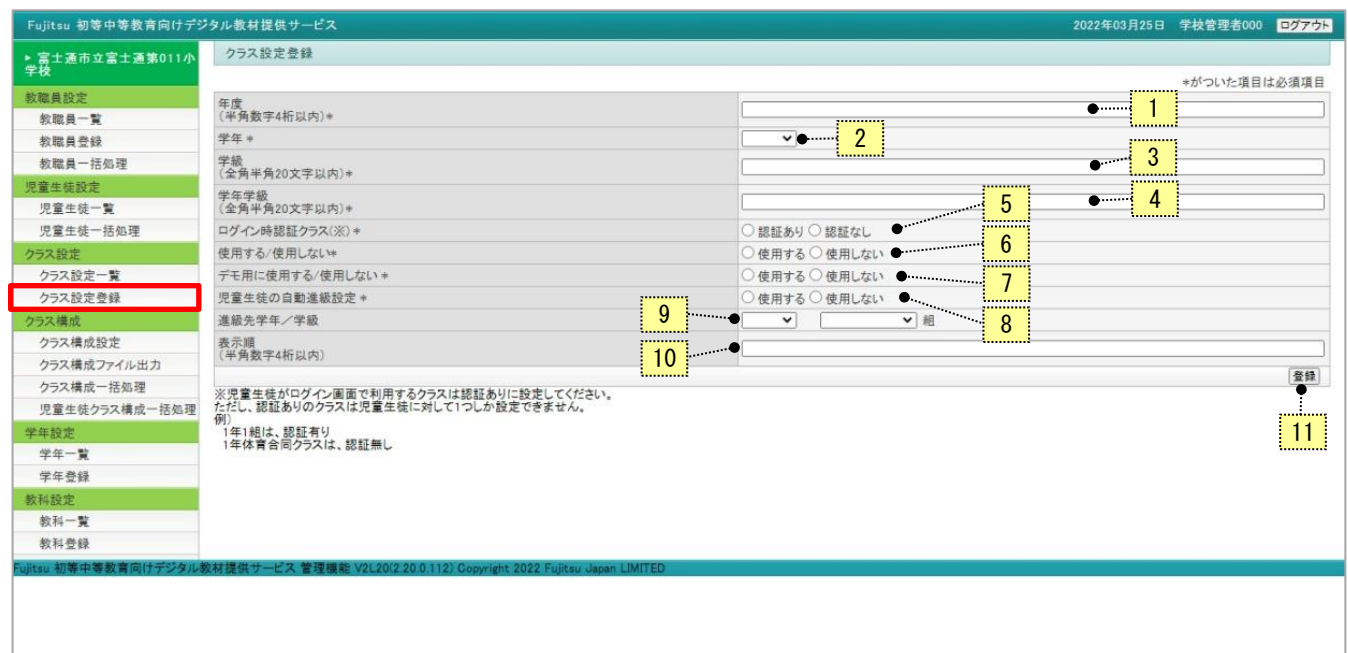

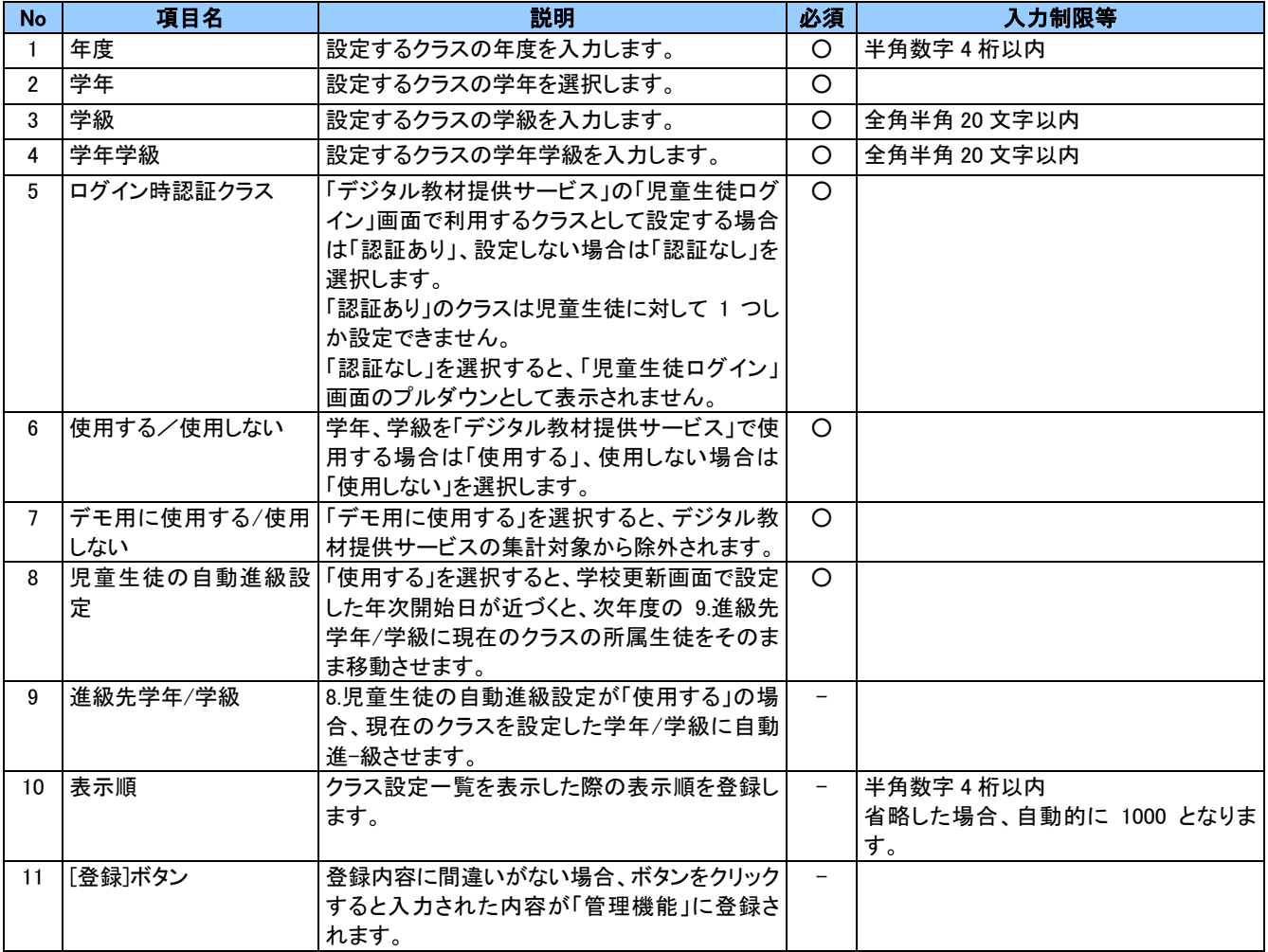

No.11[登録]ボタンをクリックすると、確認の画面が表示されます。登録してよければ[OK]ボタンをクリックしてください。

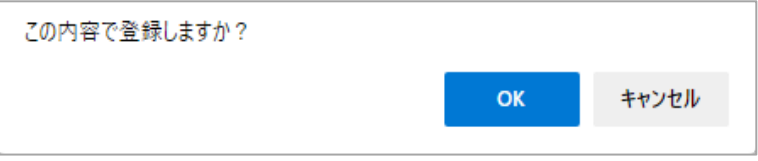

# 4-4 クラス構成

各学年のクラスや合同授業などクラス横断で授業を行う場合に、授業を行う単位ごとに出席予定 の児童生徒を紐づけします。

## (1) クラス構成設定

クラス構成の設定を行います。メニューより「クラス構成設定」をクリックすると「クラス構成設定」画面が表示されます。 左の一覧(前年度情報や認証クラス未設定など)から右の一覧(設定年度のクラス)へ児童生徒を追加し、[登録・更新]ボ タンをクリックします。

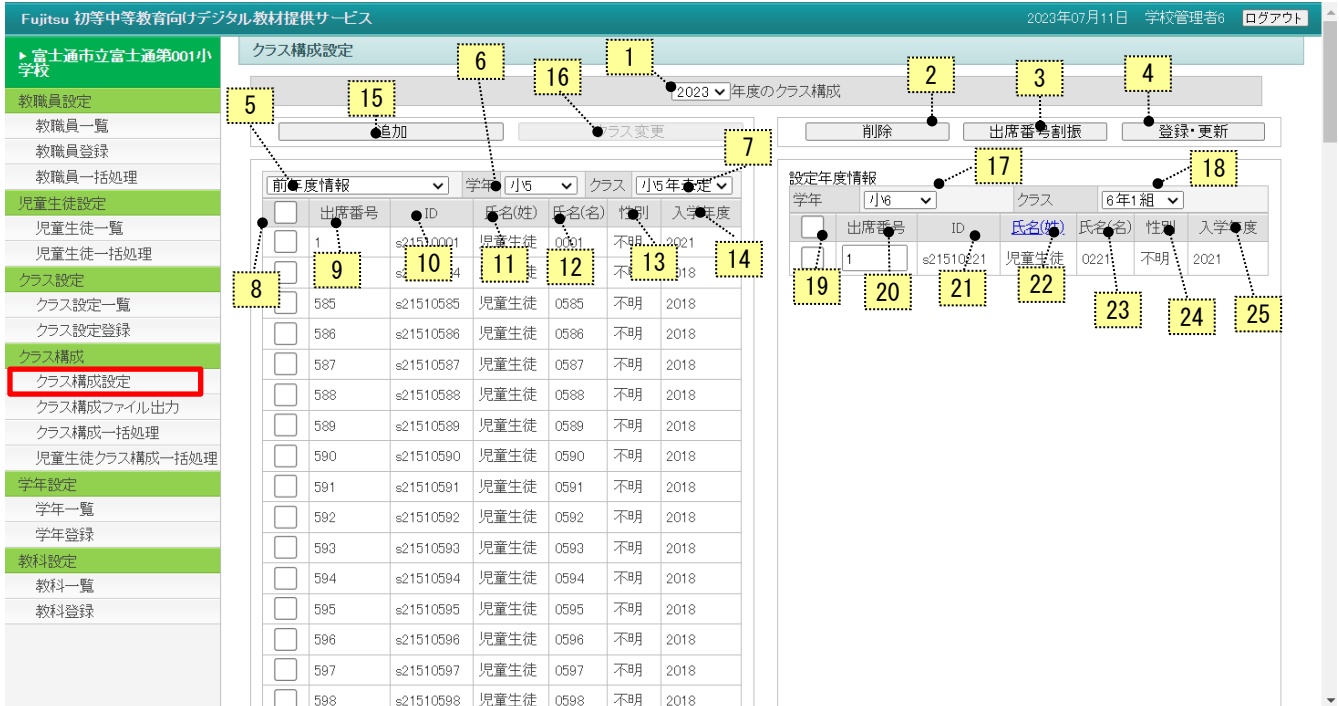

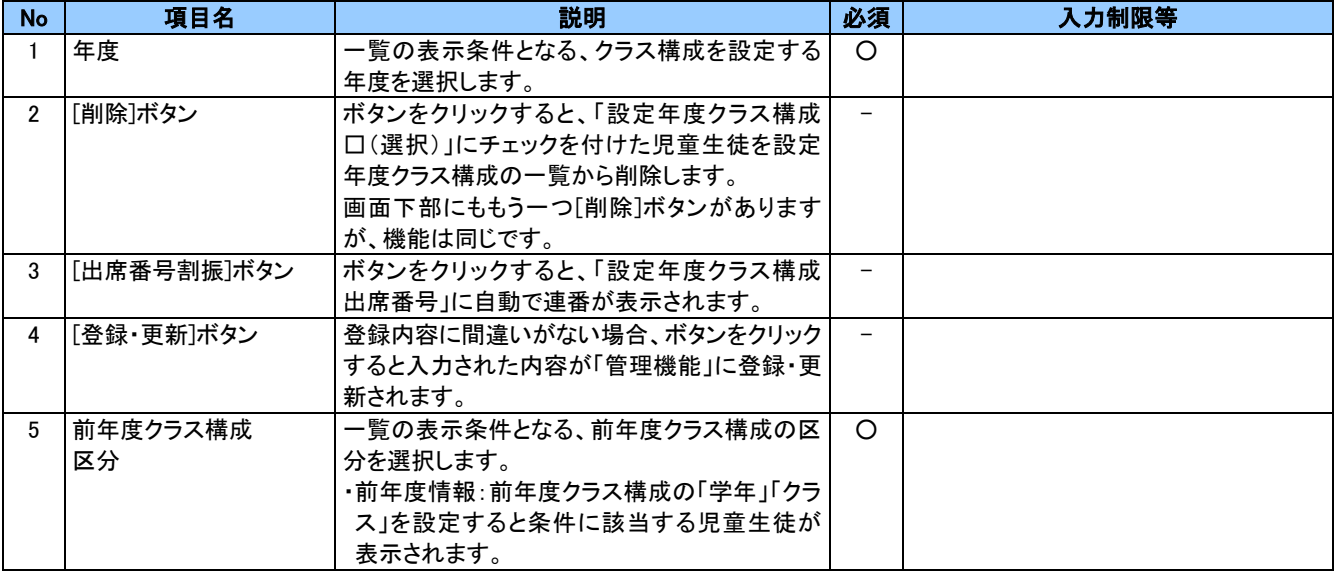

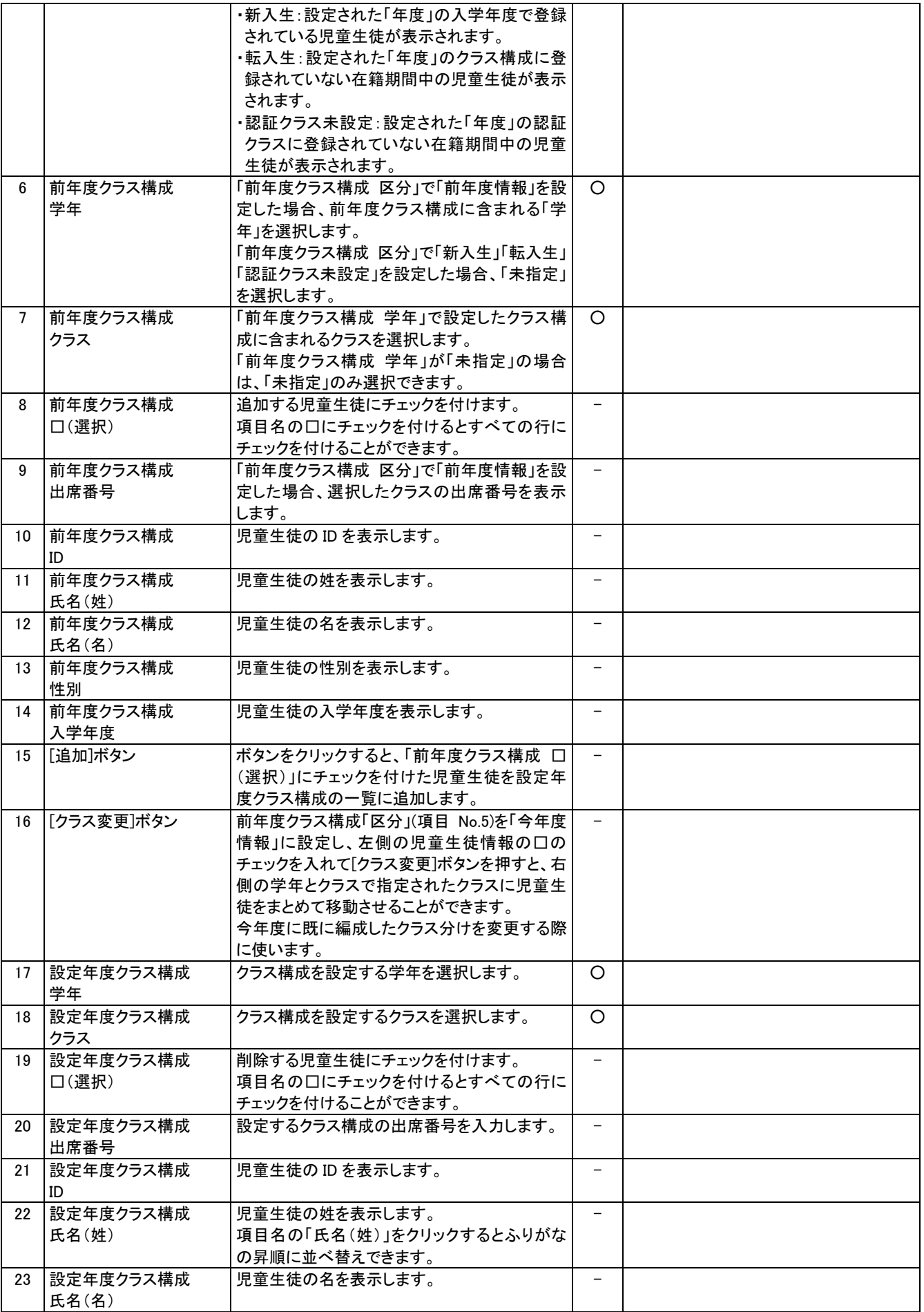

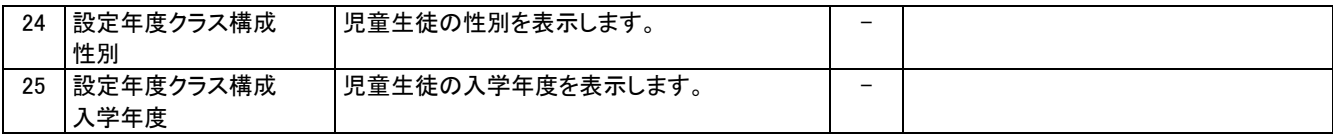

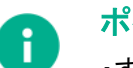

ポイント

- ・すでに右の設定年度クラス構成の一覧に児童生徒が登録されている場合は、左のクラス構成の一覧の 背景に色がつきます。
- ・右の設定年度クラス構成の設定時にエラーが発生した場合は、一覧の背景に色がつきます。
- ・右の設定年度クラス構成の一覧内でドラッグ&ドロップすると、順番を入れ替えることができます。
- ・「出席番号」に直接番号を入力することもできますが、[出席番号割振]ボタンをクリックすると自動で連番 が表示されます。

# (2) クラス構成ファイル出力

学年毎のクラスや合同クラスなど、授業を行う単位毎に出席予定の児童生徒の紐づけをしたクラス構成のファイルを 出力します。メニューより「クラス構成ファイル出力」をクリックすると「クラス構成ファイル出力」画面が表示されます。

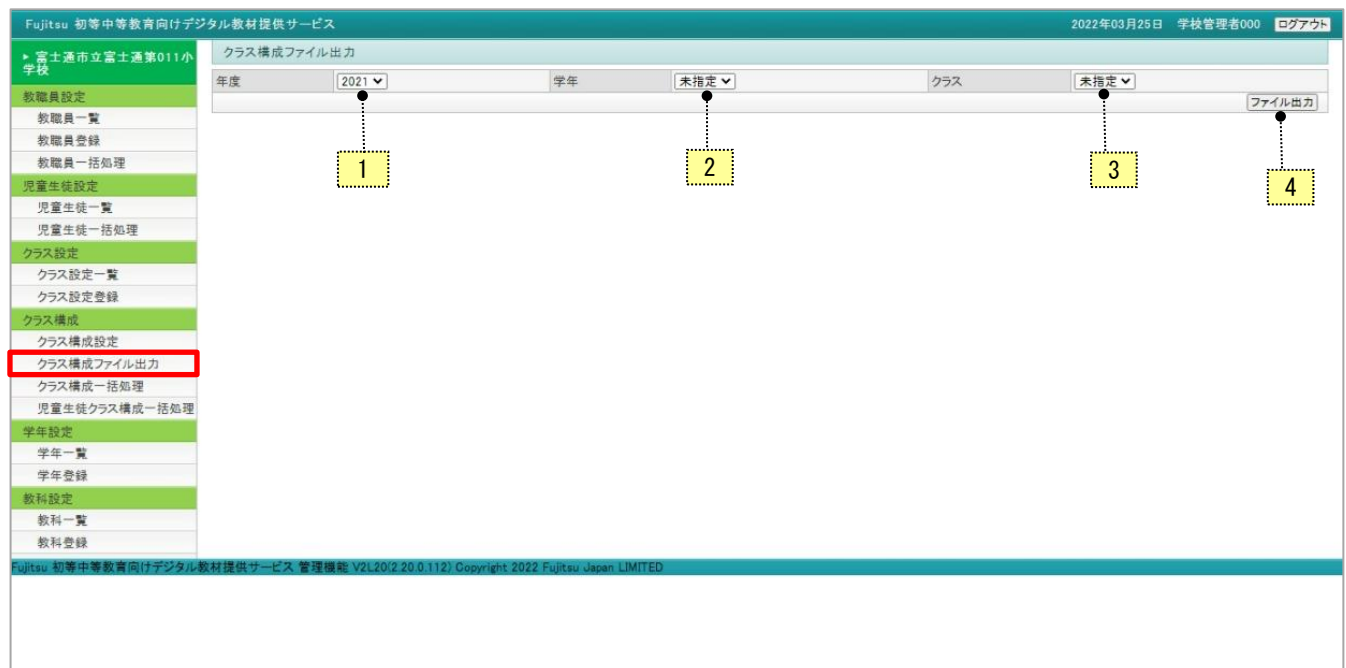

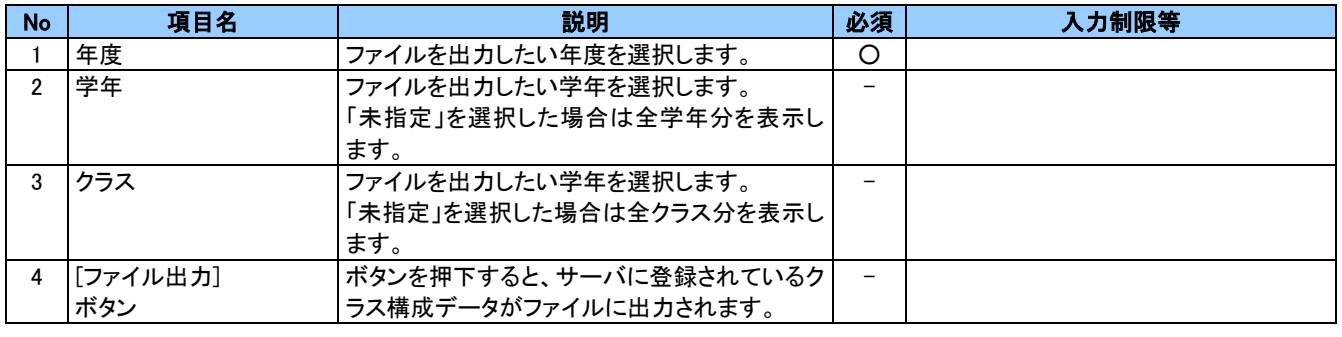

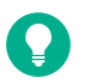

## 参考

・ファイルは次のようなファイル名で出力されます。

CLASS\_ASSIGN\_220325215908.CSV (ファイル名後半の数字部分はファイルを出力したタイミングによっ て西暦下2桁+月+日+時+分+秒 がつけられます。)

・出力したファイルは「UTF-16LE(BOM 付き)」という形式になっています。

### [クラス構成ファイル出力で出力されたファイル(例)]

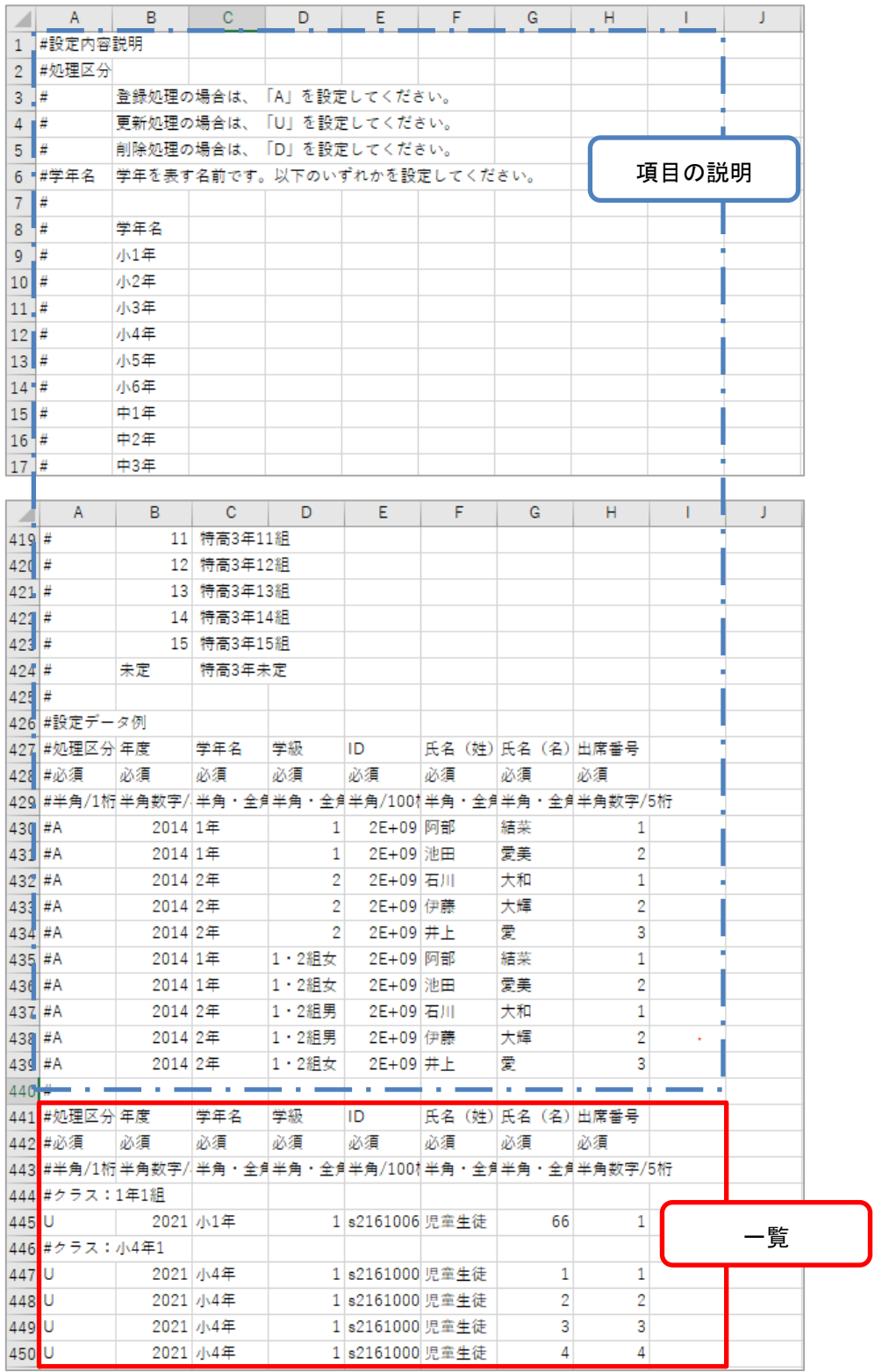

ファイルの項目説明

| No.            | 項目名   | 型・フォーマッ  | 最大  | 登録       | 更新      | 削除      | 備考                  |
|----------------|-------|----------|-----|----------|---------|---------|---------------------|
|                |       | $\vdash$ | 桁数  | 時        | 時       | 時       |                     |
| $\mathbf{1}$   | 処理区分  | 半角       | 1   | $\Omega$ | $\circ$ | $\circ$ | 登録の時:A 、更新の時:U 、    |
|                |       |          |     |          |         |         | 削除の時:Dを設定します。       |
|                |       |          |     |          |         |         | ダウンロード時はU(更新)がセットされ |
|                |       |          |     |          |         |         | ます。                 |
| $\overline{2}$ | 年度    | 数値       | 4   | O        | $\circ$ | O       |                     |
| 3              | 学年名   | 半角・全角    | —   | O        | $\circ$ | $\circ$ |                     |
| 4              | 学級    | 半角・全角    | 20  | $\circ$  | $\circ$ | $\circ$ |                     |
| 5              | ID    | 半角       | 100 | $\Omega$ | $\circ$ | $\circ$ | 使用可能文字は半角英数字記号で     |
|                |       |          |     |          |         |         | す。                  |
|                |       |          |     |          |         |         | 最低文字数は1です。          |
|                |       |          |     |          |         |         | 省略した場合、登録時の画面にてエ    |
|                |       |          |     |          |         |         | ラーとなります。            |
| 6              | 氏名(姓) | 半角·全角    | 50  | $\circ$  | $\circ$ | Δ       |                     |
| $\overline{7}$ | 氏名(名) | 半角·全角    | 50  | $\circ$  | $\circ$ | Δ       |                     |
| 8              | 出席番号  | 数値       | 3   | $\circ$  | $\circ$ | Δ       |                     |
|                |       |          |     |          |         |         |                     |

○:必須、 △:省略可能、 - :項目なし

## (3) クラス構成一括処理

各学年のクラスや合同授業など、クラス横断で授業を行う単位ごとに出席予定の児童生徒を紐づける処理です。ファ イルから一括登録することができます。メニューより「クラス構成ファイル一括処理」をクリックすると「クラス構成一括処理」 画面が表示されます。

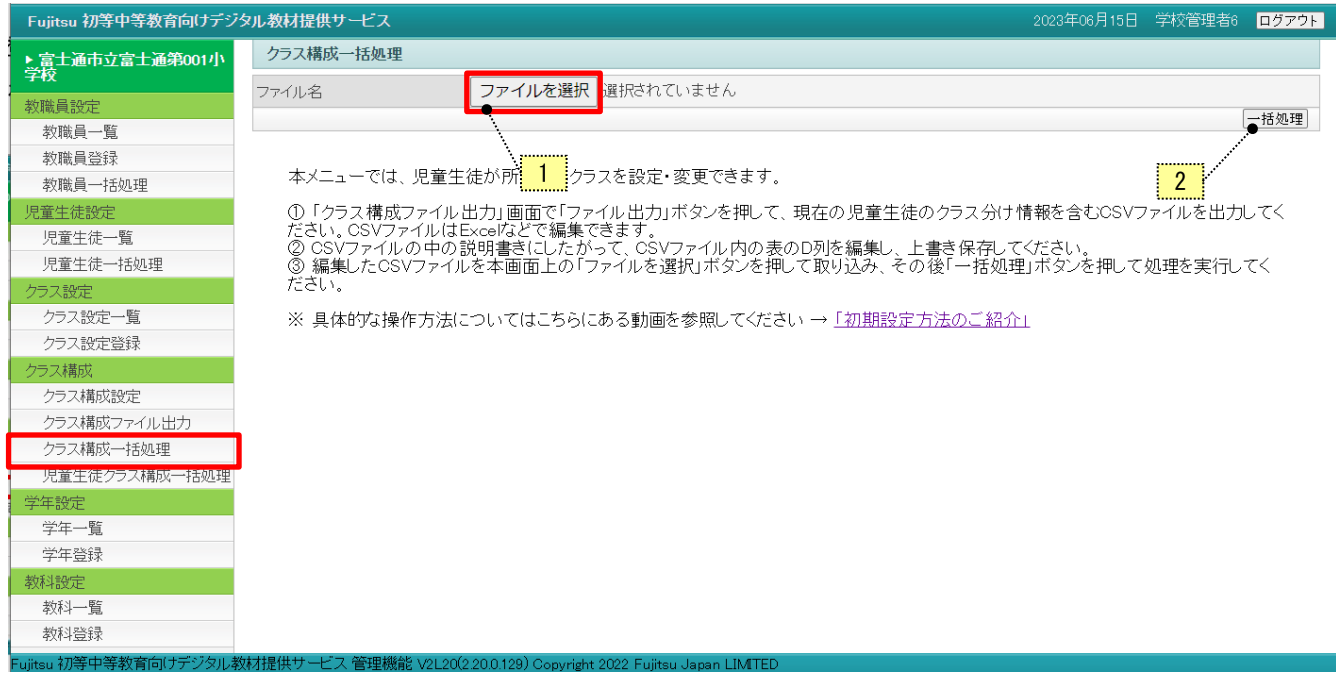

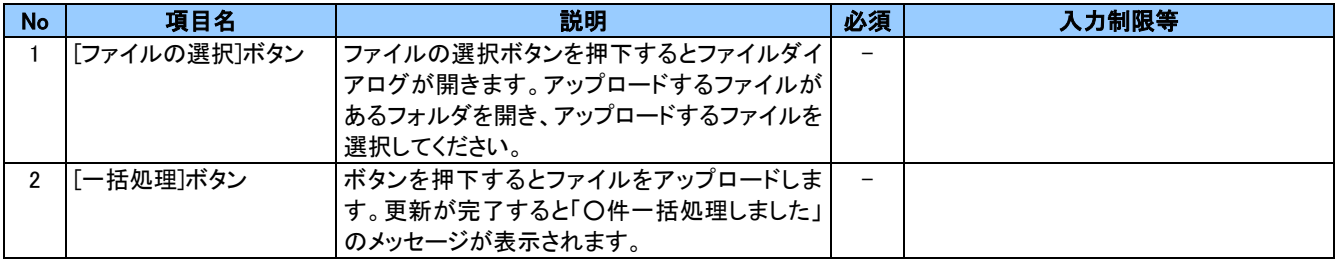

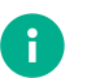

### ポイント

・年度初めにクラス構成を登録するときは、先にクラス設定を行うようにしてください。クラス設定を行った後 に、クラス構成ファイルの出力時に新しい年度を選択することができます。

・新しい年度のクラス構成時は、まだクラスに児童が登録されていないため、クラス構成ファイルに児童生 徒の情報が出力されません。これまでのクラス構成ファイルを参考に新しい年度のデータを作成するよう にしてください。

注意

No.1[ファイルの選択]ボタンをクリックすると、アップロードするファイルの選択の画面が表示されます。

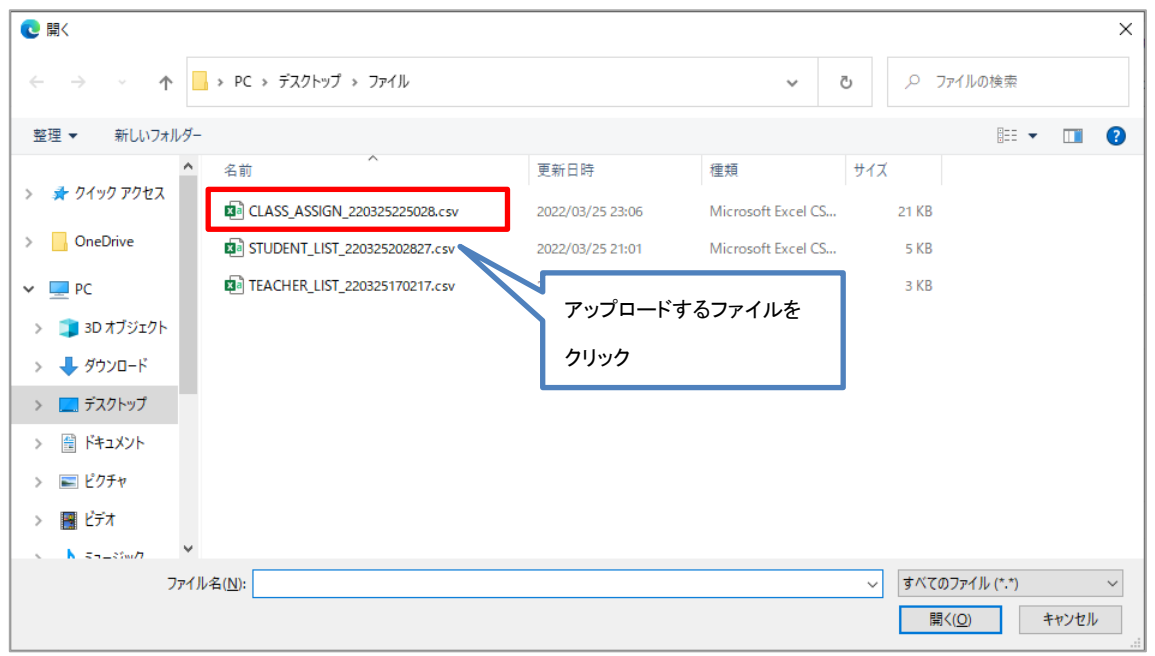

・アップロードしたファイルが別のフォルダにある場合は、ファイルがあるフォルダまで移動して操作をしてく ださい。

・フォルダにアップロードしたいファイルが表示されていない場合、「すべてのファイル(\*.\*)」を押下してくださ い。フォルダ内にあるすべてのファイルが表示されます。

#### アップロードするファイルをクリックして、[一括処理]ボタンを押下します。

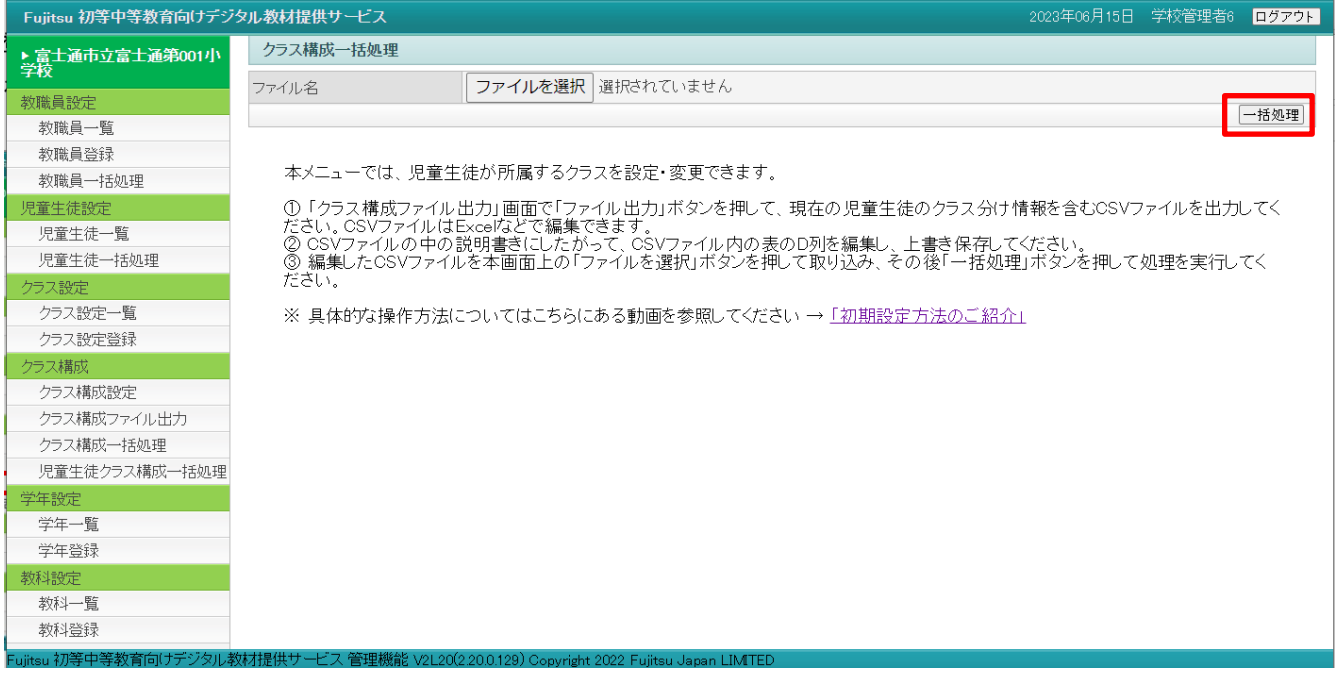

確認の画面が表示されます。一括更新する場合は[OK]ボタンをクリックします。

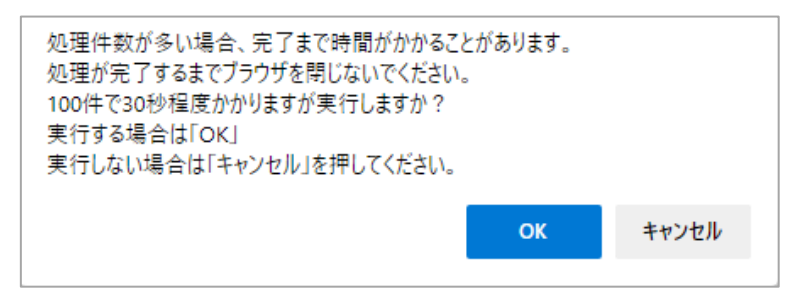

[キャンセル]ボタンをクリックすると、「クラス構成一括処理」画面に戻ります。

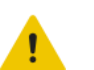

## 注意

・処理件数が数千、数万に及ぶ場合、完了まで時間がかかるため、処理が進んでいないように見えること があります。100 件で 30 秒程度を目安として処理にかかる時間を算出いただき、その間はブラウザを 閉じないように注意してください。

### 管理機能 機能マニュアル

### 更新が完了すると「○件一括処理しました」のメッセージが表示されます。

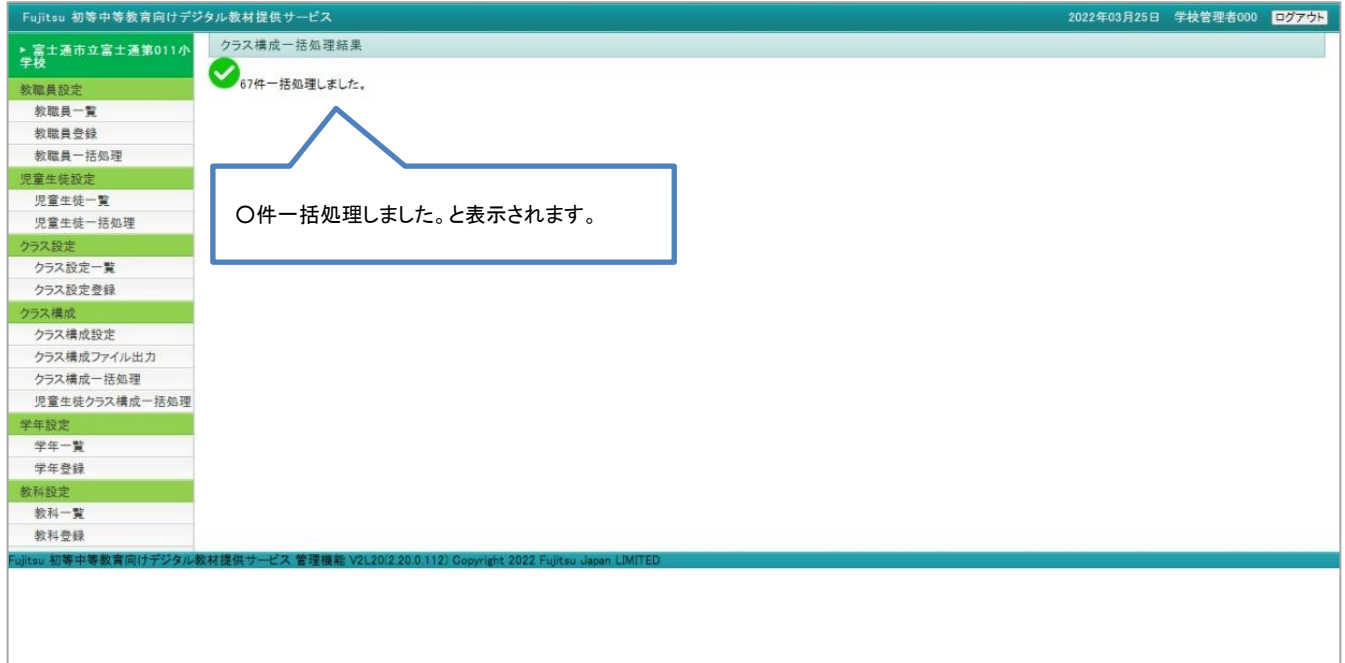

以上で、一括処理が完了します。

エラーがある場合には次のようにエラー内容が表示されます。

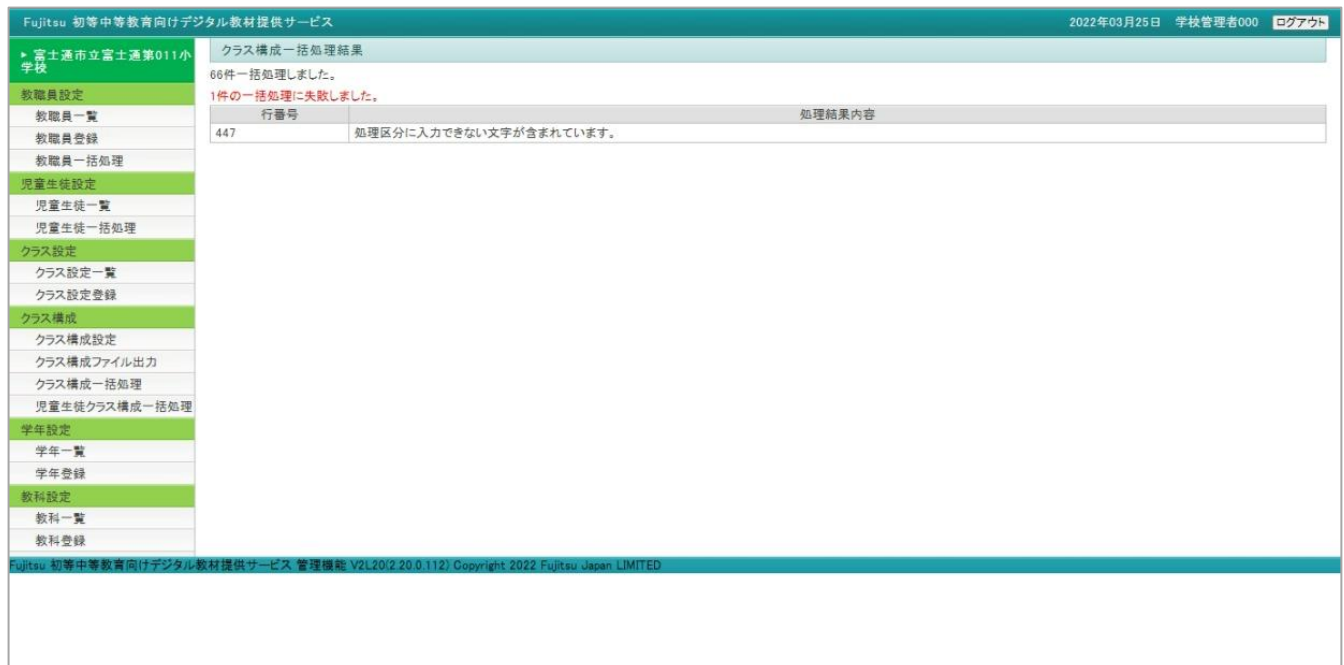

# (4) 児童生徒クラス構成一括処理

クラス構成の設定と同時に児童生徒の処理も一括で行うことが出来ます。

メニューより「児童生徒クラス構成一括処理」をクリックすると「児童生徒クラス構成一括処理」画面が表示されます。 「K-12CSV変換シート」をダウンロードし、Excel で編集して作成した CSV を取り込むと処理が行われます。

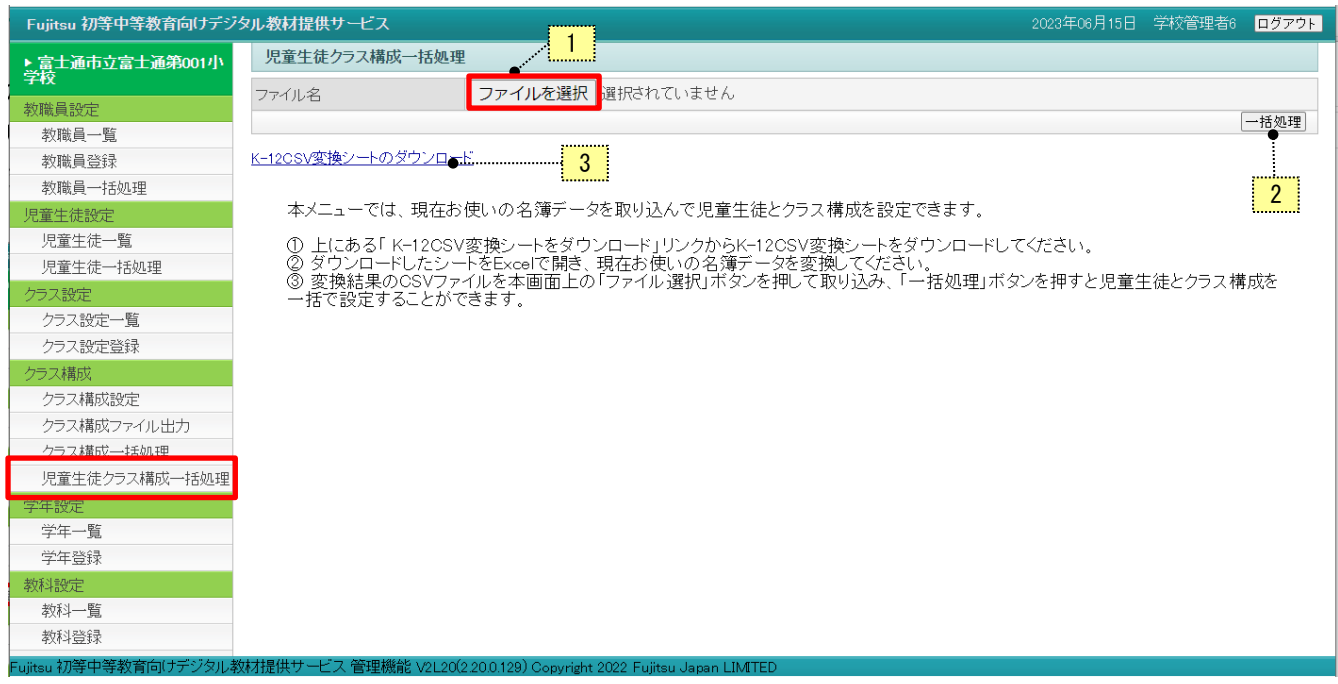

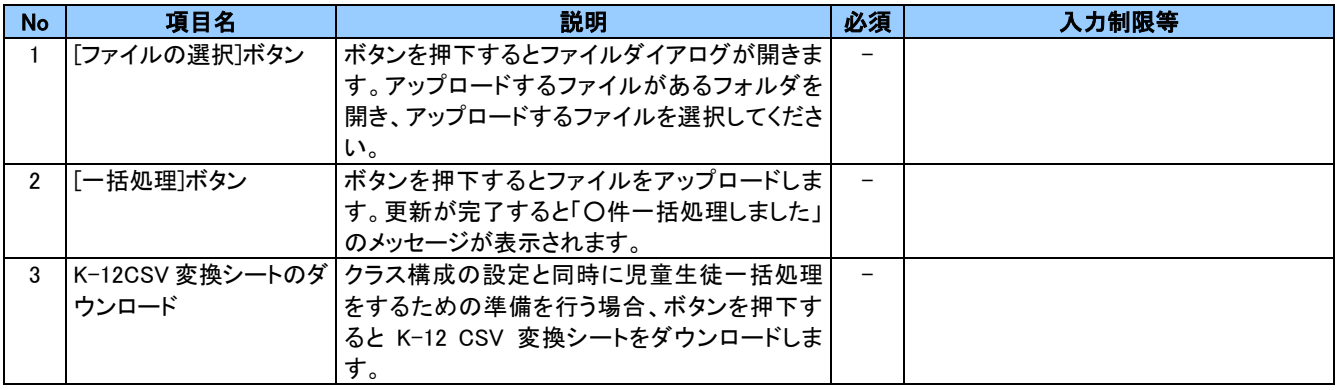

No.1[ファイルの選択]ボタンをクリックすると、アップロードするファイルの選択の画面が表示されます。

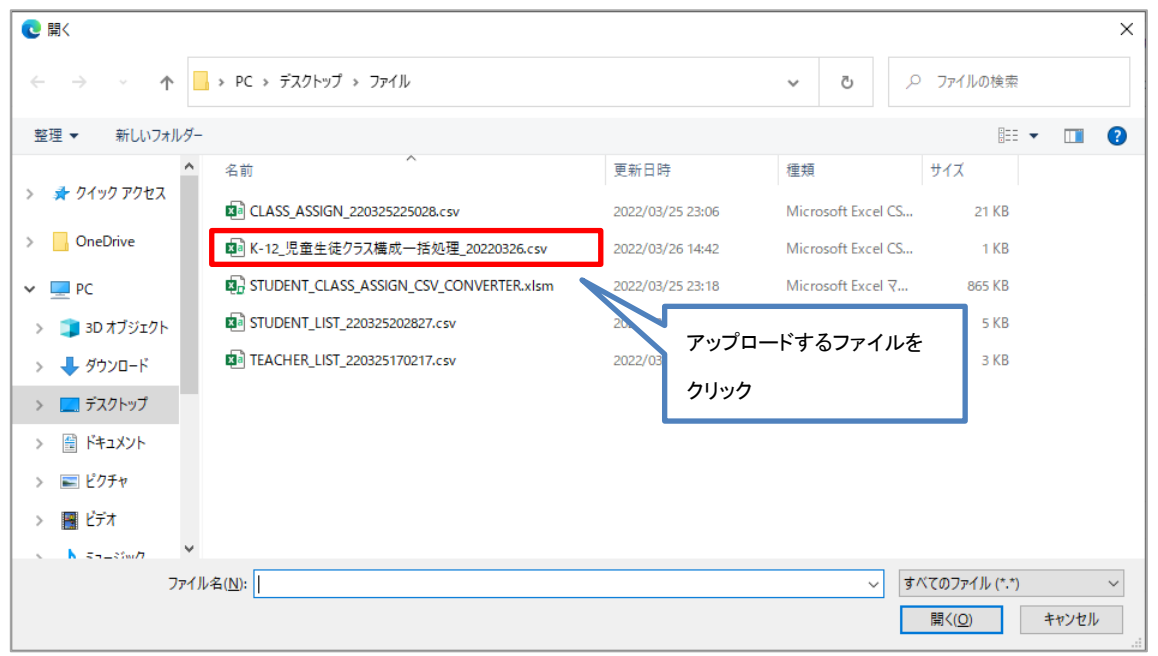

- 注意 ・アップロードしたファイルが別のフォルダにある場合は、ファイルがあるフォルダまで移動して操作をして ください。 ・フォルダにアップロードしたいファイルが表示されていない場合、「すべてのファイル(\*.\*)」を押下してくださ
	- い。フォルダ内にあるすべてのファイルが表示されます。
	- ・氏名など個人情報にあたる情報を登録する際は、情報の取り扱いに十分ご留意いただき利用者の責任に おいてご登録ください。

アップロードするファイルをクリックして、[一括処理]ボタンを押下します。

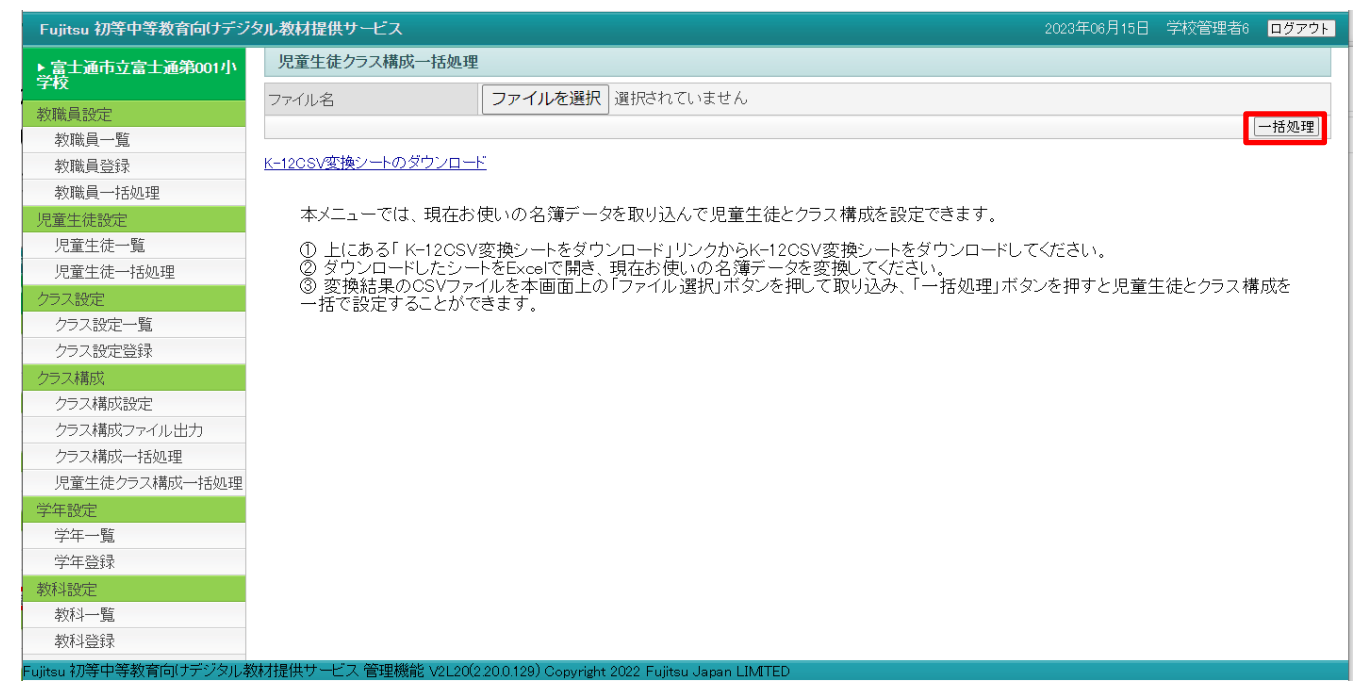

確認の画面が表示されます。一括更新する場合は[OK]ボタンをクリックします。

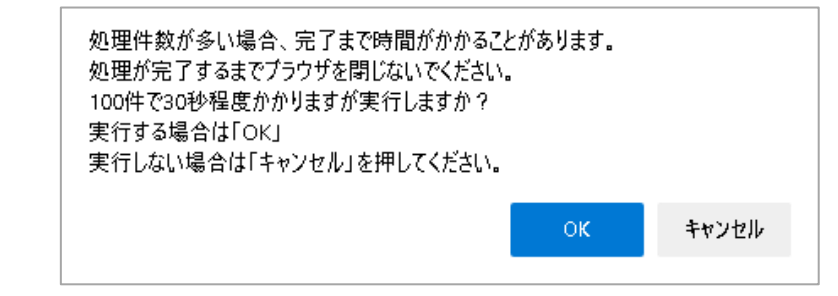

[キャンセル]ボタンをクリックすると、「クラス構成一括処理」画面に戻ります。

#### 注意

・処理件数が数千、数万に及ぶ場合、完了まで時間がかかるため、処理が進んでいないように見えること があります。100 件で 30 秒程度を目安として処理にかかる時間を算出いただき、その間はブラウザを 閉じないように注意してください。

更新が完了すると「○件一括処理しました」のメッセージが表示されます。
#### 管理機能 機能マニュアル

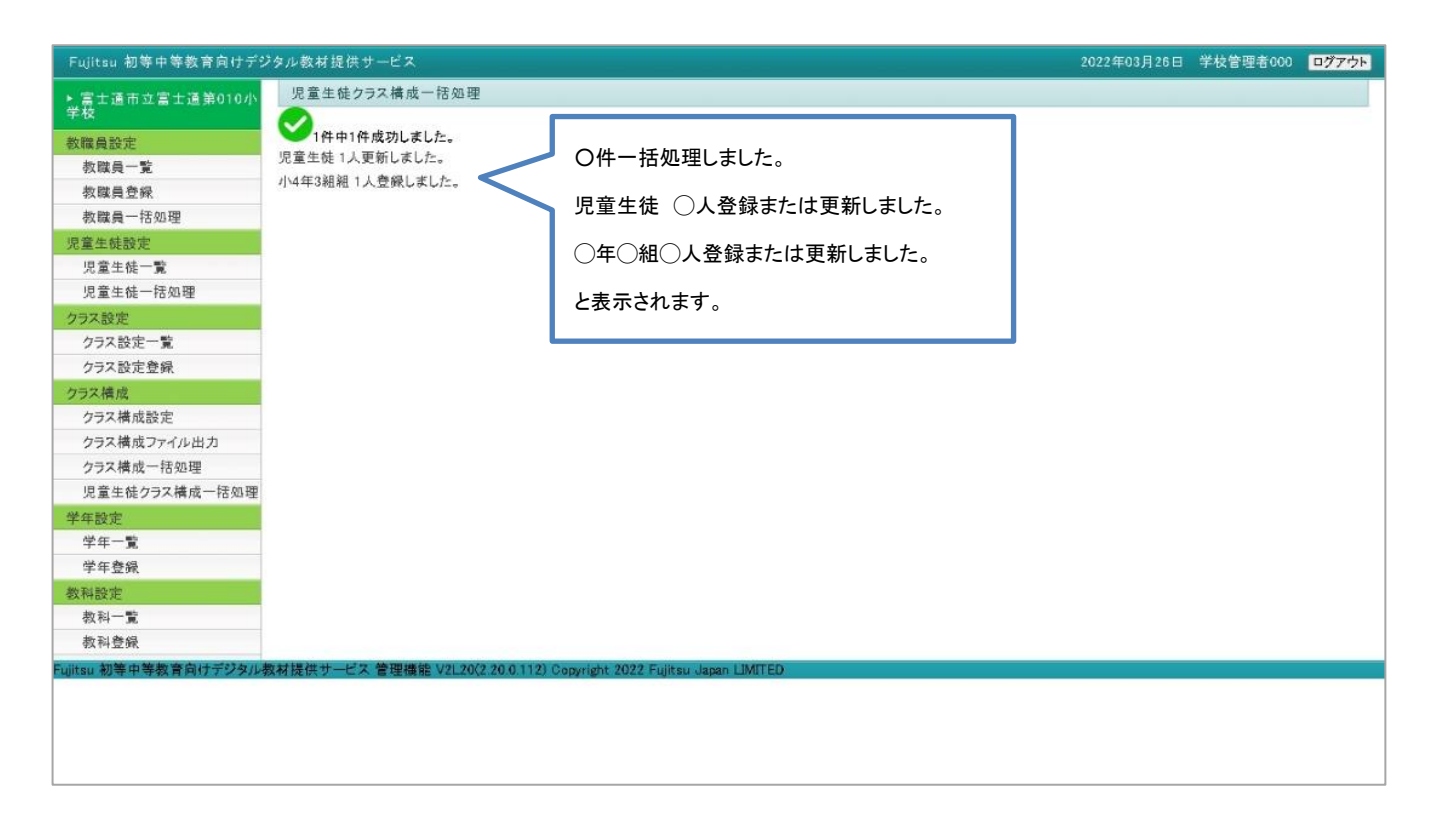

以上で、一括処理が完了します。

エラーがある場合には次のようにエラー内容が表示されます。

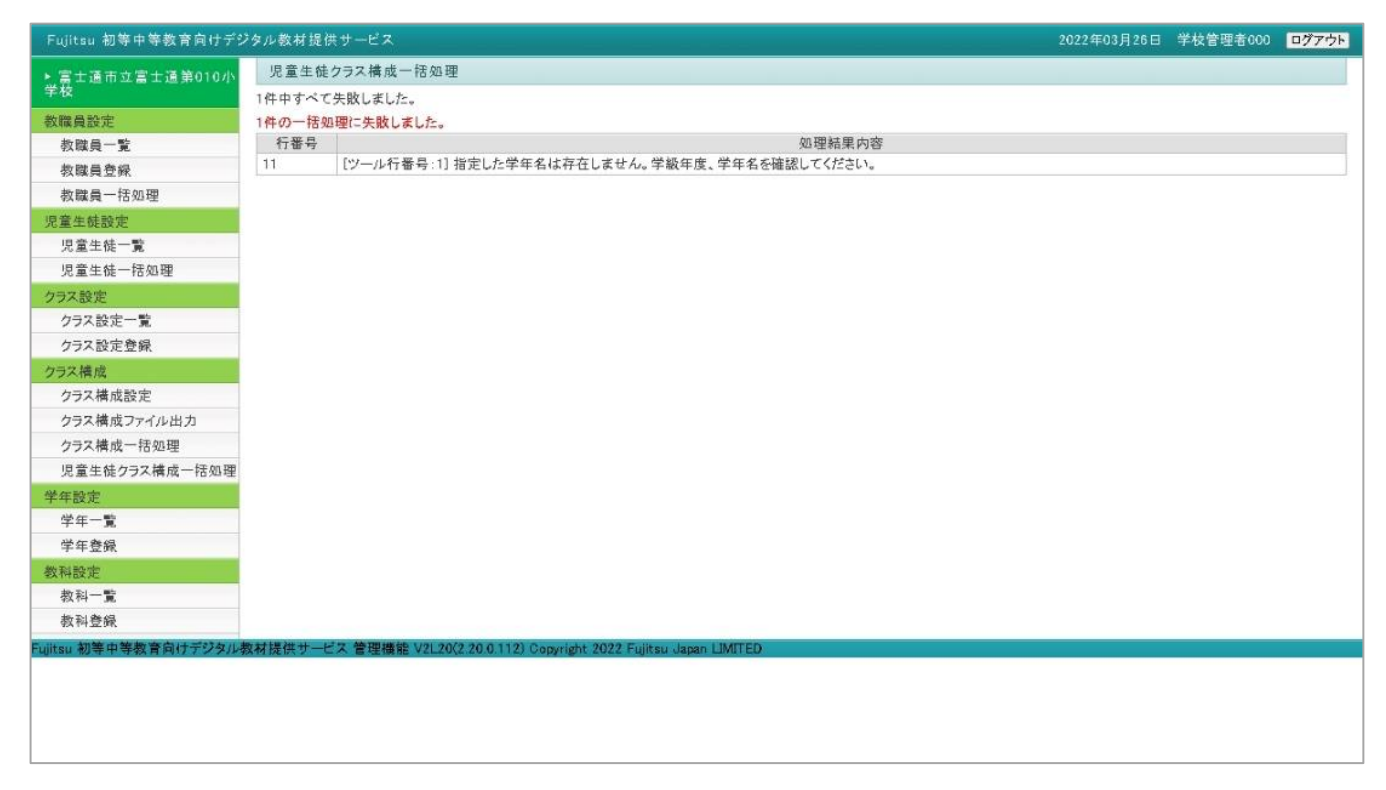

## (5) K-12 CSV 変換シートのダウンロード

クラス構成の設定と同時に児童生徒の処理も一括で行うための、「K-12CSV変換シート」をダウンロードして 一括処理の準備をします。

メニューより「児童生徒クラス構成一括処理」をクリックすると「児童生徒クラス構成一括処理」画面が表示されます。

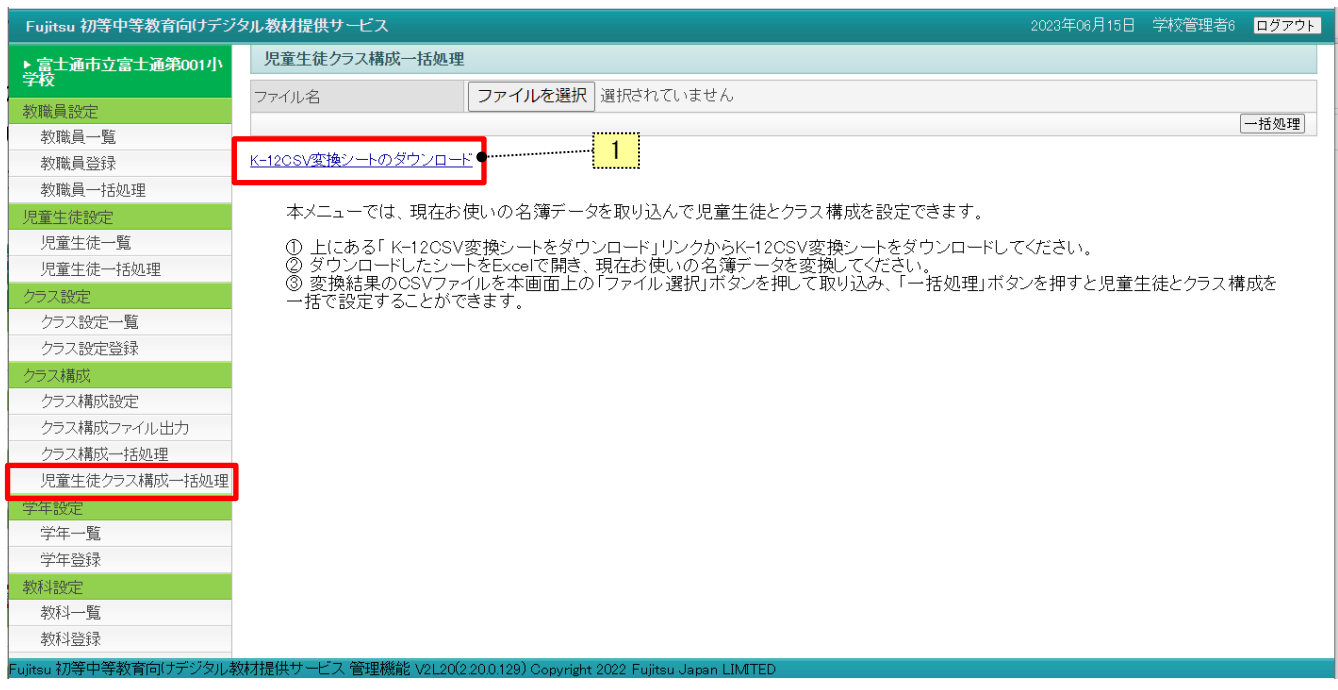

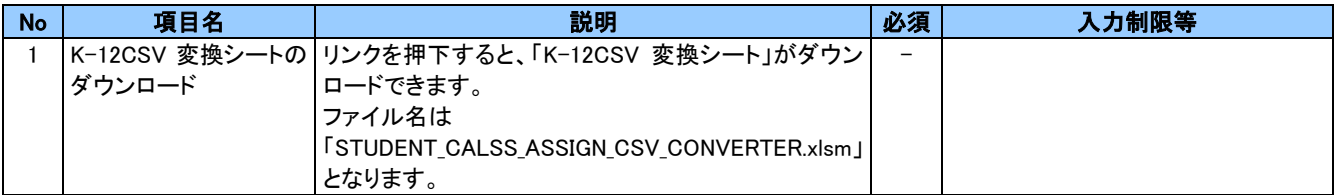

[K-12CSV 変換シートの概要]

シートの説明・使用方法は[概要]のシートに記載があります。

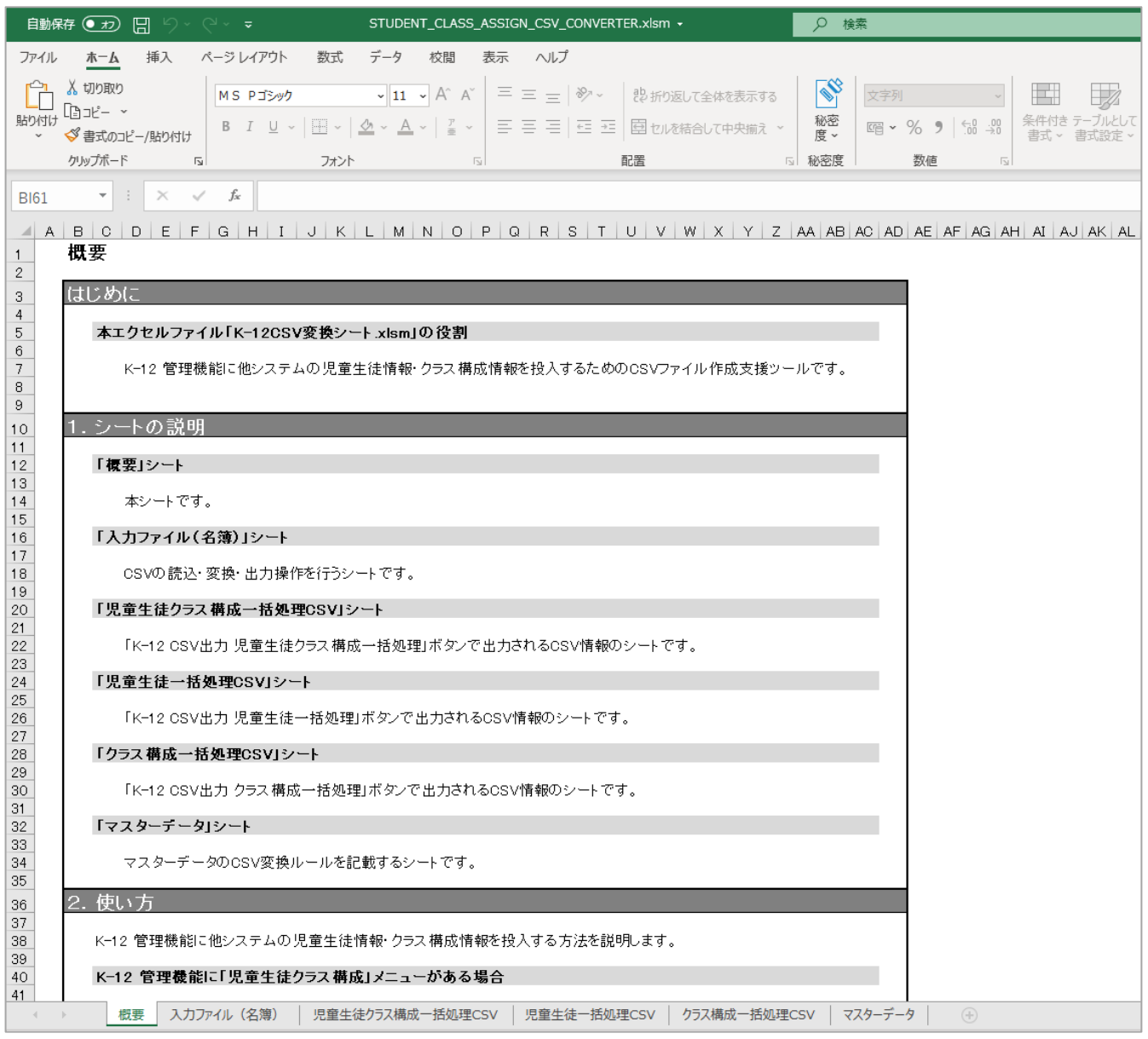

[K-12CSV 変換シートの使用方法]

「概要」のシートに書いてある内容ですが、本マニュアルにも参考に記載します。

詳細な設定手順は「デジタル教材提供サービス 管理機能 設定マニュアル」を参照してください。

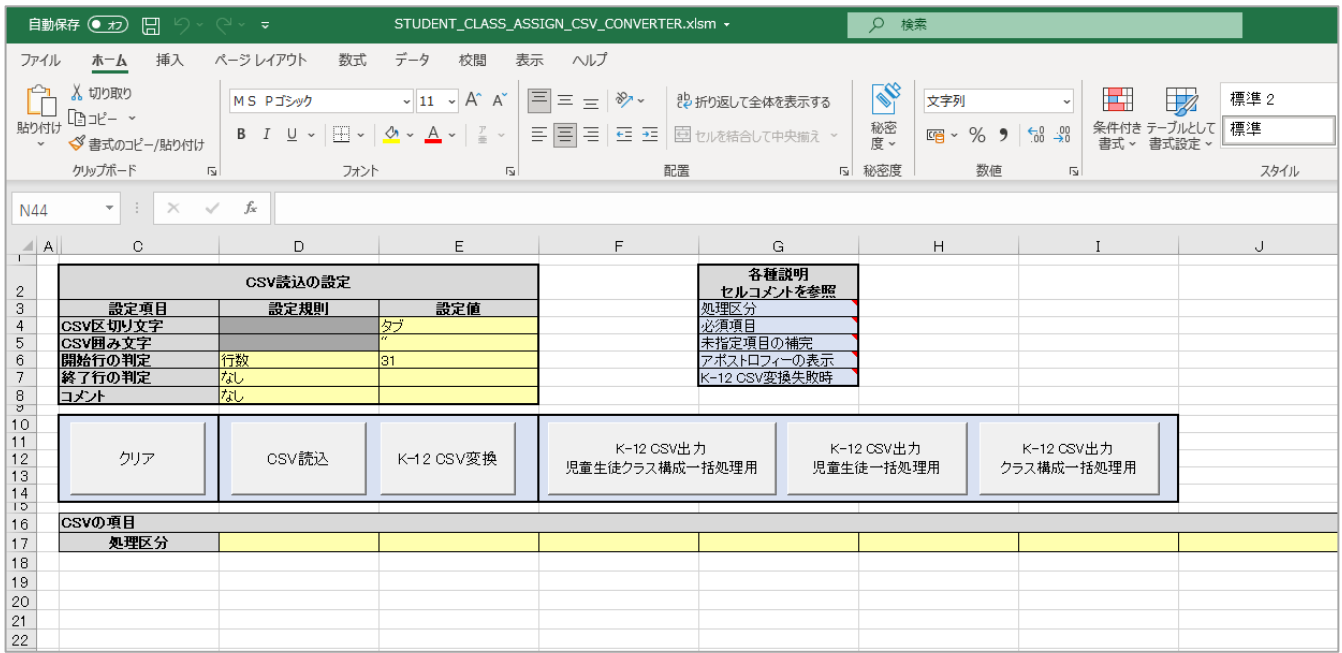

1.他システムから読み込む CSV(またはエクセルのファイル)がある場合は、ファイルを用意します。

なくても設定は可能です。

2.「入力ファイル(名簿)」シートを開きます。

・CSV ファイルを読み込む場合、

「CSV 読込」ボタンを押下し、読みこむ CSV ファイルを指定します。

・エクセルのファイルを読み込む場合

D 列 18 行目以降に、手動操作にてコピー&ペーストします。

・CSV もエクセルファイルもない場合

手順 3 に進みます。

3.CSV 項目の列(17 行目、D 列以降)を読みこんだ CSV(またはエクセルのファイル)に合わせて設定します。 CSV もエクセルファイルもない場合は、「児童生徒クラス構成一括処理 CSV」シートのC2:N2の内容に なるように設定し、18 行目以降に手動で値を入力します。

4.「K-12CSV 変換」ボタンを押下します。

5.「K-12CSV 出力児童生徒クラス構成一括処理用」ボタンを押下します。

CSV ファイルの出力先を指定します。

CSV ファイルが出力されます。

6.管理機能の「児童生徒クラス構成一括処理」画面を開きます。

No.5 で出力した CSV ファイルを指定し、一括処理を行います。

詳細は 4-4 クラス構成 (4)[児童生徒クラス構成一括処理](#page-69-0) を参照ください。

<sup>75</sup> Copyright 2022 FUJITSU JAPAN LIMITED

[K-12CSV 変換シート 入力ファイル(名簿)のヘッダー部について]

K-12CSV 変換シート 入力ファイル(名簿)のヘッダー部について説明します。

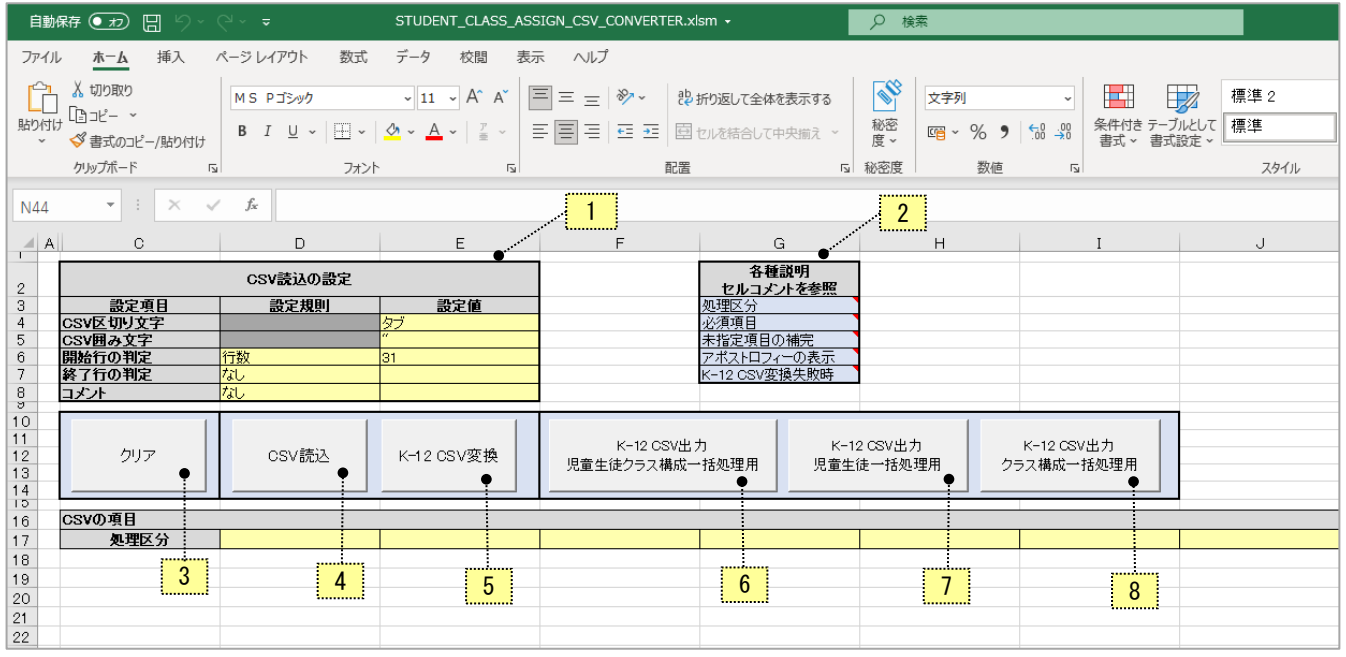

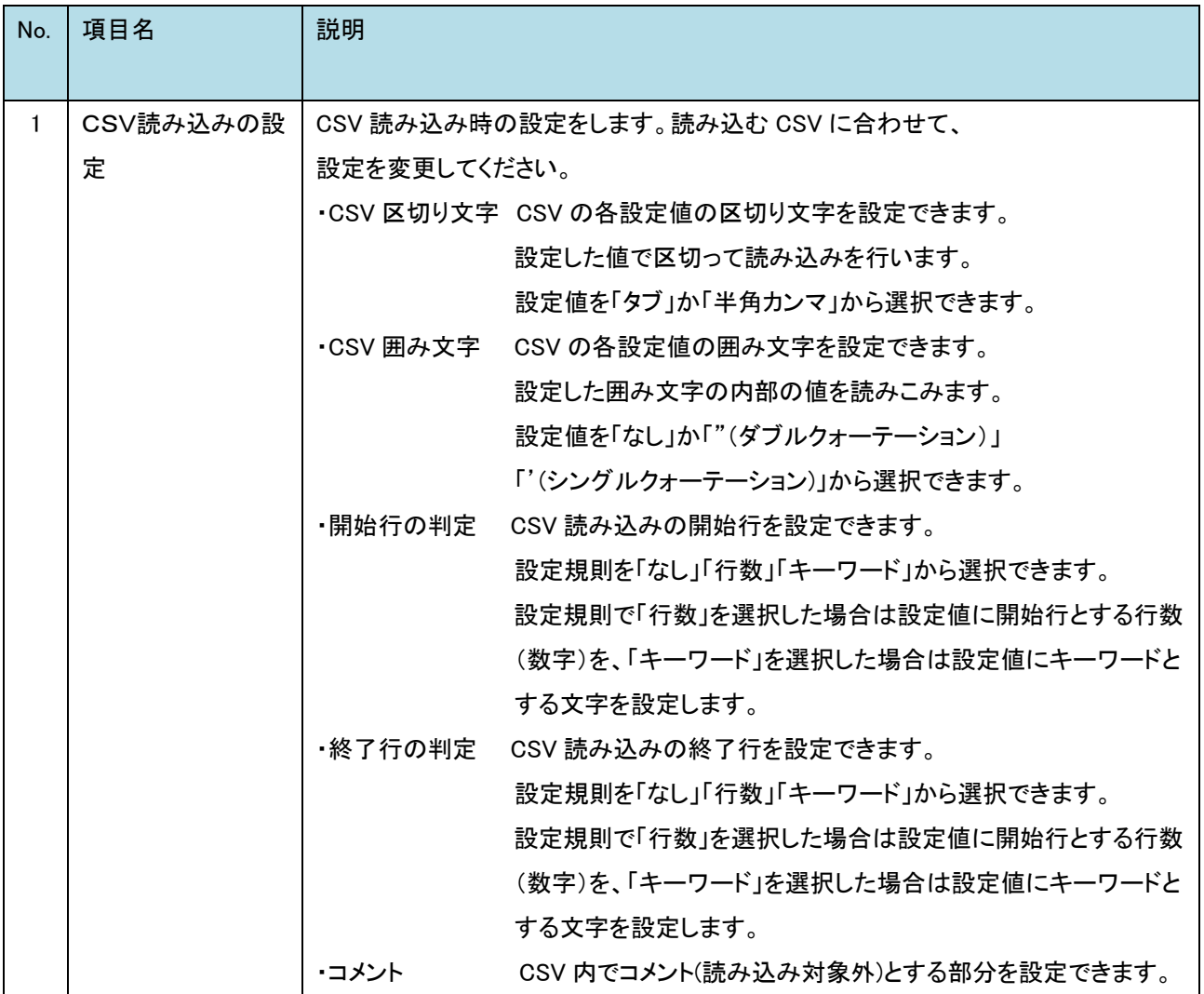

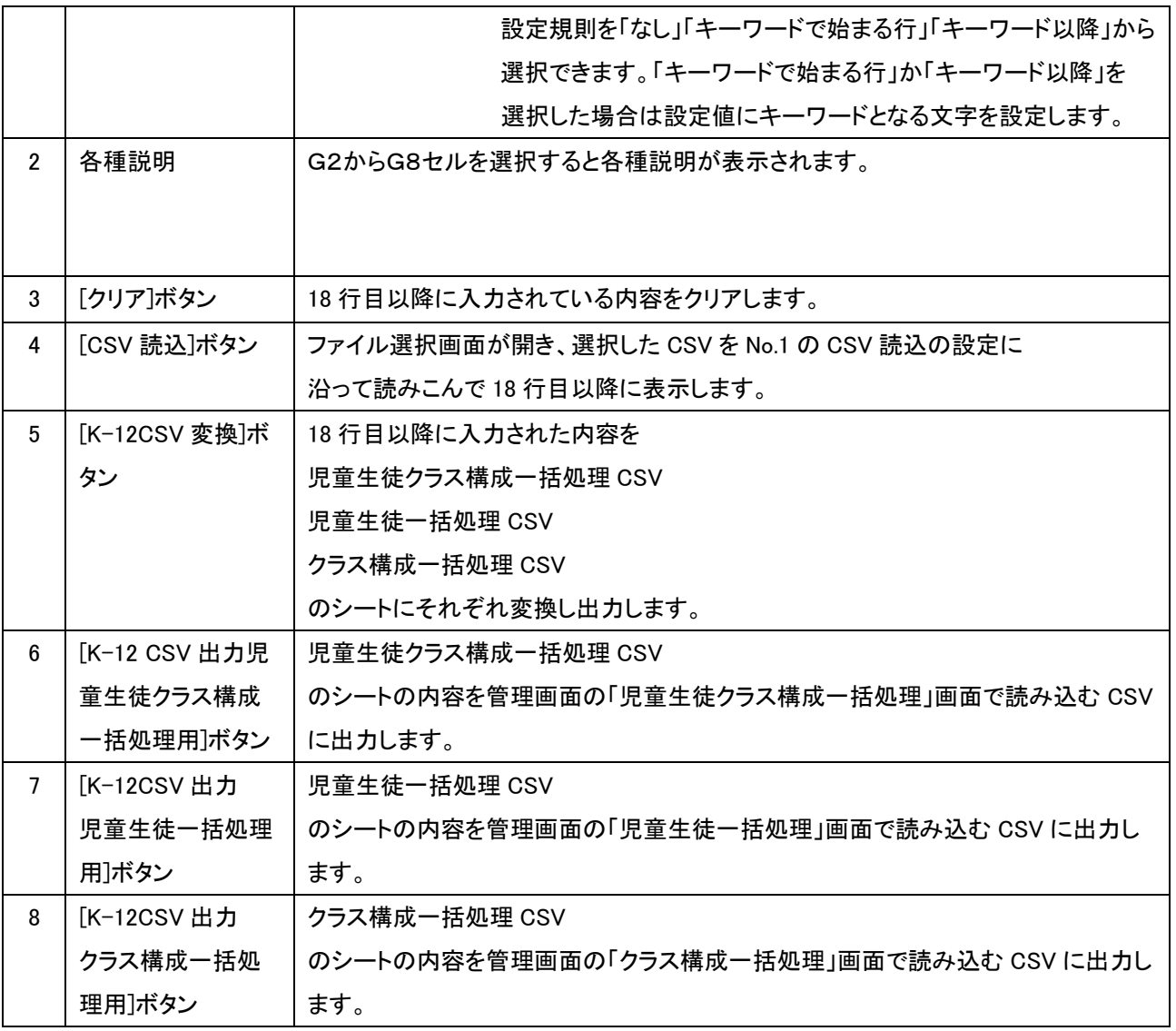

[K-12CSV 変換シート 入力ファイル(名簿)の入力部について]

K-12CSV 変換シート 入力ファイル(名簿)の CSV 項目の列(17 行目、D 列以降)で

設定できる内容について説明します。

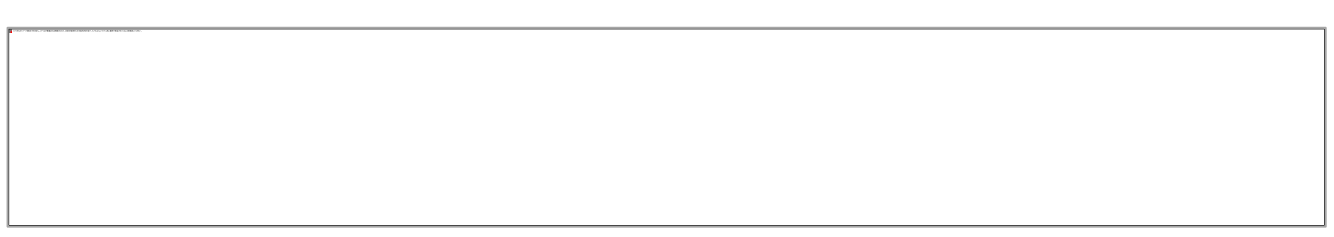

CSV 項目説明

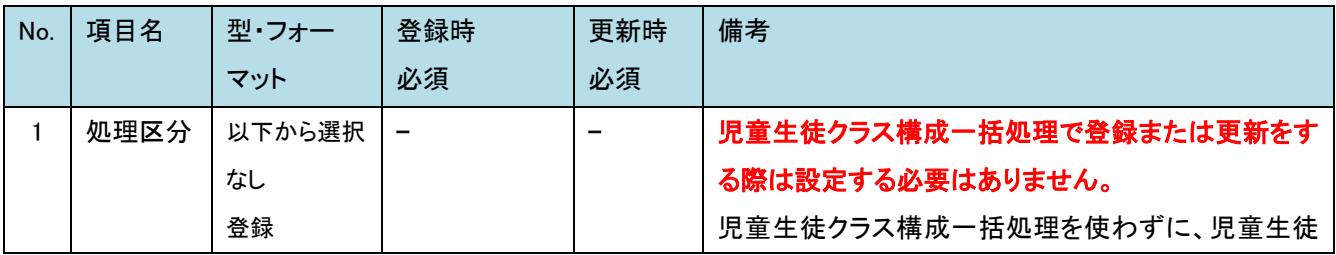

<sup>77</sup> Copyright 2022 FUJITSU JAPAN LIMITED

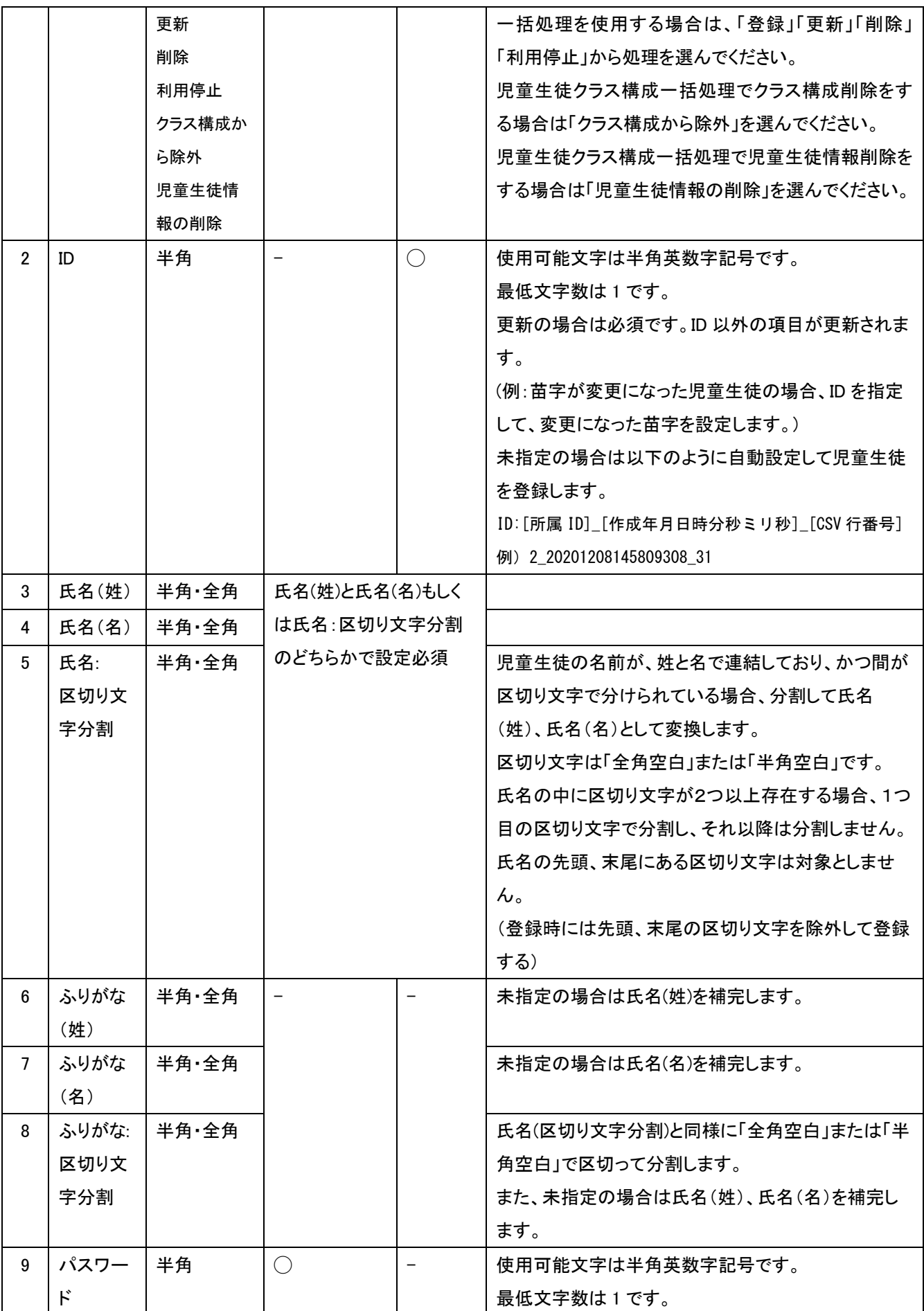

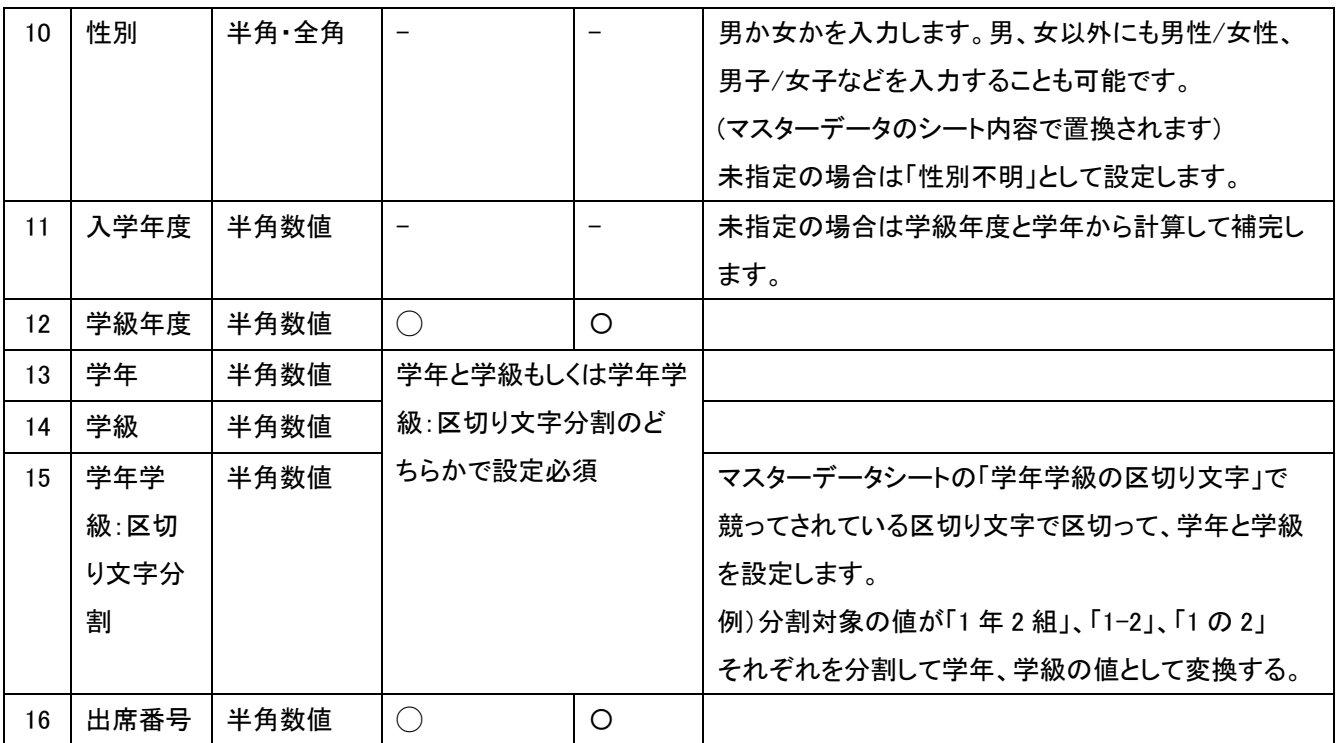

注意 n

・氏名など個人情報にあたる情報を登録する際は、情報の取り扱いに十分ご留意いただき利用者の責任に おいてご登録ください。

# 4-5 学年設定

登録済みの学年情報の一覧表示や更新・削除、学年の新規登録を行います。

### ポイント

î.

学校登録時、学年が自動作成されます。

※学年が作成されるのは区分「小学校、中学校、高等学校、小中一貫校、中高一貫校、小中高一貫校」の学校です。 それ以外の区分の学校には学校登録時、学年は作成されません。

システム導入時、初期値として登録されている学年については以下のように所属区分が設定されています。

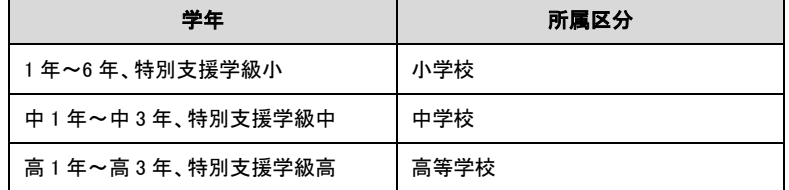

区分「小学校」の学校を登録した場合は、所属区分が「小学校」に設定されている学年(1 年~6 年、特別支援学級小) について、「6.使用する/使用しない」の設定が「使用する」となり、それ以外の学年(中 1 年~高 3 年、特別支援学級 中、特別支援学級高)については「使用しない」となっています。

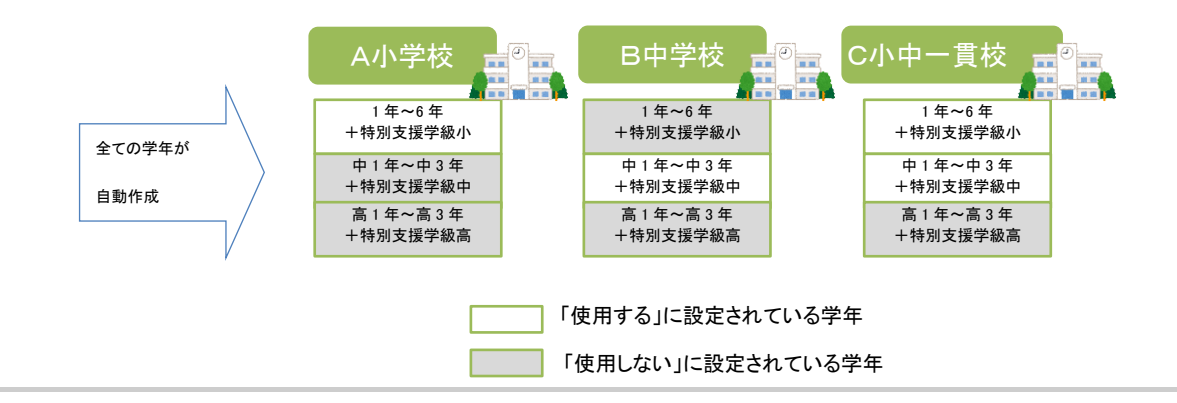

## (1) 学年一覧

学年の一覧を表示します。必要に応じて一覧から「学年名」をクリックし、学年の登録内容の更新や削除ができます。メ ニューより「学年一覧」をクリックすると「学年一覧」画面が表示されます。

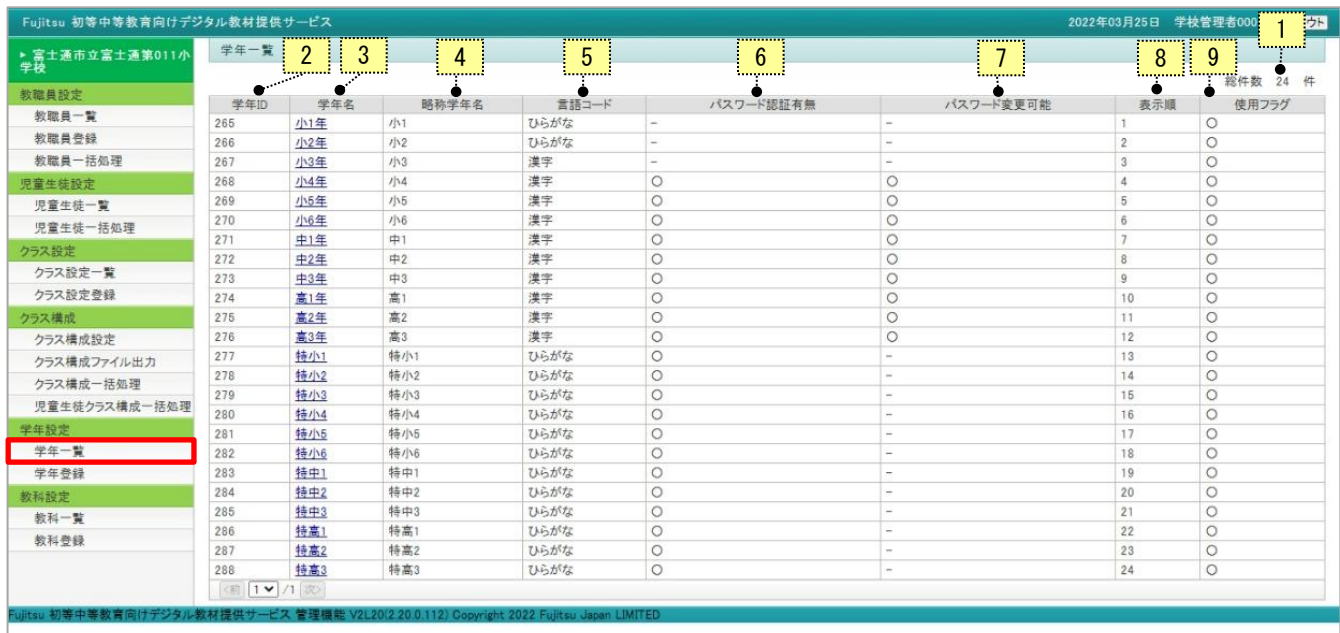

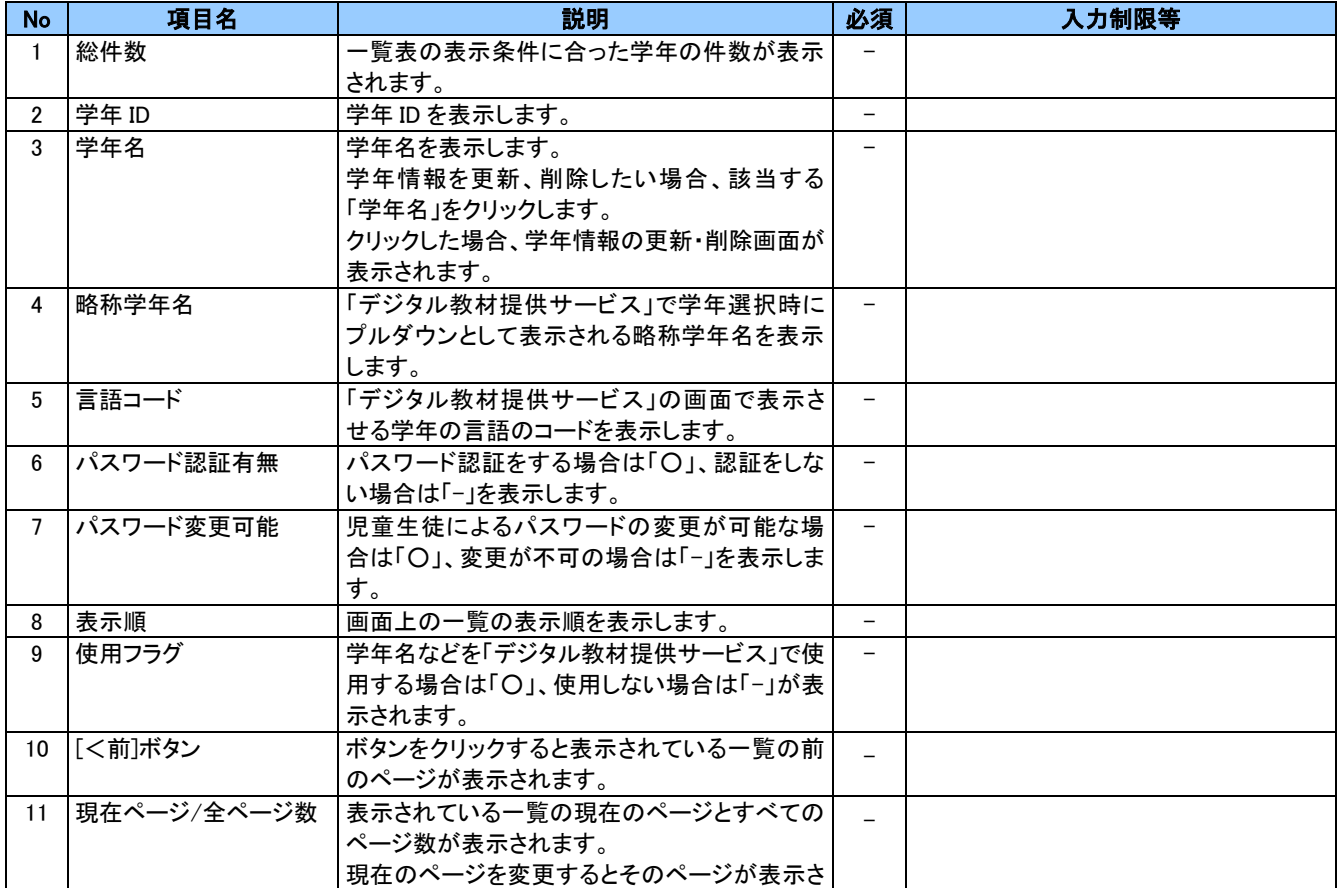

81 Copyright 2022-2023 FUJITSU JAPAN

#### 管理機能 機能マニュアル

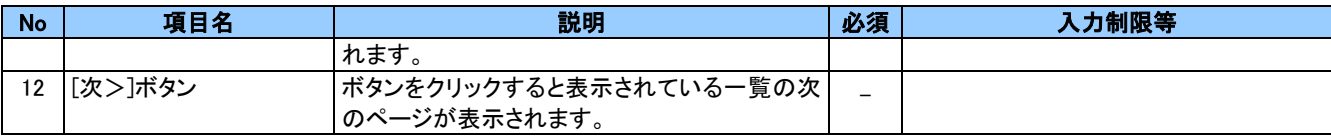

## (2) 学年更新

学年の登録内容の更新を行います。メニューより「学年一覧」をクリックし「学年一覧」画面から「学年名」をクリックする と、「学年更新」画面が表示されます。

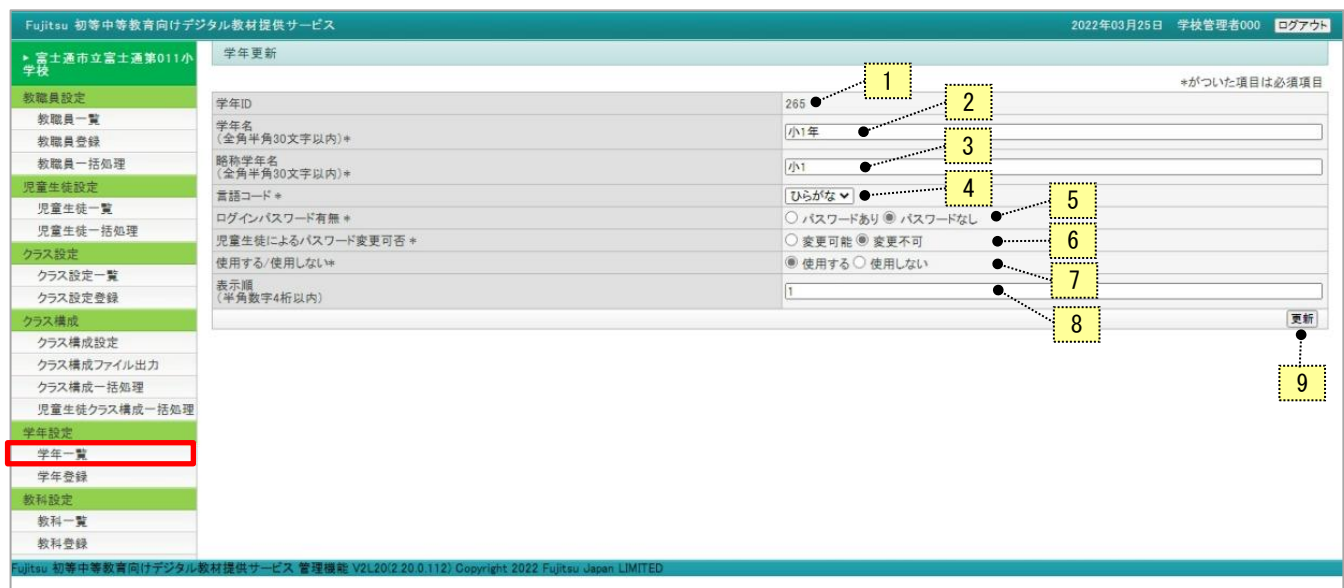

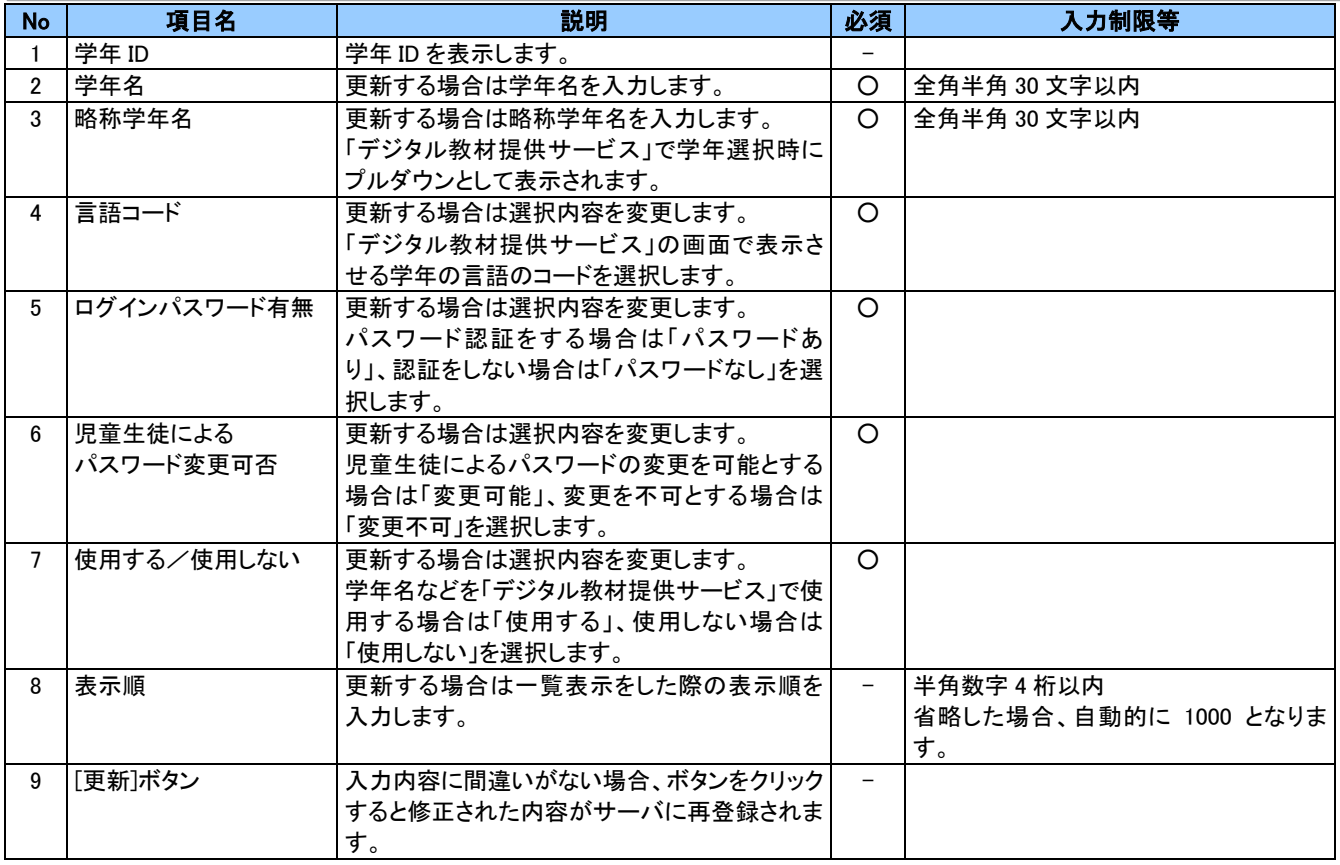

No.9[更新]ボタンをクリックすると、確認の画面が表示されます。更新してよければ[OK]ボタンをクリックしてください。

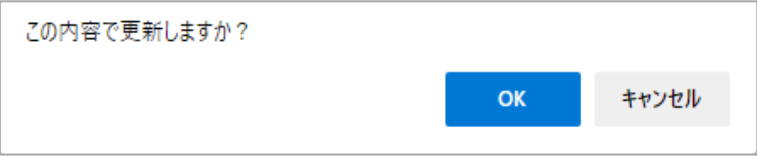

## (3) 学年登録

#### 学年の登録を行います。メニューより「学年登録」をクリックすると「学年登録」画面が表示されます。

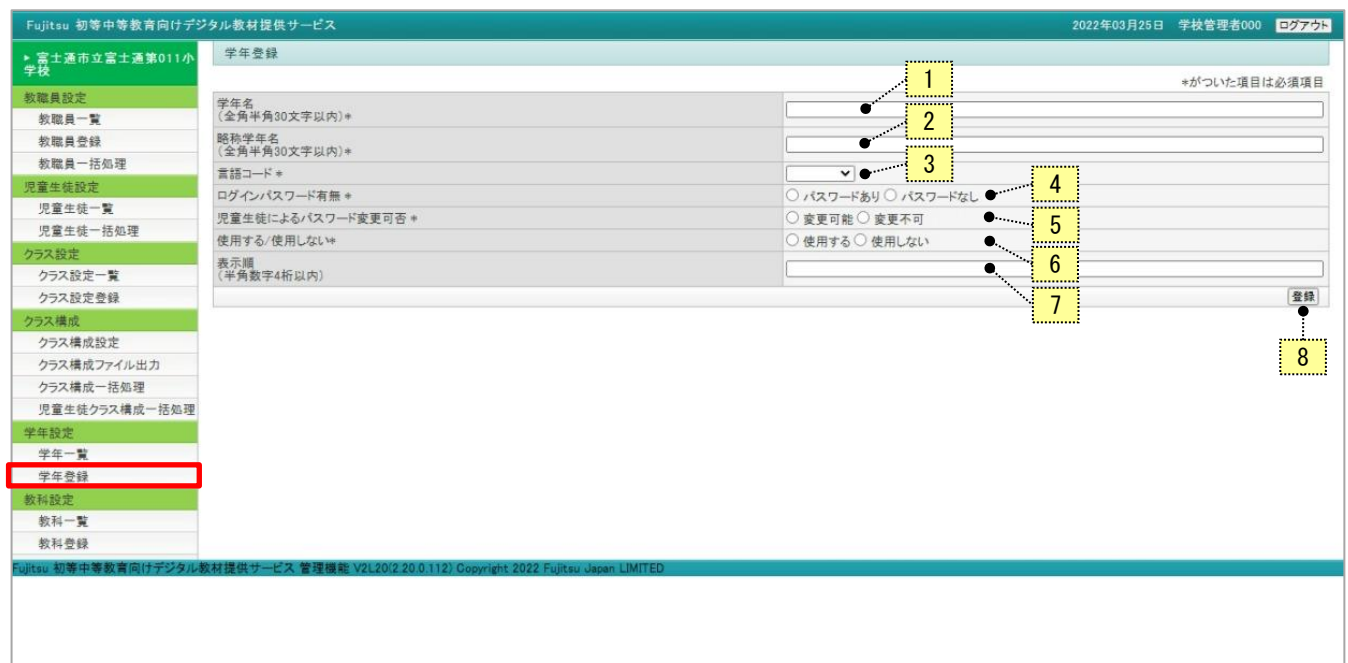

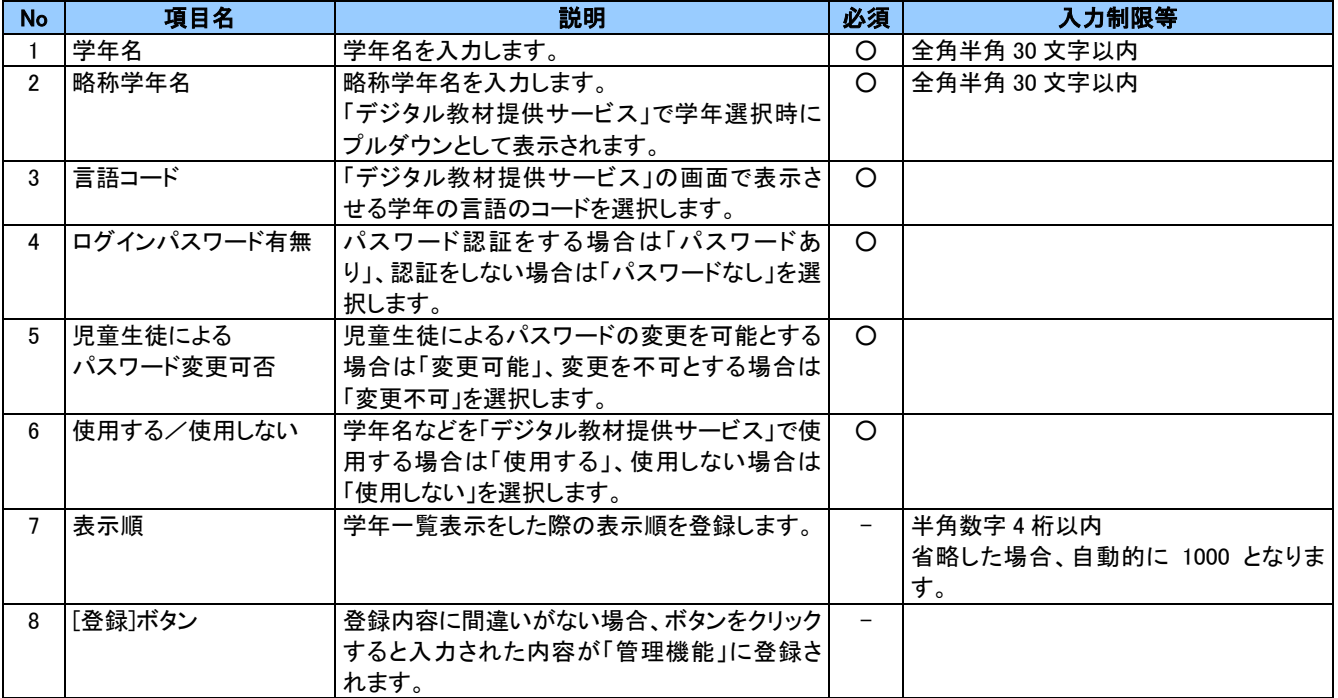

No.8[登録]ボタンをクリックすると、確認の画面が表示されます。登録してよければ[OK]ボタンをクリックしてください。

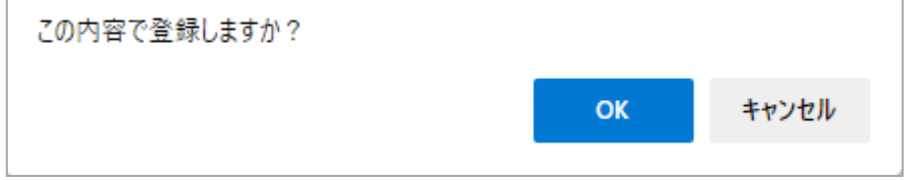

85 Copyright 2022-2023 FUJITSU JAPAN

# 教科設定

登録済みの教科情報の一覧表示や更新・削除、教科の新規登録を行います。

#### ポイント

 $\mathbf{I}$ 

学校登録時、教科が自動作成されます。

※教科が作成されるのは区分「小学校、中学校、高等学校、小中一貫校、中高一貫校、小中高一貫校」の学校です。 それ以外の区分の学校には学校登録時、教科は作成されません。

システム導入時、初期値として登録されている教科については以下のように所属区分が設定されています。

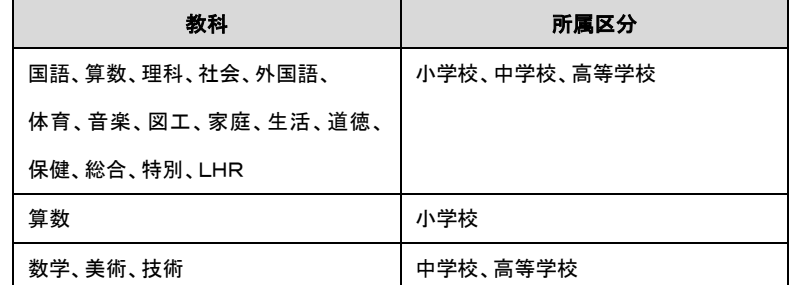

区分「小学校」の学校を登録した場合は、所属区分が「小学校」に設定されている教科(国語、算数、理科、社会、外国 語、体育、音楽、図工、家庭、生活、道徳、保健、総合、特別、LHR、算数)について、「6.使用する/使用しない」の設定 が「使用する」となり、それ以外の教科(数学、美術、技術)については「使用しない」となっています。

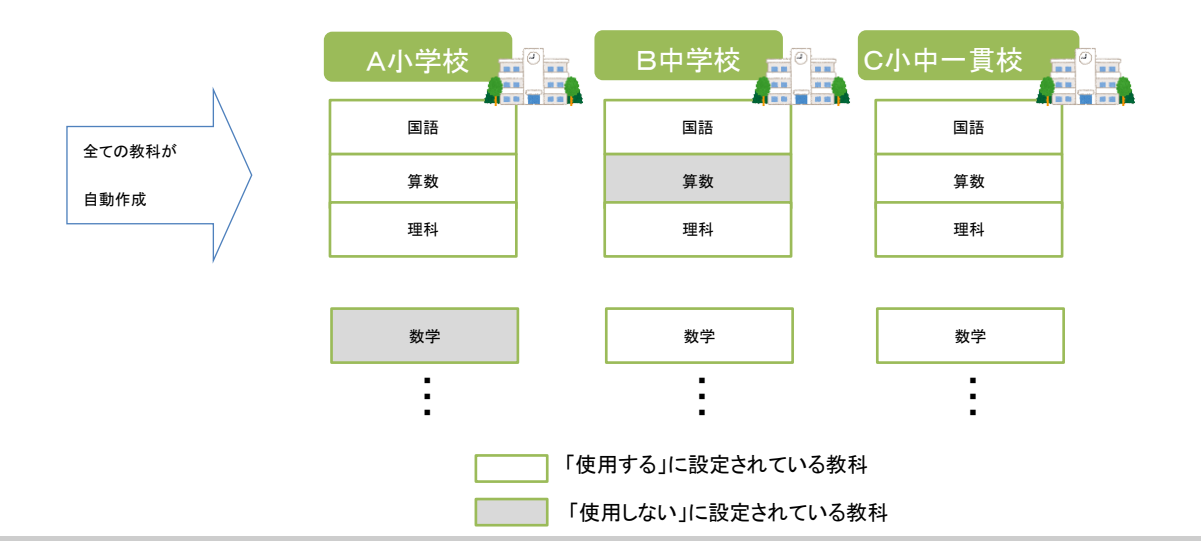

## (1) 教科一覧

教科の一覧を表示します。必要に応じて一覧から教科の「漢字」をクリックし、教科の登録内容の更新や削除ができま す。メニューより「教科一覧」をクリックすると「教科一覧」画面が表示されます。

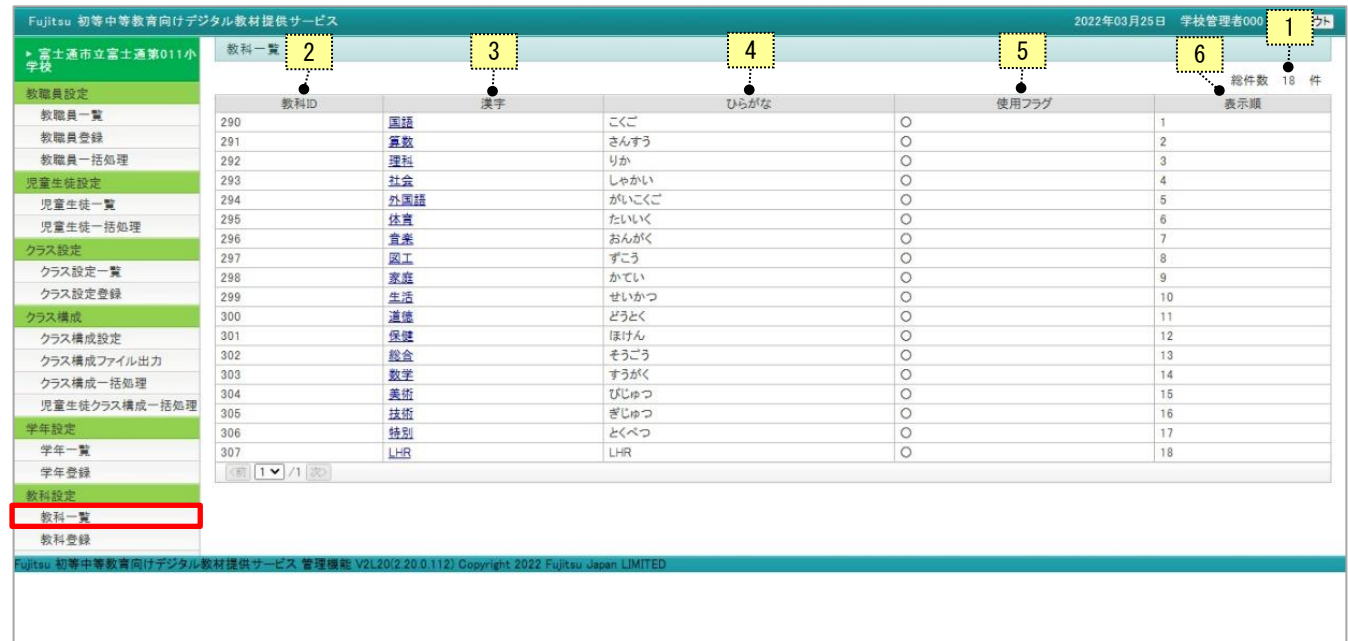

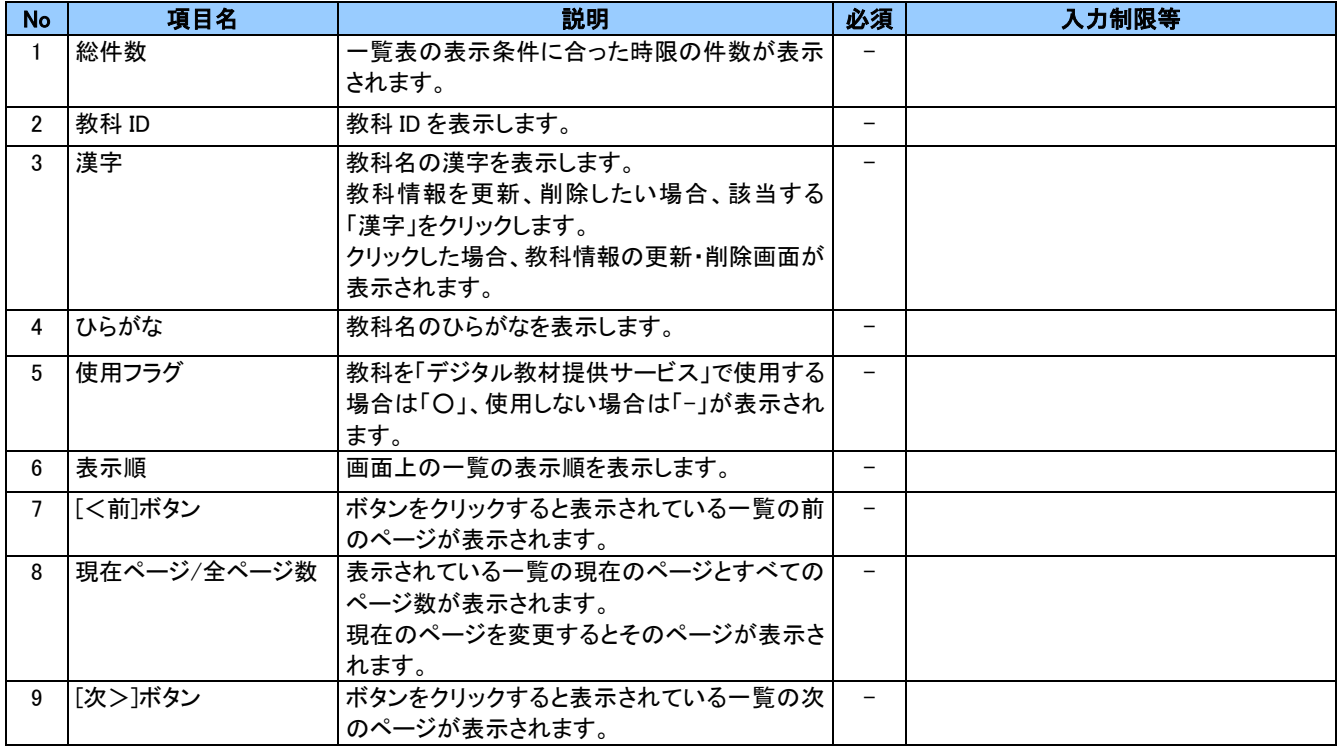

## (2) 教科更新

教科の登録内容の更新を行います。メニューより「教科一覧」をクリックし「教科一覧」画面から「漢字」をクリックすると、 「教科更新」画面が表示されます。

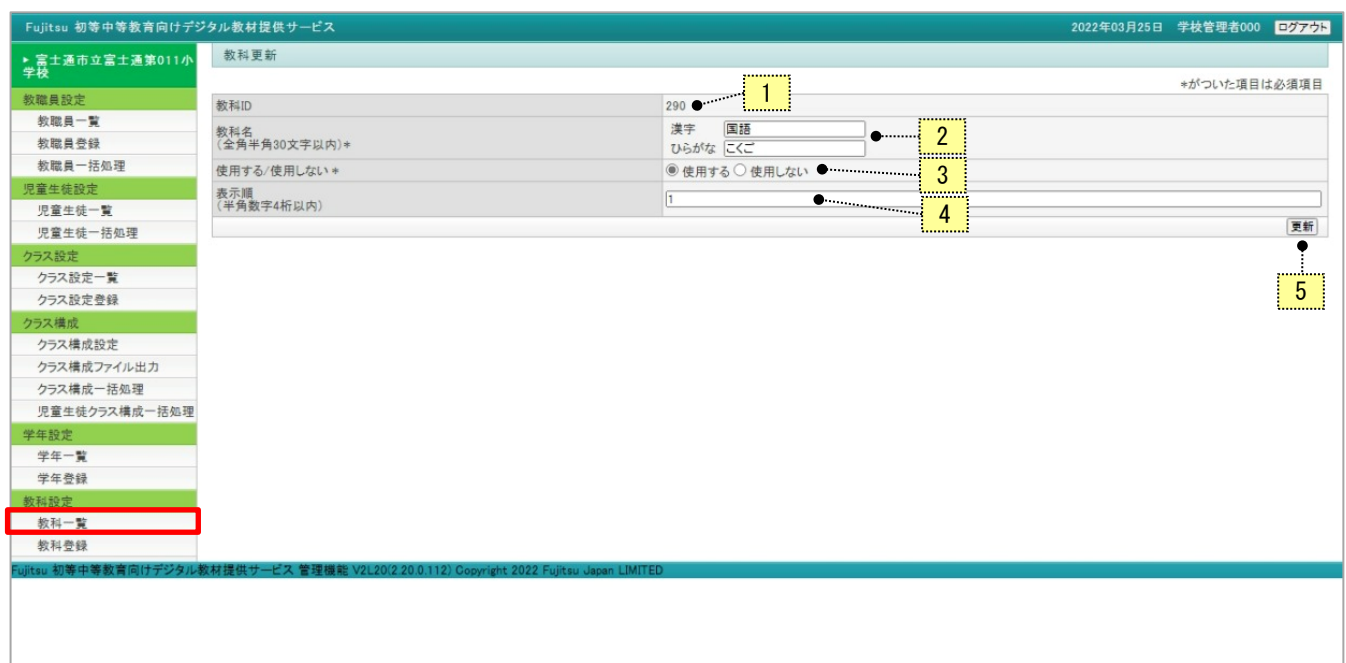

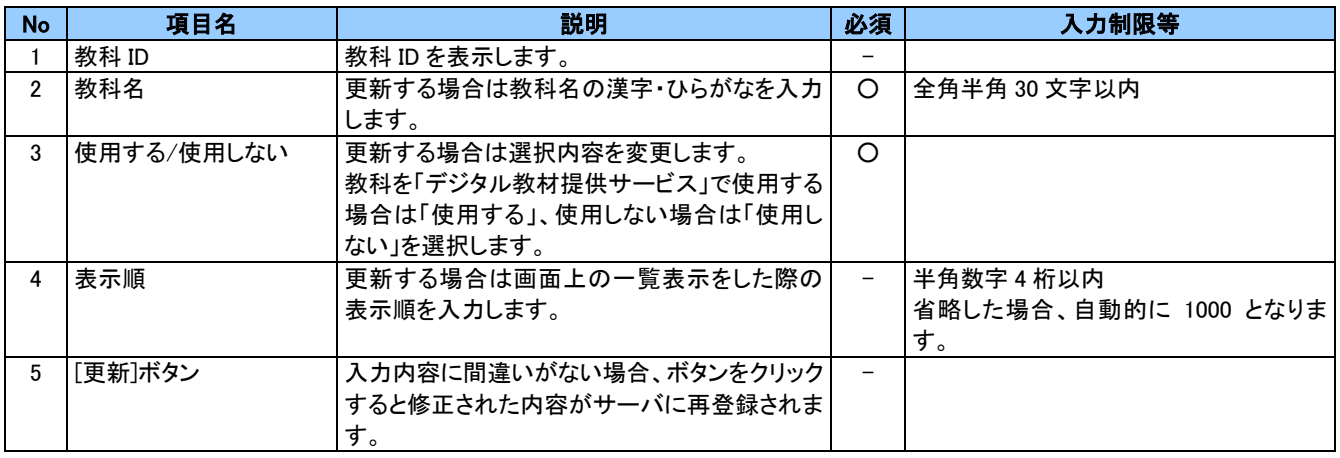

No.5[更新]ボタンをクリックすると、確認の画面が表示されます。更新してよければ[OK]ボタンをクリックしてください。

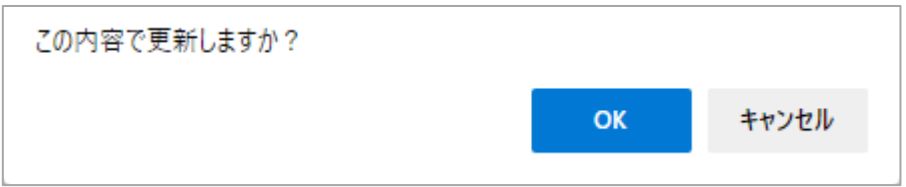

## (3) 教科登録

教科の登録を行います。メニューより「教科登録」をクリックすると「教科登録」画面が表示されます。

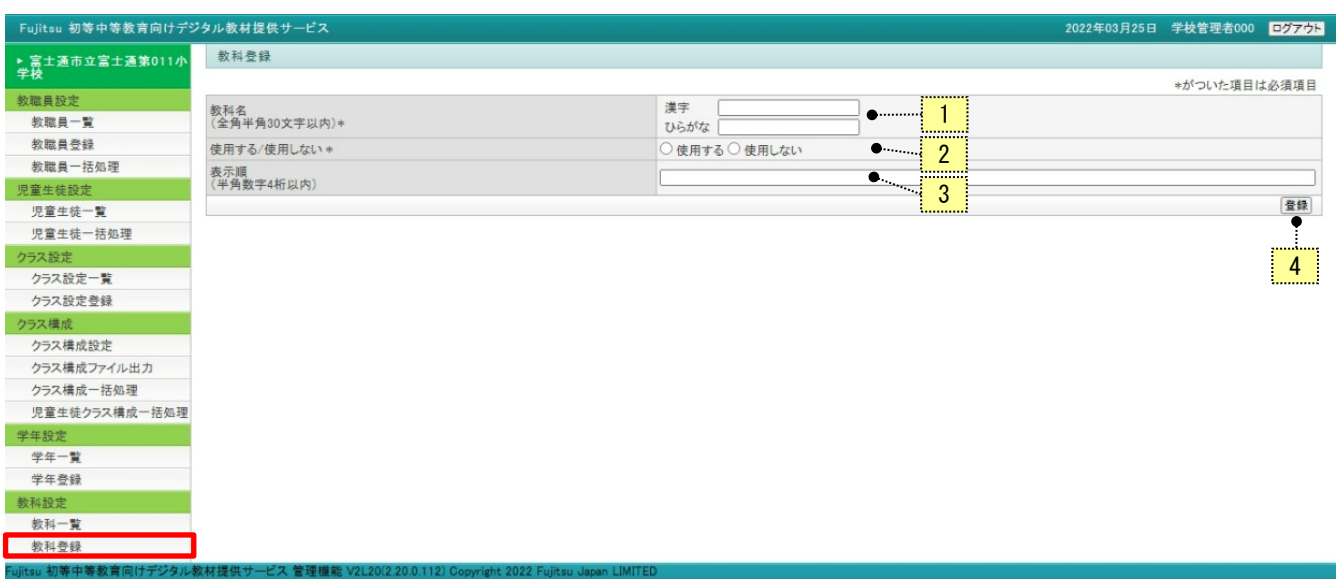

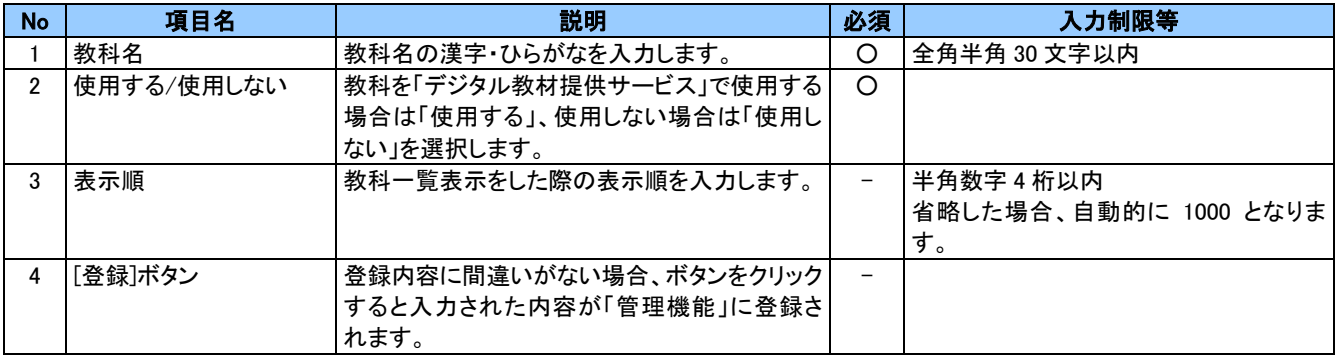

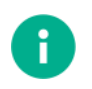

ポイント

・「教科 ID」の 1~100 までは、文部科学省で認定されている教科がすでに登録されています。

新しい教科を登録した場合、「教科 ID」は 110 以降の番号が自動採番されます。

No.4[登録]ボタンをクリックすると、確認の画面が表示されます。登録してよければ[OK]ボタンをクリックしてください。

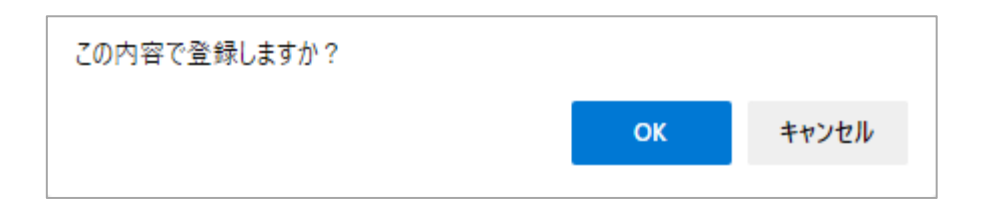

### デジタル教材提供サービス 管理機能 機能マニュアル Ver 1.8

発行日 2023年10月5日

発行責任 富士通 Japan 株式会社

Copyright 2022-2023 FUJITSU JAPAN LIMITED